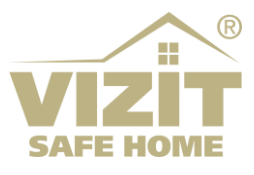

# **БЛОК ВЫЗОВА БВД-440FCBE(2)**

# **ИНСТРУКЦИЯ ПО ЭКСПЛУАТАЦИИ**

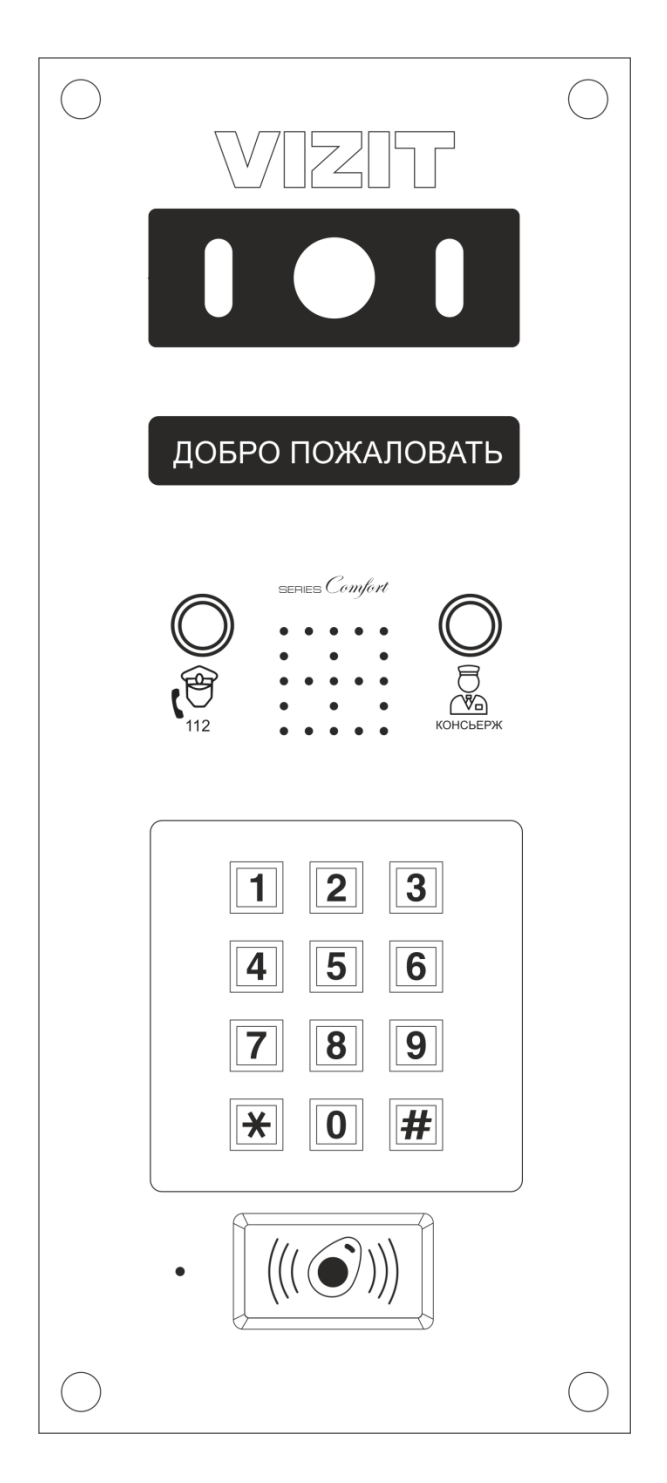

# **СОДЕРЖАНИЕ**

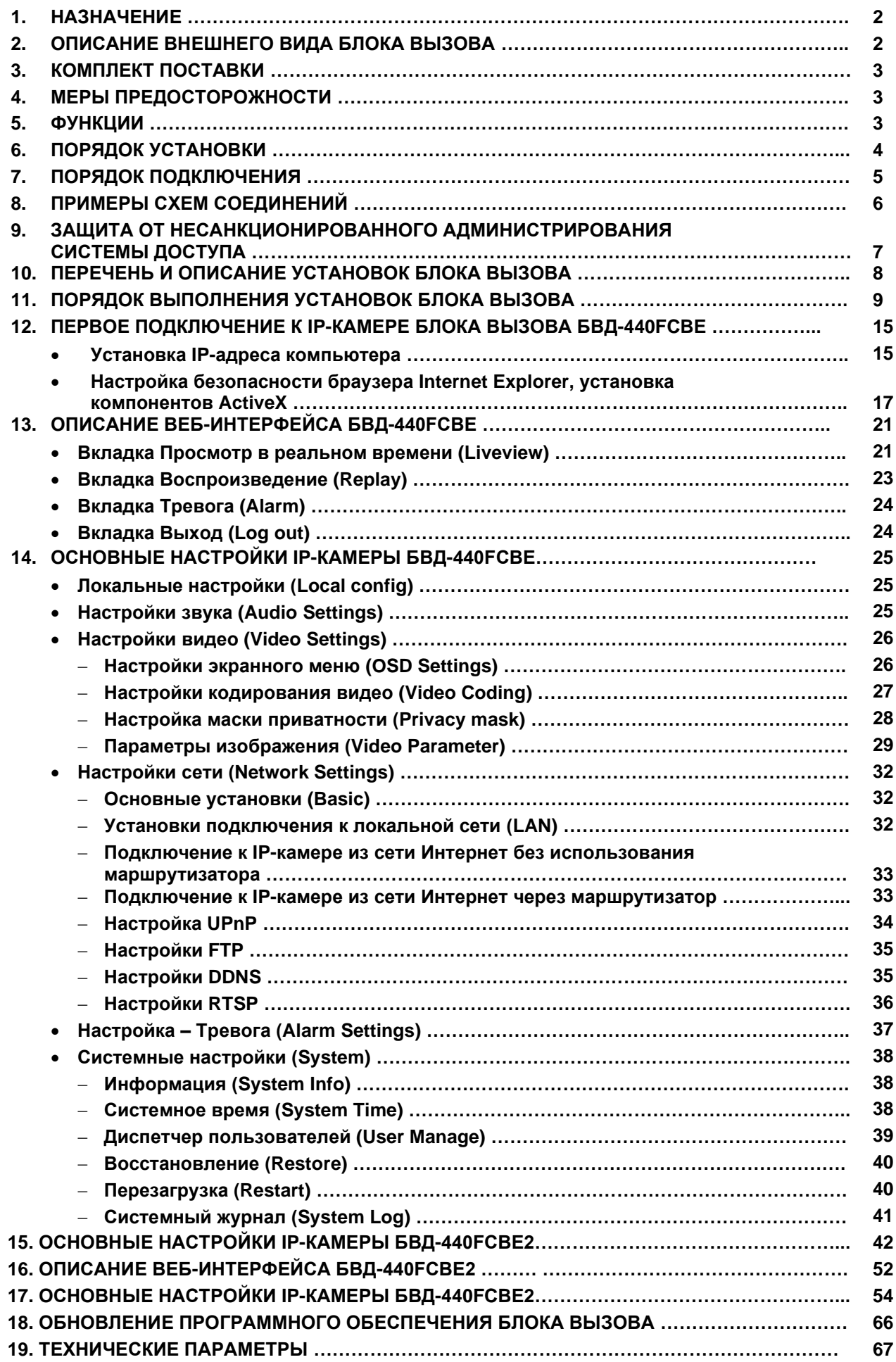

Блок вызова домофона **БВД-440FCBE(2)** (в дальнейшем – блок вызова) используется совместно с блоком управления **БУД-430М, -430S, -485, -485М, -485Р** как составная часть многоквартирных видеодомофонов **VIZIT**.

Кроме традиционных функций видеодомофонов, таких как аудио- и видеосвязь между посетителем и **абонентом** (жильцом квартиры, расположенной в **подъезде**), блок имеет встроенную IP-камеру, обеспечивая подключение к локальной сети LAN, и позволяет устанавливать аудио- и видеосвязь между посетителем и **удалённым пользователем** (Диспетчер, Пост охраны и т.д.). Блок подключается к сети при помощи проводного интерфейса 10/100BASE-TX Ethernet.

Модификации **БВД-440FCBE**, **БВД-440FCBE2** отличаются моделью используемой IPкамеры.

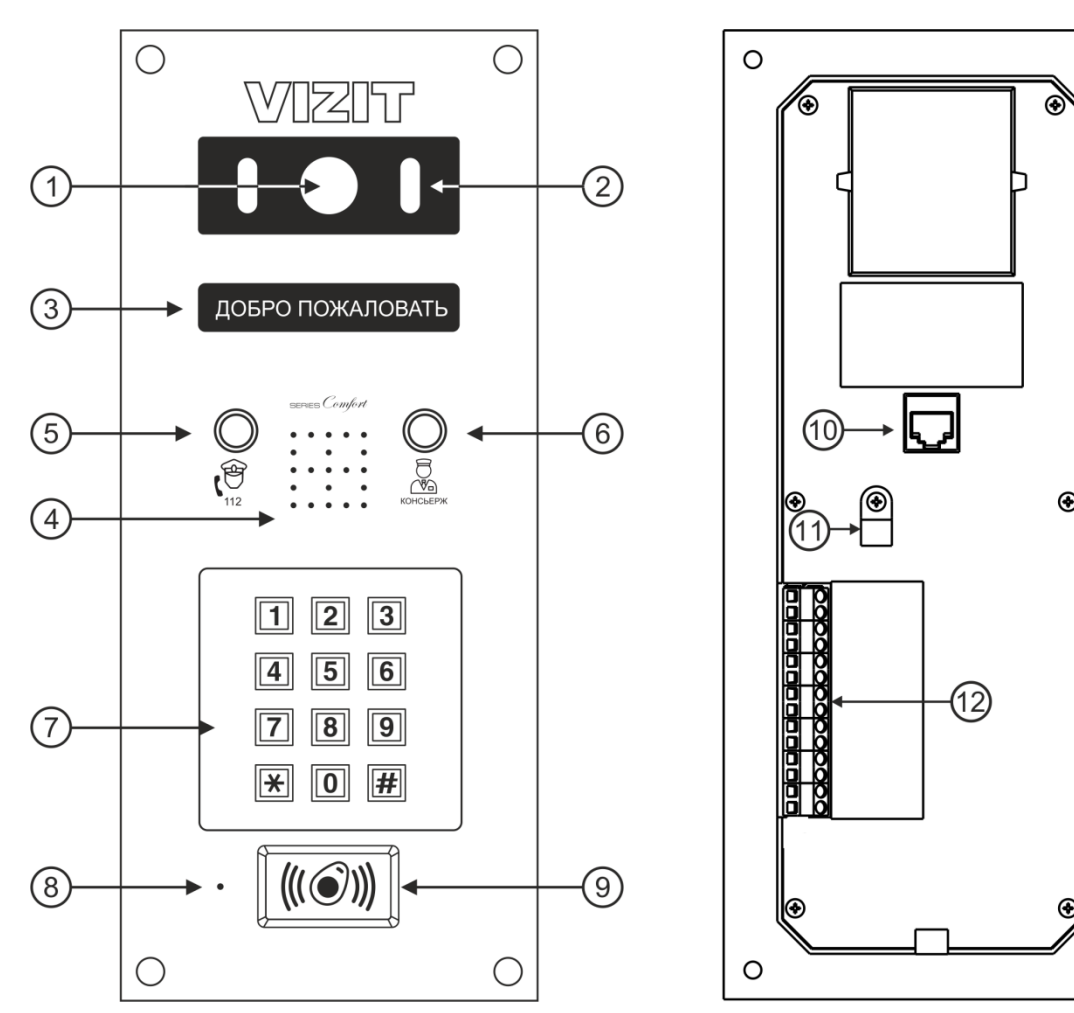

# **2. ОПИСАНИЕ ВНЕШНЕГО ВИДА БЛОКА ВЫЗОВА**

(2) – Подсветка для IP-камеры светодиодами инфракрасного и белого свечения (8) – Микрофон

- 
- 
- (5) Кнопка вызова экстренных служб (резерв) (11) Хомут для крепления кабеля
- 
- (1) IP-камера (7) Клавиатура
	-
- (3) OLED дисплей (9) Cчитыватель ключей RF 13.56 МГц
- (4) **–** Громкоговоритель (10) Розетка RJ-45 для подключения к сети провайдера

 $\circ$ 

 $\circ$ 

- 
- (6) Кнопка вызова консьержа (12) Клеммы для подключения блока вызова

#### **Рисунок 1.1 - Внешний вид блока вызова**

В наименовании блока вызова используются буквенные обозначения:

- **F** встроенный считыватель RFID 13.56 МГц;
- **С** композитный (CVBS) видеосигнал;
- **В** объектив "Board";
- **E** IP-камера с подключением к Ethernet;
- **(2) -** модификация IP-камеры.

**Внимание! В качестве ключей RF могут быть использованы только оригинальные идентификаторы торговой марки VIZIT® .**

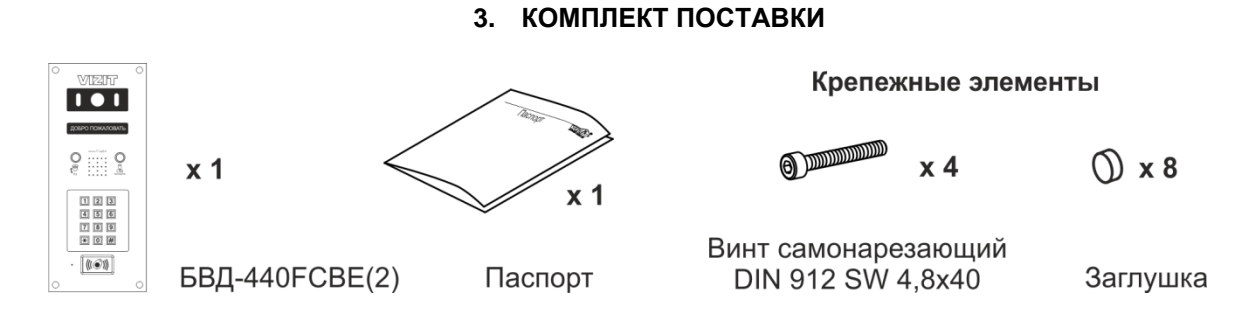

# **4. МЕРЫ ПРЕДОСТОРОЖНОСТИ**

Блок вызова удовлетворяет всем требованиям безопасности**.**

Не допускайте попадания на корпус жидких, химически активных веществ.

Очистка блока вызова производится при отключенном от сети ~220 В блоке управления. Для очистки используйте мягкую сухую ткань. Не используйте летучие растворители, которые могут повредить корпус блока вызова.

#### **Запрещается:**

- **производить монтажные и ремонтные работы при включенном питании**
- **производить ремонт вне специализированных сервисных организаций**

# **5. ФУНКЦИИ**

- Работа совместно с блоками управления БУД-430М, -430S, -485, -485М, -485Р.
- Видеоконтроль зоны перед встроенной в блок вызова IP-камерой:
	- на экране абонентских мониторов VIZIT (местный видеоконтроль);
	- на экране смартфона, планшета, компьютера (удалённый видеоконтроль) **(1)** .

IP-камера обеспечивает 2-3 цифровых видеопотока (в зависимости от модели) и композитный (CVBS) выход видеосигнала одновременно.

- Вызов абонента набором номера квартиры.
- Дуплексная (двусторонняя) связь между посетителем и абонентом.
- Двусторонняя связь между посетителем и удалённым пользователем **(1)** .
- Кнопка вызова консьержа.
- Считыватель ключей VIZIT-RF3.х (13.56 МГц).
- Защита блока вызова от несанкционированного доступа:
- установка PIN-кода;
	- привязка ключей VIZIT-RF3.х к PIN-коду;
- запись 2-х МАСТЕР-ключей и пароля обслуживающего персонала для изменения установок.
- Режим день/ночь: IP-камера при низком уровне освещения переключается из режима цветного изображения в режим чёрно-белого изображения.
- Комбинированная подсветка зоны перед IP-камерой светодиодами инфракрасного и белого свечения. Настройка интенсивности излучения как инфракрасного, так и белых светодиодов.
- Механический инфракрасный фильтр IP-камеры предотвращает искажение цвета на изображении, а также обеспечивает эффективность инфракрасной подсветки при низкой освещённости.
- Работа с модулем памяти VIZIT-RFM4 (RFID 13.56 МГц) для обновления настроек, базы ключей блока управления.
- Возможность обновления программного обеспечения блока вызова непосредственно на объекте.
- Индикация режимов работы на OLED индикаторе.
- Звуковая индикация режимов работы.

#### **(1) – выполнение функций обеспечивается при подключении блока вызова к локальной сети.**

# **6. ПОРЯДОК УСТАНОВКИ**

Допускается установка блока вызова на стену и неподвижную часть входной двери, в места, защищённые от: - ярких, направленных на блок источников света;

- прямого попадания дождя и снега.

При размещении блока вызова избегайте близости источников мощных электромагнитных волн.

Перед установкой и монтажом блока внимательно изучите порядок установки и схемы соединений блоков домофона.

Рекомендуемые сечения проводов для соединений блоков домофона приведены в инструкции по эксплуатации блока управления.

Допускается установка блока вызова на стену или неподвижную часть входной двери.

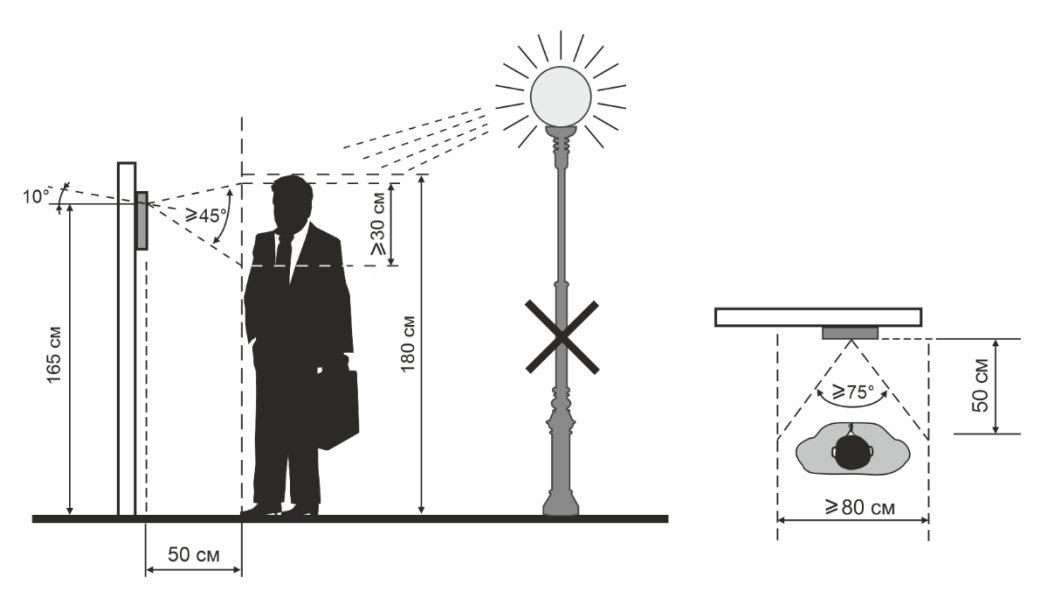

# **Рисунок 6.1 - Рекомендуемая высота установки блока вызова и область обзора IP-камеры**

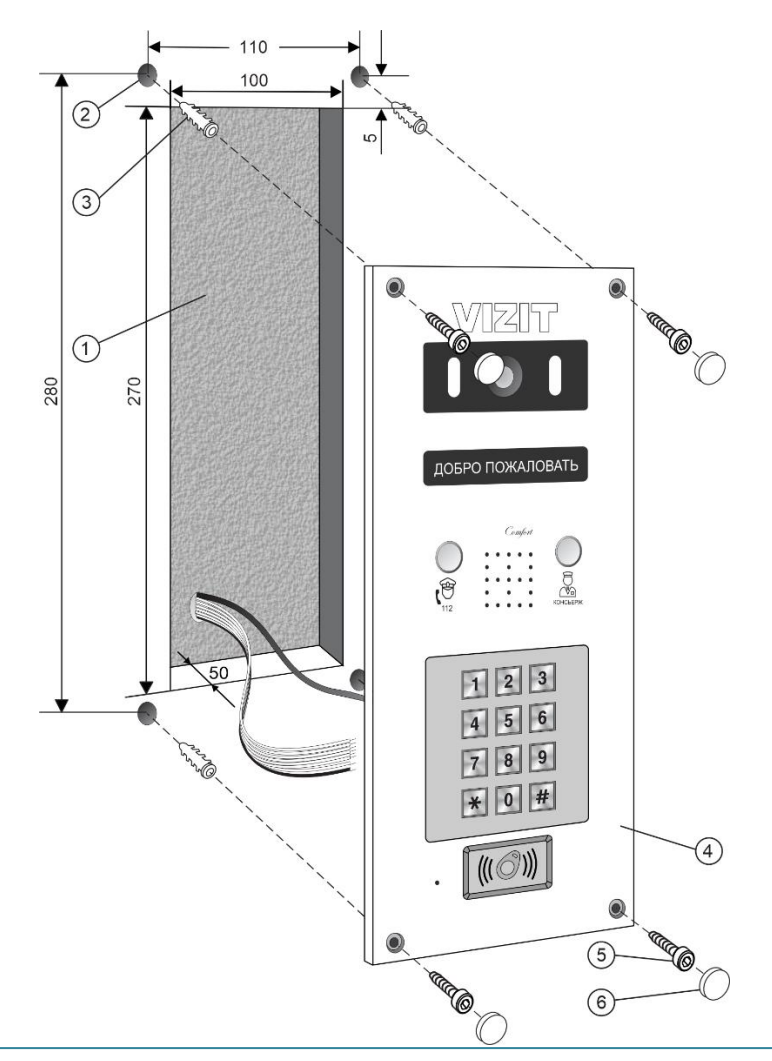

- (1) Ниша для блока. Ширина - 100 мм, высота - 270 мм, глубина - 50 мм
- (2) Отверстие (х4) диаметром 6 мм и глубиной ...
- (3) Дюбель 6х... мм (х4) (в комплект поставки не входит)
- (4) Блок вызова
- (5) Винт самонарезающий 4,8х40 (х4)
- (6) Заглушка (х4)

#### **Рисунок 6.2 - Установка блока вызова на наподвижной части металлической двери**

 Для защиты блока вызова от атмосферных осадков рекомендуется использовать монтажные комплекты МК-740 и МKF-25.

 Установка блока вызова с использованием монтажных комплектов описана в инструкциях МК-740 и MKF-25.

# **7. ПОРЯДОК ПОДКЛЮЧЕНИЯ**

Для подключения используются клеммы, расположенные на задней стороне блока.

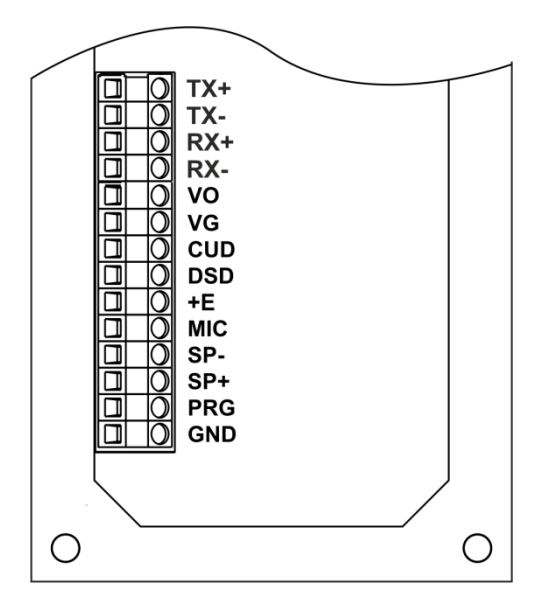

| Клеммы     | Наименование цепей                      |                              |  |  |  |  |
|------------|-----------------------------------------|------------------------------|--|--|--|--|
| $TX+$      | Передача данных по стандарту Ethernet + |                              |  |  |  |  |
| TX-        | Передача данных по стандарту Ethernet - |                              |  |  |  |  |
| $RX+$      | Приём данных по стандарту Ethernet +    |                              |  |  |  |  |
| RX-        | Приём данных по стандарту Ethernet -    |                              |  |  |  |  |
| VO         | (VIDEO OUT)                             | - ВЫХОД ВИДЕО                |  |  |  |  |
| VG         | (VIDEO GROUND)                          | - общий видео                |  |  |  |  |
| CUD-       | (Control Unit Data)                     | - данные блока управления    |  |  |  |  |
| <b>DSD</b> | (Doorstation Data)                      | - данные блока вызова        |  |  |  |  |
| +E.        |                                         | - питание блока вызова       |  |  |  |  |
| <b>MIC</b> | (Microphone)                            | - сигнал микрофона           |  |  |  |  |
| SP-        | (Speaker -)                             | - сигнал на громкоговоритель |  |  |  |  |
| $SP+$      | (Speaker +)                             | - сигнал на громкоговоритель |  |  |  |  |
| <b>PRG</b> | (PROGRAM)                               | - программирование           |  |  |  |  |

**Рисунок 7.1 – Описание клемм блока**

#### **Рекомендации по подключению к блоку управления.**

Для монтажа цепей следует использовать провода с медными жилами в соответствии с указаниями, приведенными в Инструкции по эксплуатации соответствующего блока управления.

**Внимание!** При подключении блока вызова к блоку управления перемычка **SERIES** блока управления должна быть установлена в положение **400**.

#### **Рекомендации по подключению линии видеосигнала.**

Линию видеосигнала между блоком вызова и блоками коммутации следует выполнять коаксиальным кабелем **RG-59 (РК 75-3,7)** или аналогичным, с медной центральной жилой и медной оплёткой. Не рекомендуется применять кабель со стальной жилой и оплёткой.

**Внимание!** В блоке коммутации, который является конечным в линии видеосигнала, установите перемычку, подключающую согласующий резистор 75 Ом к линии видеосигнала. Наименование перемычки приведено в Инструкции по эксплуатации используемых блоков коммутации.

#### **Рекомендации по подключению к локальной сети.**

- Для монтажа следует использовать кабель UTP/CAT5e.
- Максимальная длина сегмента, например, от блока вызова до сетевого коммутатора, не должна превышать 100 метров. При прокладке сегмента используйте целый отрезок кабеля.
- Минимальный радиус изгиба кабеля 8 диаметров кабеля.
- Кабель UTP должен располагаться на расстоянии не менее 12,5 см от силового кабеля и от источников электромагнитных помех, например, от люминесцентных ламп.
- Кабель UTP и электрические кабели должны пересекаться только под прямым углом.
- На всех участках линии используйте кабель одного и того же типа.

Схемы соединений блока вызова приведены в разделе **ПРИМЕРЫ СХЕМ СОЕДИНЕНИЙ**.

# **8. ПРИМЕРЫ СХЕМ СОЕДИНЕНИЙ**

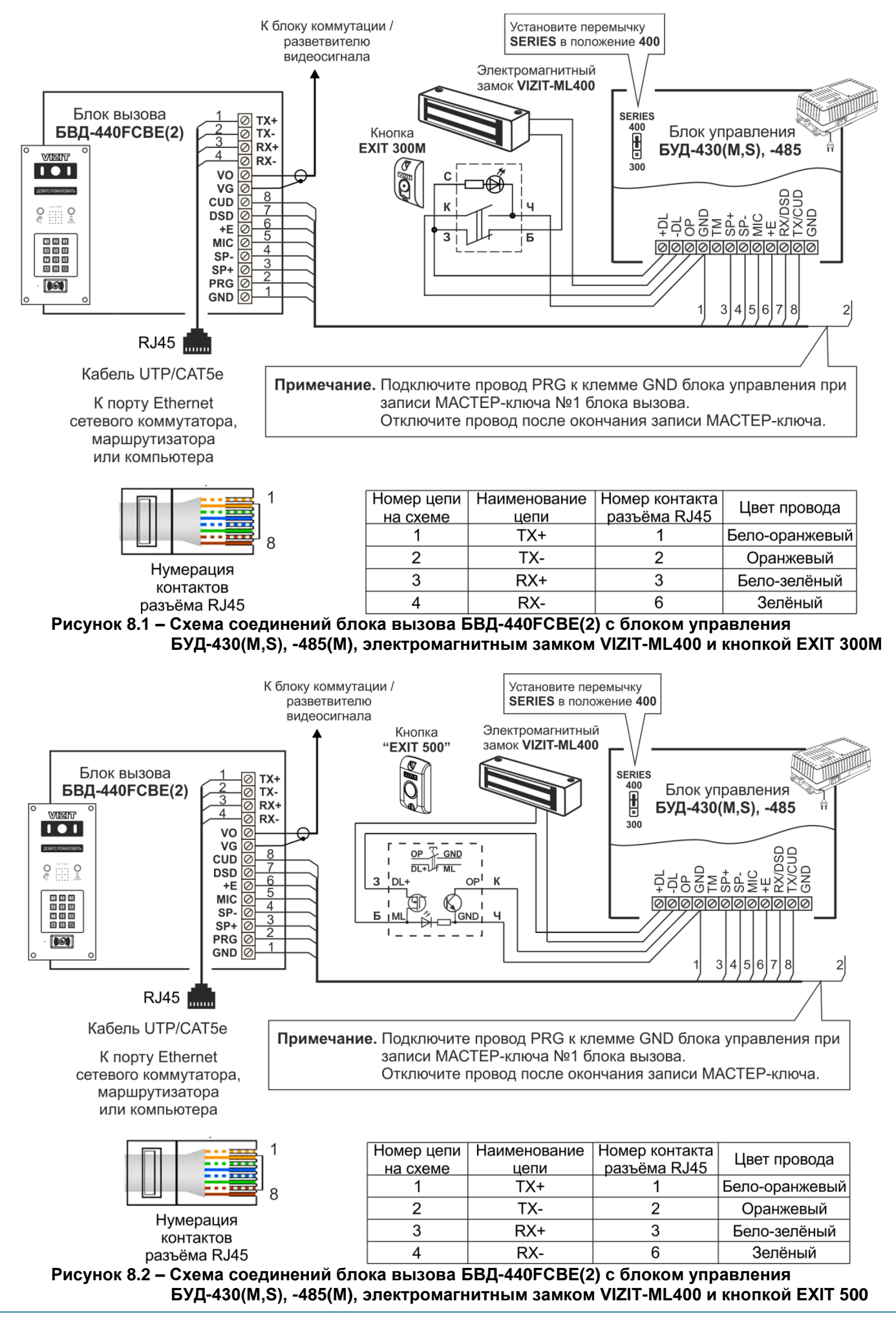

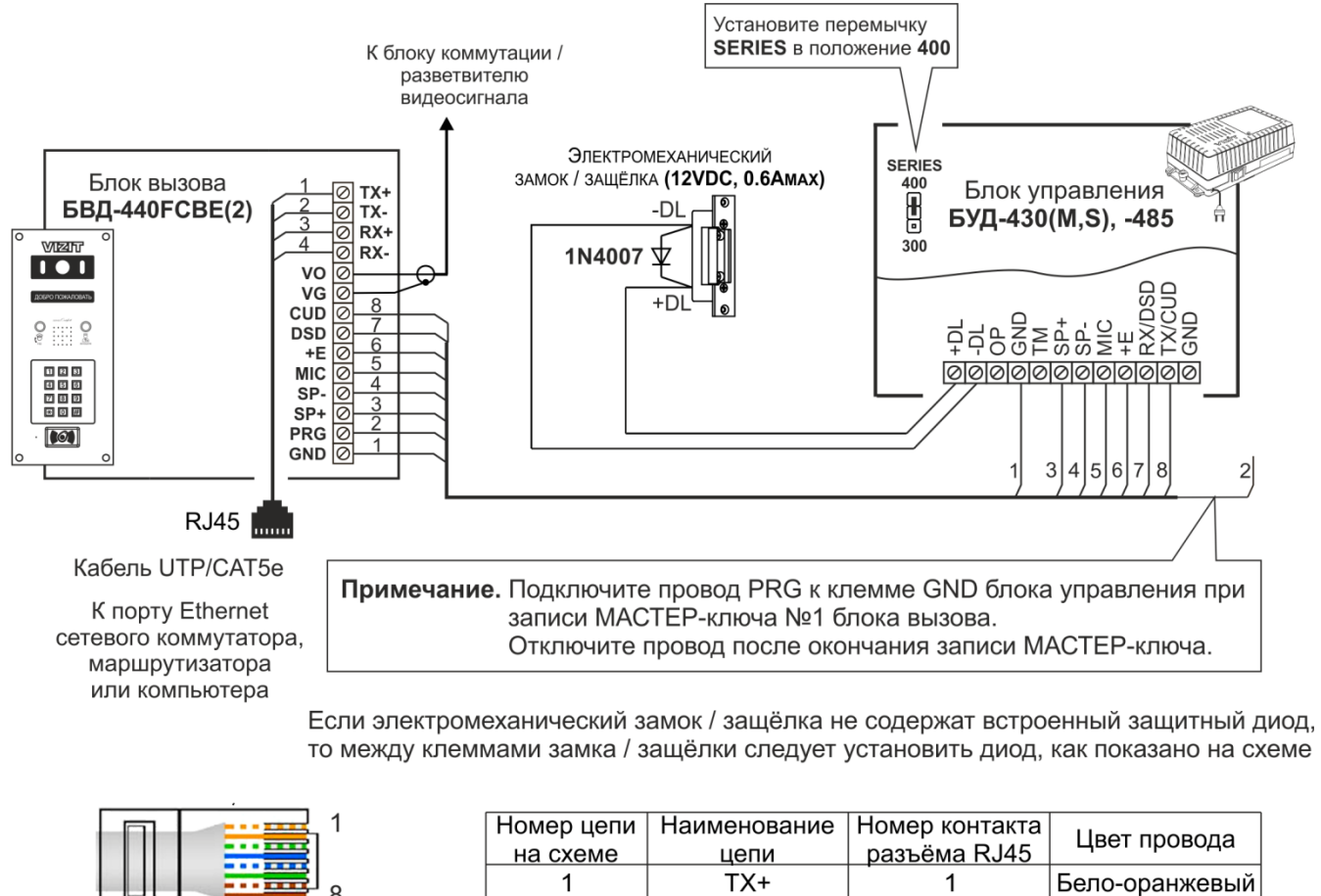

Нумерация контактов разъёма RJ45

| томер цепи т<br>на схеме | паименование<br>цепи | номер контакта<br>разъёма RJ45 | Цвет провода   |
|--------------------------|----------------------|--------------------------------|----------------|
|                          | TX+                  |                                | Бело-оранжевый |
|                          | TX-                  |                                | Оранжевый      |
|                          | RX+                  |                                | Бело-зелёный   |
|                          | RX-                  |                                | Зелёный        |

**Рисунок 8.3 – Схема соединений блока вызова БВД-440FCBЕ(2) с блоком управления БУД-430(М,S), -485(M) и электромехническим замком / защёлкой**

#### **9. ЗАЩИТА ОТ НЕСАНКЦИОНИРОВАННОГО АДМИНИСТРИРОВАНИЯ СИСТЕМЫ ДОСТУПА**

Применение ключей VIZIT-RF3.x и / или VIZIT-RF4.x (13.56 МГц) позволяет обеспечить дополнительную защиту от несанкционированного администрирования системы доступа. Для этого в блоке вызова предусмотрена установка PIN-кода, информация о котором записывается в ключи RF при выполнении процедуры привязки ключей к блоку вызова. Ключи RF, записанные в память блока управления, но не прошедшие процедуру привязки, не становятся ключами доступа.

Кроме того, привязка ключей обеспечивает возможность создания дубликатов ключей RF только обслуживающей организацией.

Вход в процедуру привязки возможен с использованием МАСТЕР-ключа или пароля обслуживающего персонала.

МАСТЕР-ключ также позволяет изменить PIN-код и пароль обслуживающего персонала, т.е. обеспечивает полное администрирование системы доступа. Рекомендуется хранить МАСТЕР-ключи у руководителя монтажной организации или у его доверенного лица.

#### **Примечания.**

- Если изменить PIN-код блока вызова и не выполнить повторную привязку ключей RF к новому PIN-коду, то ключи RF, ранее записанные в память блока управления, перестают быть ключами доступа.
- Если нет необходимости в дополнительной защите от несанкционированного администрирования системы доступа, то PIN-код следует оставить 0000 0000 (заводская установка). В этом случае, ключи RF, записанные в память блока управления, становятся ключами доступа автоматически, привязка ключей RF не выполняется.

# **10. ПЕРЕЧЕНЬ И ОПИСАНИЕ УСТАНОВОК БЛОКА ВЫЗОВА**

#### **1. Запись МАСТЕР-ключей.**

Предусмотрена запись двух МАСТЕР-ключей, с помощью которых возможно изменение или восстановление **всех** установок блока вызова. В качестве МАСТЕР-ключей могут быть использованы ключи VIZIT-RF3.x или VIZIT-RF4.x. МАСТЕР-ключи для разных блоков могут быть созданы с использованием одних и тех же ключей VIZIT-RF3.x или VIZIT-RF4.x.

Необходимо записать два МАСТЕР-ключа на случай утери одного из них.

# **2. Удаление МАСТЕР-ключей.**

**3. Обновление базы ключей, включение / выключение вызова квартир, изменение системных установок с помощью бесконтактного модуля памяти VIZIT-RFM4.**

Для обновления / администрирования может быть использовано до 3-х модулей VIZIT-RFM4 (объёма памяти 3-х модулей достаточно для копирования всего содержимого памяти блока управления).

Изменение базы данных блока управления и последующая запись этих изменений в модуль / модули **VIZIT-RFM4** производится использованием программатора **VIZIT-DM15**.

**Внимание!** Процедура работы с модулями памяти, описанная в данной Инструкции, отличается от процедуры, приведенной в Инструкциях по эксплуатации блоков управления. Следуйте указаниям данной Инструкции.

#### **4. Изменение PIN-кода блока вызова.**

PIN-код – это восьмиразрядный код блока вызова, к которому осуществляется привязка ключей. Может быть изменён с помощью МАСТЕР-ключа. Если PIN-код – 0000 0000 (заводская установка), то привязка ключей RF не выполняется.

**Примечание.** При изменении PIN-кода, ключи RF, которые были ранее привязаны к прежнему PIN-коду, перестают быть ключами доступа.

# **5. Изменение пароля обслуживающего персонала.**

С помощью пароля обслуживающего персонала возможно изменение установок блока вызова, кроме записи и удаления МАСТЕР-ключей, изменения и индикации PIN-кода блока вызова. Заводской пароль – 0000 0000.

# **6. Привязка ключей RF к PIN-коду блока вызова.**

При выполнении этой процедуры в ключ RF записывается служебная информация, соответствующая PIN-коду данного блока вызова. Ключ RF может быть привязан к семи различным PIN-кодам. В дальнейшем, при выполнении этой процедуры, информация о привязке к последнему (седьмому) PINкоду стирается из ключа RF и заменяется новой.

Привязка к блоку вызова должна выполняться после записи ключей RF в память блока управления. Процедура записи ключей в память блока управления описана в Инструкции по эксплуатации соответствующего блока управления и не отличается от процедуры записи ключей ТМ или ключей RF 125 кГц.

#### **7. Изменение интенсивности подсветки для IP-камеры светодиодами белого свечения.**

В зависимости от уровня освещённости зоны перед IP-камерой блока вызова возможно изменение яркости свечения светодиодов подсветки. Доступно изменение яркости как в дежурном режиме, так и в режиме вызова абонента. Предусмотрены 10 значений яркости – от 0 до 9. Значение 0 – подсветка выключена, 9 – максимальное значение яркости. Заводская установка – 4.

#### **8. Изменение интенсивности подсветки для IP-камеры инфракрасным светодиодом.**

В зависимости от уровня освещённости зоны перед IP-камерой блока вызова возможно изменение интенсивности подсветки инфракрасным светодиодом. Доступно изменение интенсивности как в дежурном режиме, так и в режиме вызова абонента. Предусмотрены 10 значений интенсивности – от 0 до 9. Значение 0 – подсветка выключена, 9 – максимальное значение интенсивности свечения. Заводская установка – 4.

**Примечание.** В дежурном режиме рекомендуется в основном использовать подсветку инфракрасным светодиодом. В этом случае, обеспечивается большая дальность подсветки – до 10 метров. В режиме вызова абонента, когда посетитель находится рядом с блоком вызова, рекомендуется установить минимальное значение интенсивности инфракрасной подсветки или выключить её, а использовать подсвеку светодиодами белого свечения. В этом случае, значительно повышается разборчивость лица посетителя.

### **9. Включение / выключение режима прослушивания удалённым пользователем.**

Данная установка актуальна в случае подключения блока вызова к локальной сети и определяет доступность прослушивания удалённым пользователем обстановки перед блоком вызова. Заводская установка – режим включён.

#### **10. Разрешение / запрет режима разговора с удалённым пользователем.**

Данная установка актуальна в случае подключения блока вызова к локальной сети и определяет доступность двусторонней связи между посетителем и удалённым пользователем по инициативе удалённого пользователя.

Заводская установка – режим разговора разрешён. **Примечания.**

- − Если режим разговора разрешён, тогда установка режима прослушивания не имеет значения.
- − Разговор с удалённым пользователем и прослушивание доступны только в случае, если блок вызова находится в дежурном режиме. В режиме связи с абонентом данные опции недоступны.

#### **11. Индикация пароля обслуживающего персонала.**

#### **12. Индикация PIN-кода.**

Индикация PIN-кода возможна только в случае входа в установки с использованием МАСТЕР-ключа.

#### **13. Индикация версии ПО.**

# **11. ПОРЯДОК ВЫПОЛНЕНИЯ УСТАНОВОК БЛОКА ВЫЗОВА**

Выполнение установок рекомендуется проводить в лабораторных условиях.

Процедура выполнения установок сопровождается звуковыми сигналами и сообщениями на 4-х разрядном индикаторе блока вызова.

#### **Вход в режим установок**

Вход возможен тремя способами.

#### **Способ 1.**

**Первичный вход**, когда в память блока вызова ещё не записан хотя бы один МАСТЕР-ключ. При первичном входе доступны все установки. Для **первичного** входа в режим установок выполните следующие действия:

- a) Подключите блок вызова к блоку управления.
- b) Подключите провод **PRG** к клемме **GND** блока управления (см. схемы из раздела **ПРИМЕРЫ СХЕМ СОЕДИНЕНИЙ**).
- c) Включите блок управления в сеть ~220 В. Контролируйте включение блока вызова: звуковой сигнал, свечение светодиода подсветки антенны считывателя блока вызова. На индикатор блока вызова выводится сообщение **No УСТАНОВКИ: \_**.
- d) Выполняйте установки.

**Примечание.** После записи хотя бы одного МАСТЕР-ключа, вход в установки подключением провода **PRG** к клемме **GND** блокируется. В этом случае, блок вызова переходит в режим ввода PUK-кода. PUK-код необходим для стирания из памяти блока вызова обоих МАСТЕР-ключей в случае их утери. Процедура получения и использования PUK-кода описана далее в данном разделе.

#### **Способ 2.**

# **Вход с использованием одного из двух МАСТЕР-ключей, записанных при первичном входе**.

В этом случае, доступны все установки. Для входа в режим установок выполните следующие действия: a) При включённом блоке вызова приложите МАСТЕР-ключ к антенне считывателя блока вызова.

- Контролируйте звуковой сигнал. На индикатор блока вызова выводится сообщение **No УСТАНОВКИ: \_**.
- b) Выполняйте установки.

#### **Способ 3.**

#### **Вход с помощью предварительно записанного пароля обслуживающего персонала.**

В этом случае, недоступны запись и удаление МАСТЕР-ключей, изменение и индикация PIN-кода блока вызова. Для входа в режим установок выполните следующие действия:

- a) При включённом блоке вызова нажмите одновременно кнопки **7** и .
- **b) Отпустите сначала кнопку ∗, а затем 7. На индикатор выводится сообщение [НАБЕРИТЕ ПАРОЛЬ: ].**
- c) В течение 3 секунд необходимо начать ввод 8 цифр пароля. Пауза между вводом цифр также должна составлять не более 3 секунд. Если пароль введен верно, то звучит два сигнала и на индикатор выводится сообщение **ГОТОВО**, а затем **No УСТАНОВКИ: \_**.

**Примечание.** Если пароль введен неверно, то звучит два сигнала и на индикатор выводится сообщение **ОШИБКА**. Повторите п. a), b) и c).

d) Выполняйте установки.

# **Выход из режима установок.**

Выход возможен двумя способами.

**Способ 1.** Выход нажатием кнопки на любом из этапов выполнения установок.

**Способ 2.** Автоматический выход в случае, если не производятся действия в течение 60 секунд.

#### **Описание процедуры выполнения установок.**

При описании процедур выполнения установок использованы следующие сокращения и условные обозначения:

**БВД** – блок вызова

 – звуковой сигнал в блоке вызова  $\blacktriangleleft$ 

[**ХХХХХ**] – сообщение на индикаторе блока вызова

Примечание. Блок вызова выходит из режима установок при нажатии кнопки **\***или автоматически по истечении 1 минуты после последнего нажатия кнопки блока вызова.

#### • **Запись МАСТЕР-ключей.**

#### **Примечания.**

- 1. Запись МАСТЕР-ключей доступна при условии входа в режим установок:
- − при первичном входе в режим установок, если не был записан хотя бы один МАСТЕР-ключ;
- − с использованием предварительно записанного МАСТЕР-ключа.
- 2. Для записи новых МАСТЕР-ключа / ключей необходимо удалить записанный ключ / ключи (установка №2).
- 3. После записи рекомендуется маркировать на корпусе номер МАСТЕР-ключа для возможности его удаления в дальнейшем по номеру.

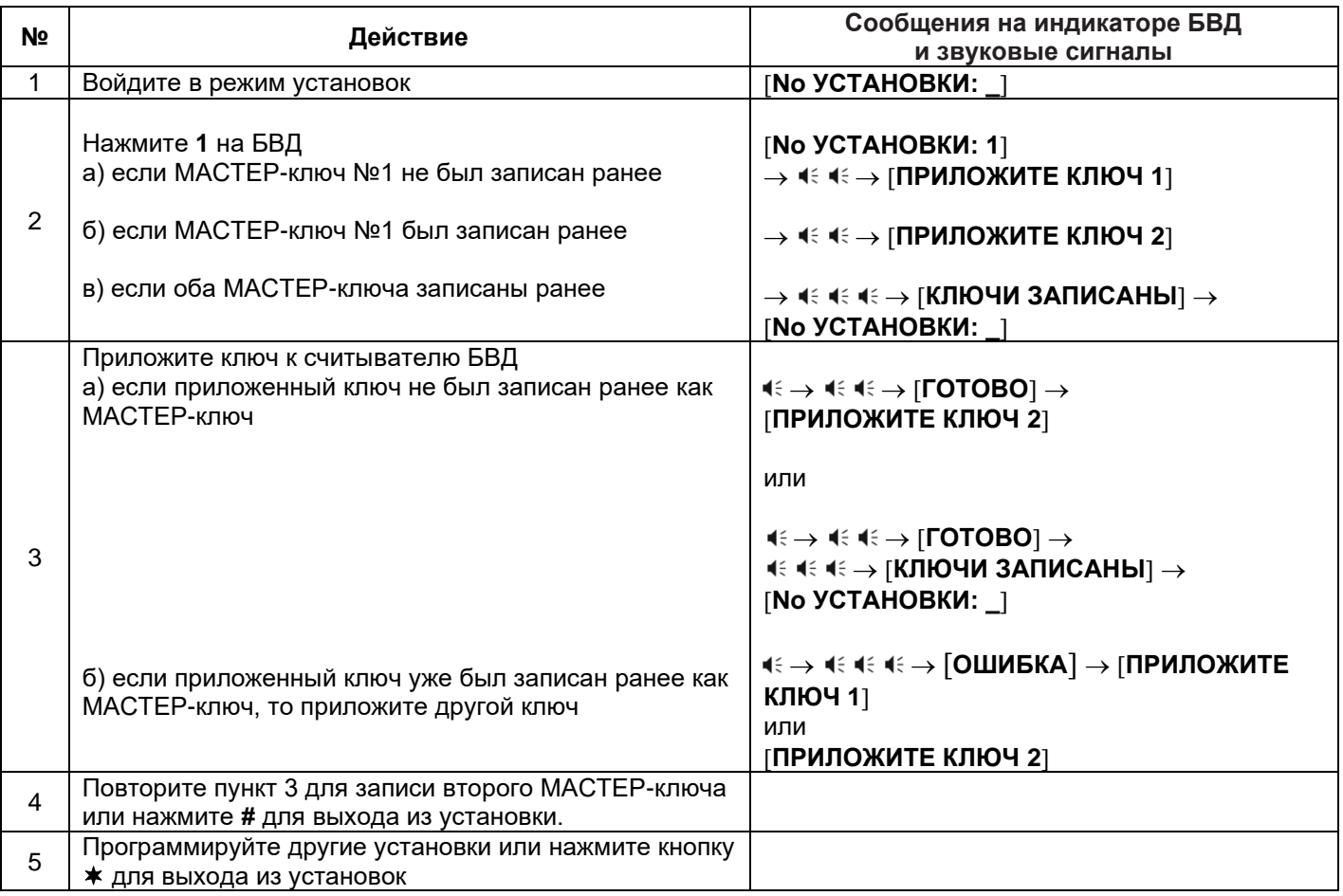

# • **Удаление МАСТЕР-ключей.**

**Примечание.** Удаление МАСТЕР-ключа доступно при входе в режим установок с использованием МАСТЕР-ключа.

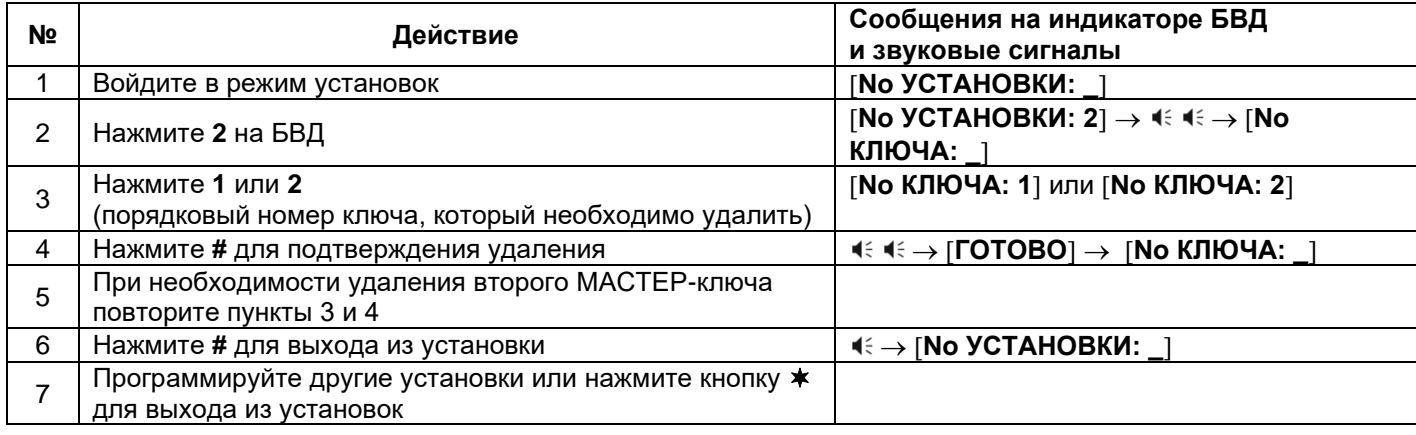

# • **Обновление базы ключей, включение / выключение вызова квартир, изменение системных установок с помощью бесконтактного модуля памяти VIZIT-RFM4.**

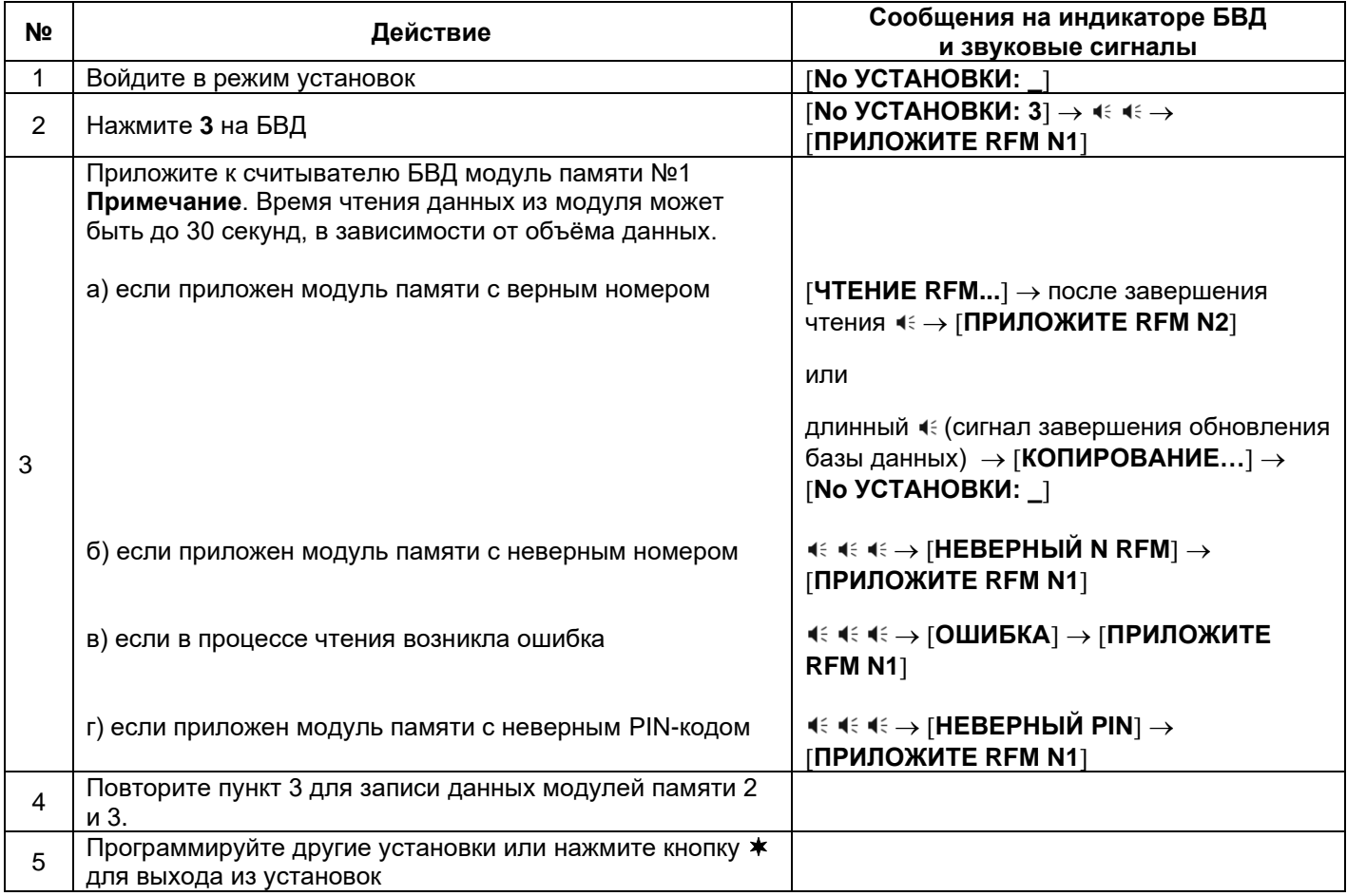

# • **Изменение PIN-кода блока вызова.**

**Примечание.** Изменение PIN-кода доступно при условии входа в режим установок:

- − при первичном входе в режим установок, если не был записан хотя бы один МАСТЕР-ключ;
- − с использованием МАСТЕР-ключа.

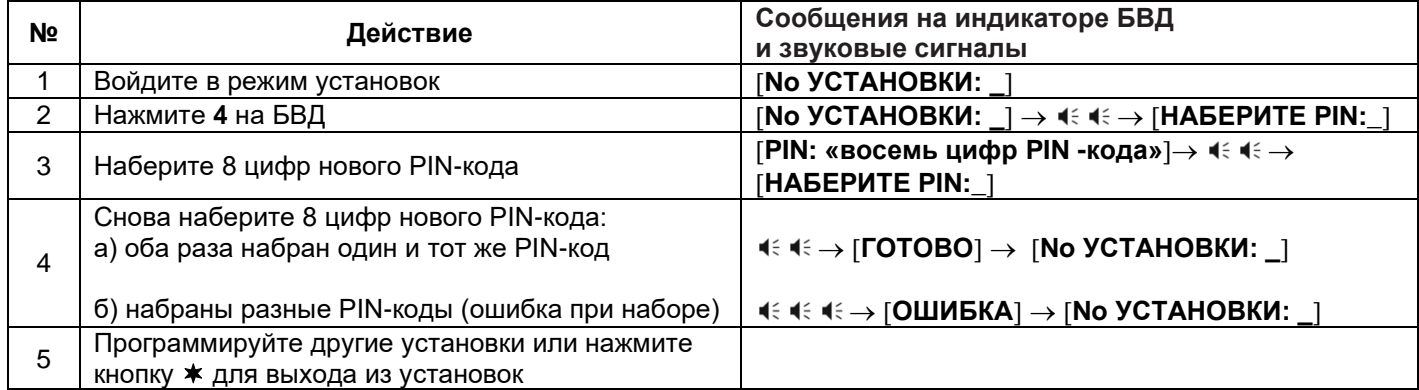

# • **Изменение пароля обслуживающего персонала.**

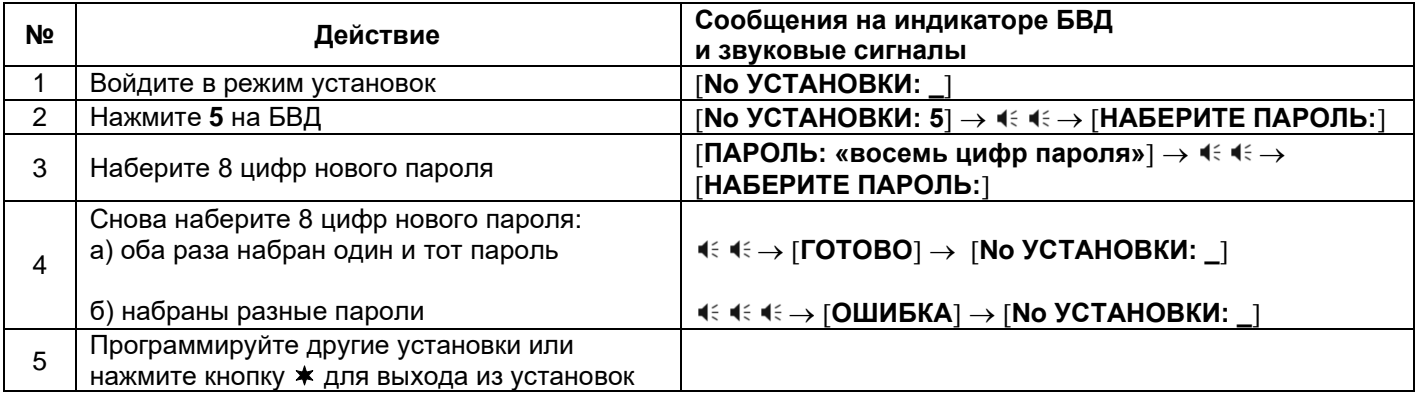

# • **Привязка ключей RF к PIN-коду блока вызова.**

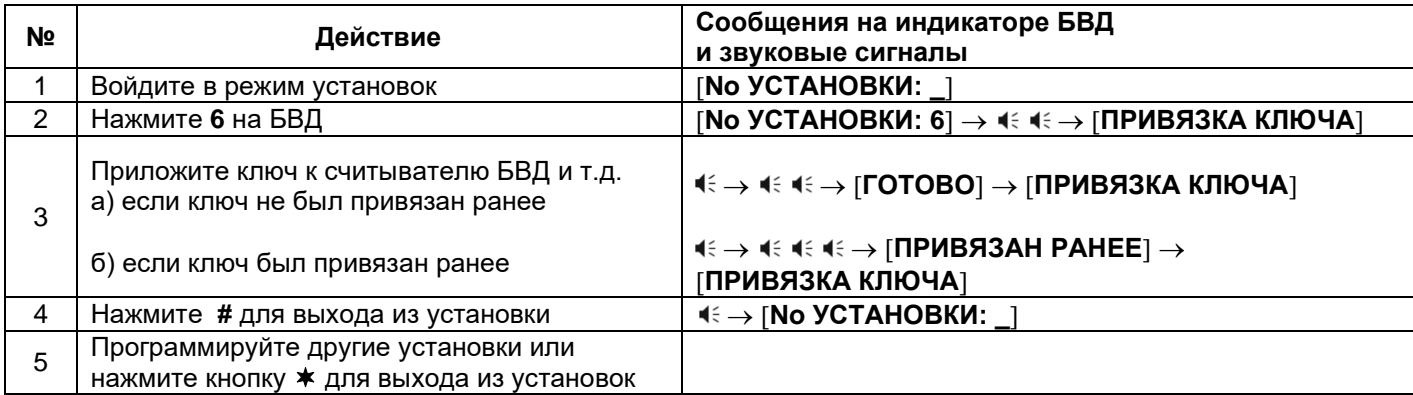

#### • **Изменение интенсивности подсветки для IP-камеры светодиодами белого свечения.**

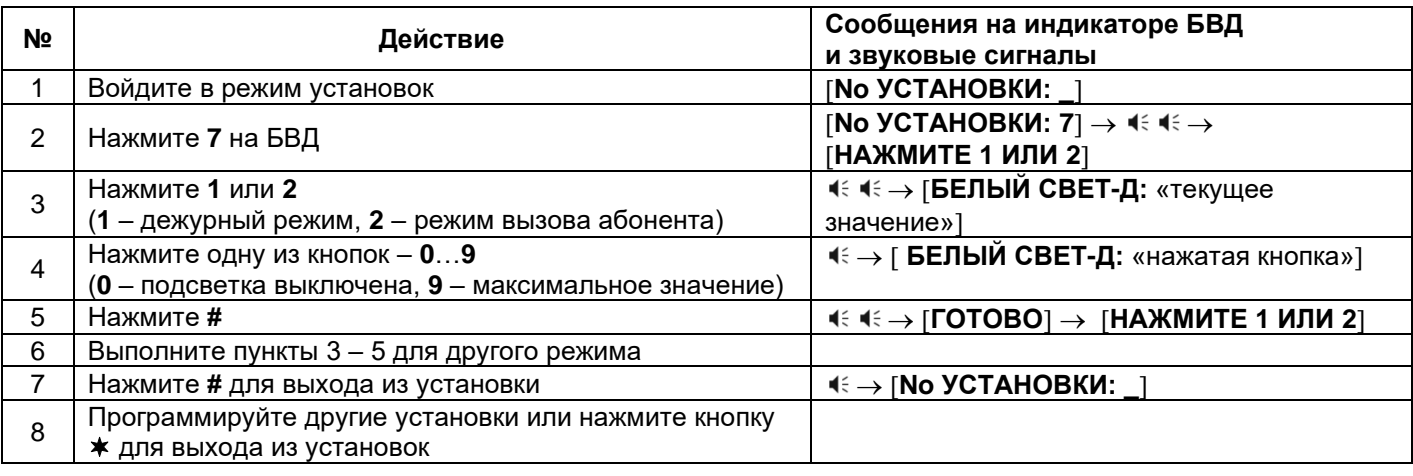

# • **Изменение интенсивности подсветки для IP-камеры инфракрасным светодиодом.**

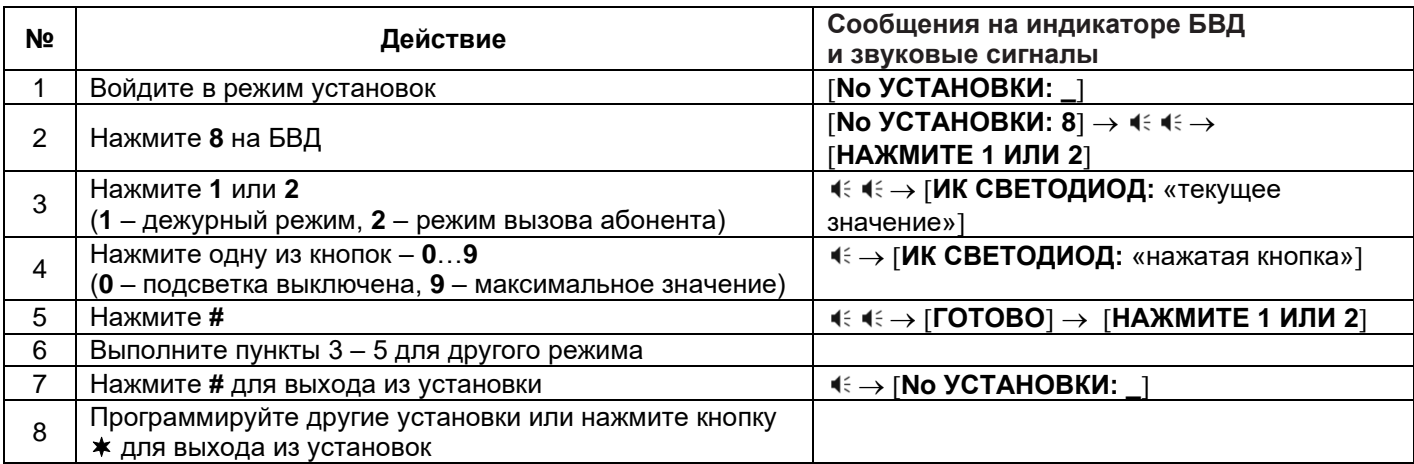

# • **Включение / выключение режима прослушивания удалённым пользователем.**

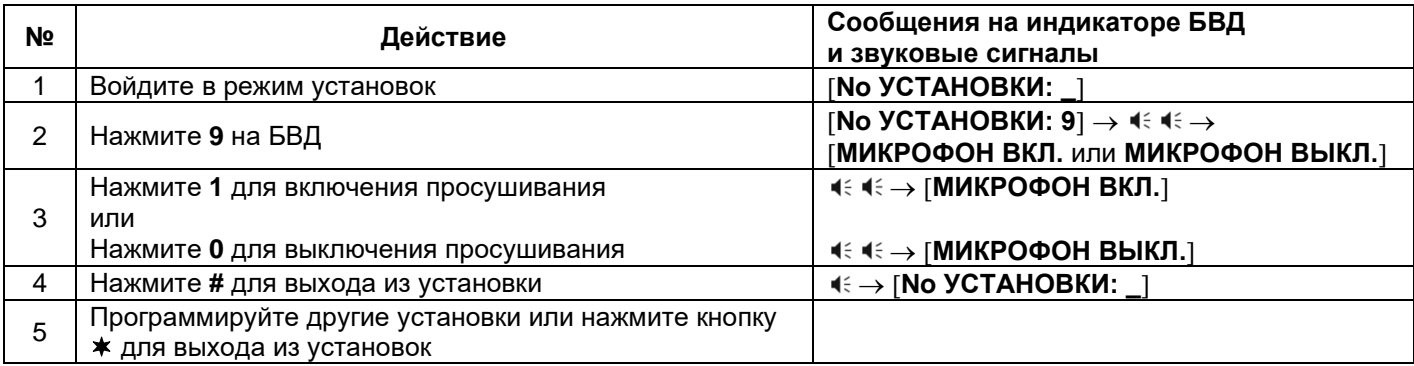

# • **Разрешение / запрет режима разговора с удалённым пользователем.**

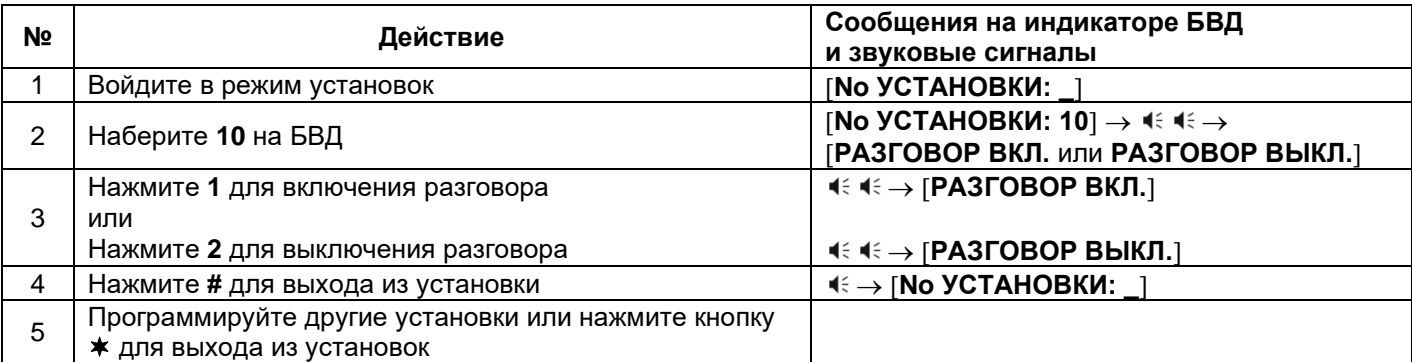

# • **Индикация пароля обслуживающего персонала.**

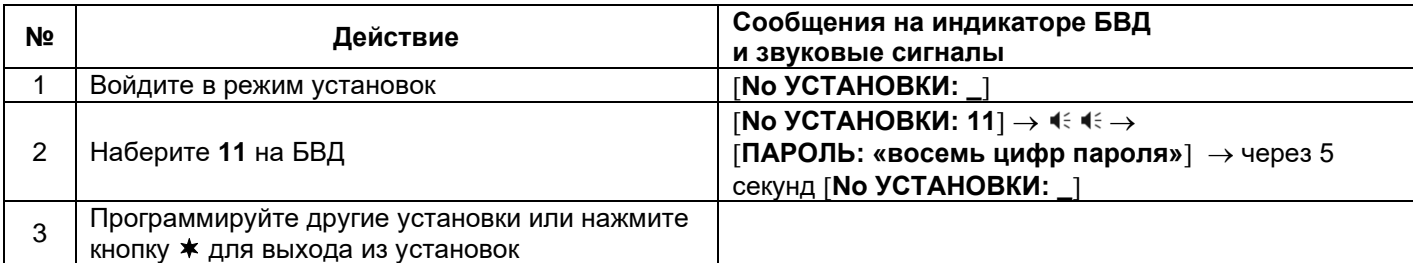

# • **Индикация PIN-кода.**

**Примечание.** Индикация PIN-кода возможна только в случае входа в установки с использованием МАСТЕРключа.

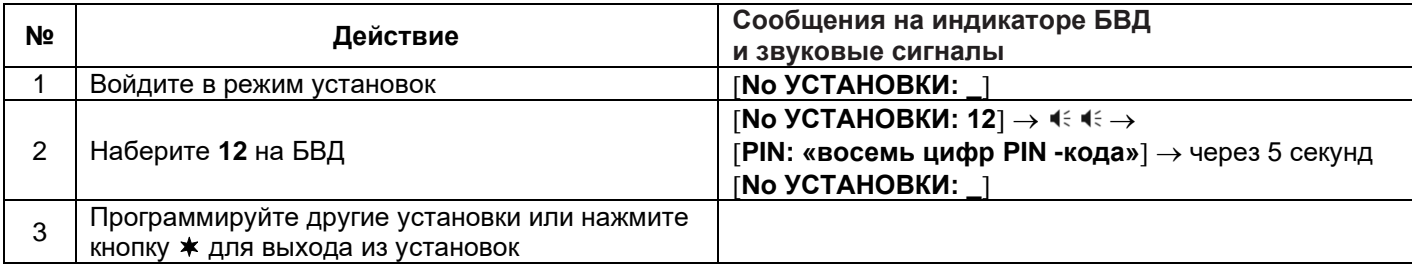

#### • **Индикация версии ПО.**

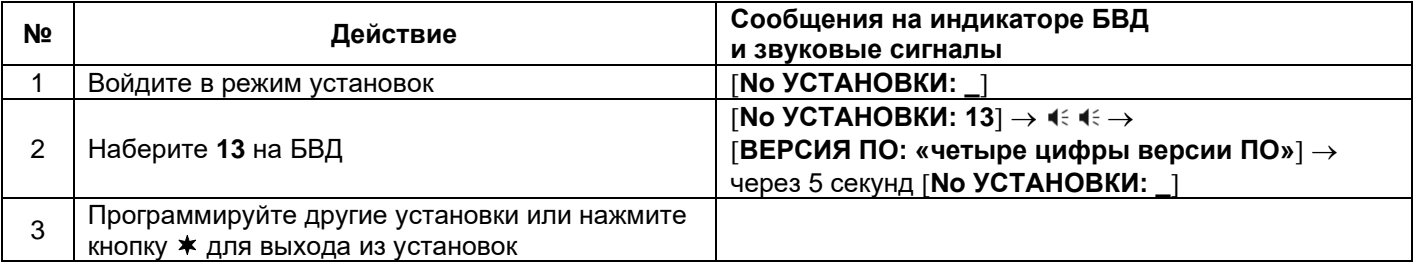

Для восстановления доступа к установкам блока вызова в случае утери обоих МАСТЕР-ключей необходимо выполнить следующие действия:

- 1. Обратиться к изготовителю, представив документы подтверждающие приобретение данного блока.
- 2. Сообщить изготовителю PIN-код блока вызова.
- 3. Изготовитель сообщит PUK-код для стирания обоих МАСТЕР-ключей и пароля обслуживающего персонала. PIN-код блока вызова останется без изменений.

Для ввода PUK-кода выполните следующие действия:

- − Выключите блок управления.
- − Подключите провод **PRG** к клемме **GND** блока управления.
- − Включите блок управления в сеть. На индикатор блока вызова выводится сообщение **[НАБЕРИТЕ PIN:** ].
- − Наберите восемь цифр PIN-кода, на индикаторе сообщение **PIN: «восемь цифр PIN -кода»**. Если PIN-код набран верно, то на индикаторе сообщение – [**ГОТОВО**] →  $\textbf{I} \in \mathcal{A}$  **HAБЕРИТЕ PUK:** 1. Если PIN-код набран неверно, то на индикаторе сообщение – **[ОШИБКА**] →  $\leq$   $\leq$   $\leq$  **+46 HA6EPИTE PIN:** 1, повторите ввод PIN-кода.
- − Наберите восемь цифр PUK-кода, на индикаторе сообщение **PUK: «восемь цифр PUK -кода»**. Если PUK-код набран верно, то на индикаторе сообщение **[ГОТОВО] →**  $\prec$  **+**  $\prec$  **No УСТАНОВКИ:** 1 (блок вызова находится в режиме установок, оба МАСТЕР-ключа удалены). Если PUK-код набран неверно, то на индикаторе сообщение **[ОШИБКА]** →  $\leq$   $\leq$   $\leq$  **HAБЕРИТЕ PIN:** ], повторите ввод PIN-кода, а затем введите PUK-код.
- − Войдите в установку записи МАСТЕР-ключей и запишите новые ключи.
- − Выключите питание блока управления и отключите проводник **PRG** от клеммы **GND**.

#### **12. ПЕРВОЕ ПОДКЛЮЧЕНИЕ К IP-КАМЕРЕ БЛОКА ВЫЗОВА ДЛЯ БВД-440FCBE**

# **Внимание! Настройку доступа и параметров IP-камеры должен выполнять квалифицированный специалист.**

При первом подключении выполняются настройки параметров IP-камеры, приведенные в разделе **ОСНОВНЫЕ НАСТРОЙКИ IP-КАМЕРЫ**. Необходимо, как минимум, установить надёжные пароли пользователей (см. пункт **Диспетчер пользователей**) и выполнить настройку сетевых параметров IP-камеры для доступа из сети Интернет (см. пункт **Установки подключения к локальной сети**).

Для выполнения настроек необходимо соединить компьютер и блок вызова кабелем UTP/CAT5e напрямую, в соответствии со схемами, приведенными в разделе **ПРИМЕРЫ СХЕМ СОЕДИНЕНИЙ**.

Требования к компьютеру: операционная система Windows 7, 8, 10 и установленный веб-браузер **Internet Explorer**. Рекомендуется использовать **Internet Explorer** версии **11.0** или выше.

Необходимо, чтобы компьютер и IP-камера блока вызова находились в одной подсети.

#### **Установки IP-камеры по умолчанию:**

- − IP-адрес: **192.168.1.88**
- − Маска подсети: **255.255.255.0**
- − Имя пользователя: **admin**
- − Пароль: **admin**

Для компьютера следует установить IP-адрес **192.168.1.xxx**, маску подсети **255.255.255.0 Примечание. xxx** – номер в диапазоне от 1 до 254, кроме 88 (адрес IP-камеры).

#### • **Установка IP-адреса компьютера.**

**Примечание.** Внешний вид окон и наименования настроек могут незначительно различаться в зависимости от версии операционной системы Windows. Описание установки IP-адреса для данной Инструкции выполнено на примере Windows 10.

- − Откройте **Панель управления** компьютера.
- − Выберите пункт **Центр управления сетями и общим доступом**.
- − В окне **Центр управления сетями и общим доступом** нажмите **Ethernet**:

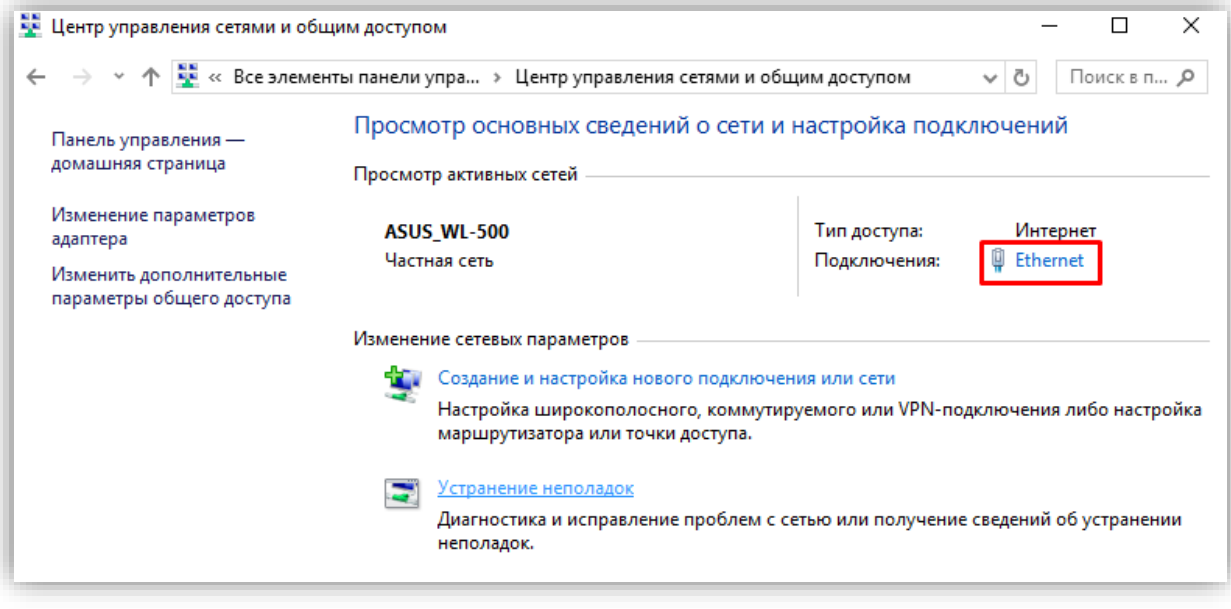

**Рисунок 12.1**

− В окне **Состояние – Ethernet** нажмите **Свойства**:

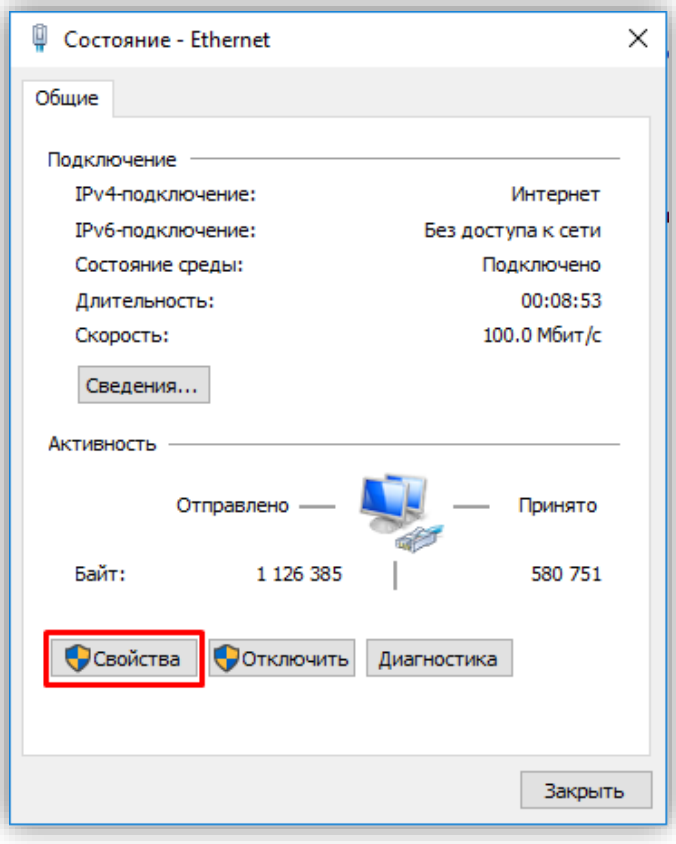

**Рисунок 12.2**

− В окне **Ethernet: свойства** дважды нажмите **IP версии 4 (TCP/IPv4)**:

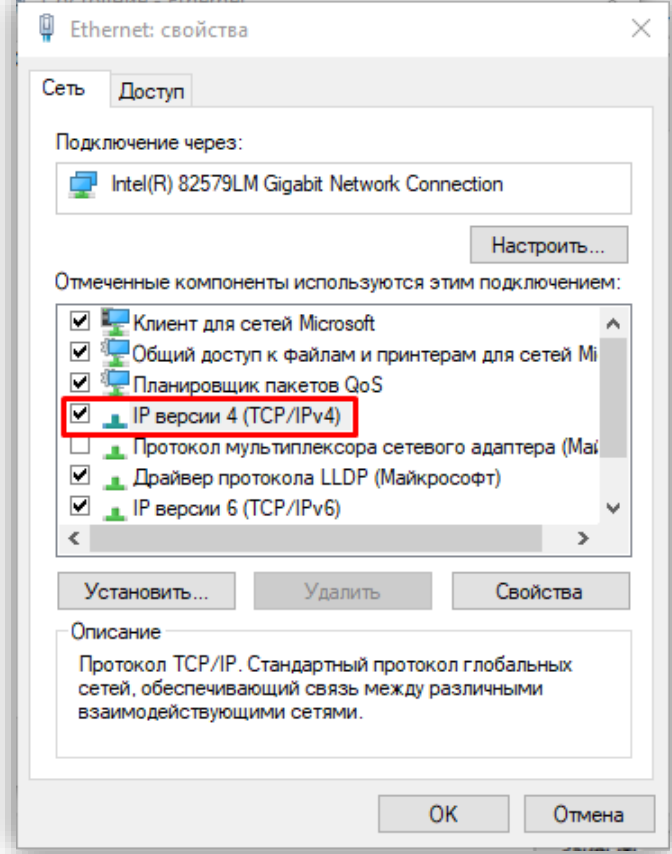

**Рисунок 12.3**

− В окне **Свойства: IP версии 4 (TCP/IPv4)** выберите пункт **Использовать следующий IP-адрес** и введите сетевые параметры, как показано на рисунке ниже (в данном примере установлен IP-адрес компьютера: 192.168.1.55):

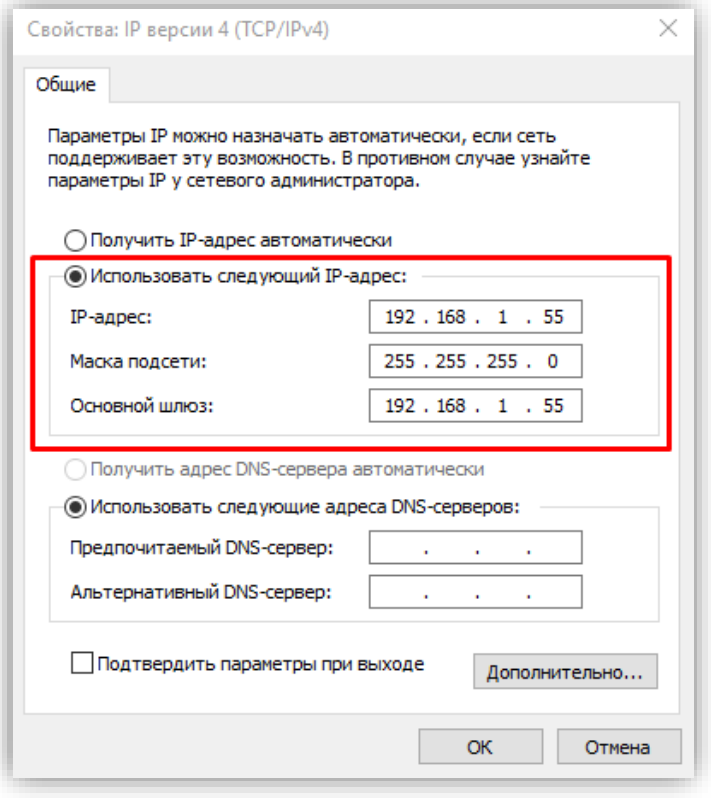

**Рисунок 12.4**

− Для сохранения изменений нажмите кнопку **ОК** в диалоговых окнах **Свойства: IP версии 4 (TCP/IPv4)**, **Ethernet: свойства** и закройте окно **Состояние – Ethernet**.

#### • **Настройка безопасности браузера Internet Explorer, установка компонентов ActiveX**

Для просмотра изображения с IP-камеры с помощью браузера **Internet Explorer** используются компоненты ActiveX. Internet Explorer не имеет этих компонентов в своем составе и загружает ActiveX непосредственно с IP-камеры при первом подключении через **Internet Explorer**. Однако, попытка установки ActiveX будет заблокирована без предварительной настройки безопасности браузера **Internet Explorer**. Поэтому, необходимо выполнить настройки безопасности, как приведено ниже.

#### **Настройка безопасности браузера Internet Explorer.**

**Примечание.** Внешний вид окон и наименования настроек могут незначительно различаться в зависимости от версии браузера **Internet Explorer**. Описание настройки безопасности для данной Инструкции выполнено на примере **Internet Explorer 11.0**. Данная настройка выполняется один раз.

- − Откройте на компьютере браузер **Internet Explorer**.
- − Введите ip-адрес **192.168.1.88** в строке браузера и нажмите кнопку **Enter** клавиатуры компьютера.
- − Откроется окно, в нижней части которого индицируется предупреждение:

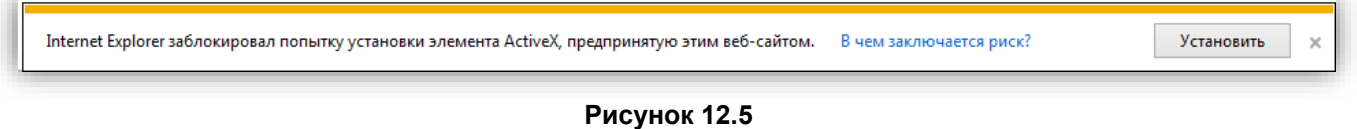

− В окне браузера нажмите кнопку <sup>▒</sup>, из выпадающего списка выберите пункт **Свойства браузера**:

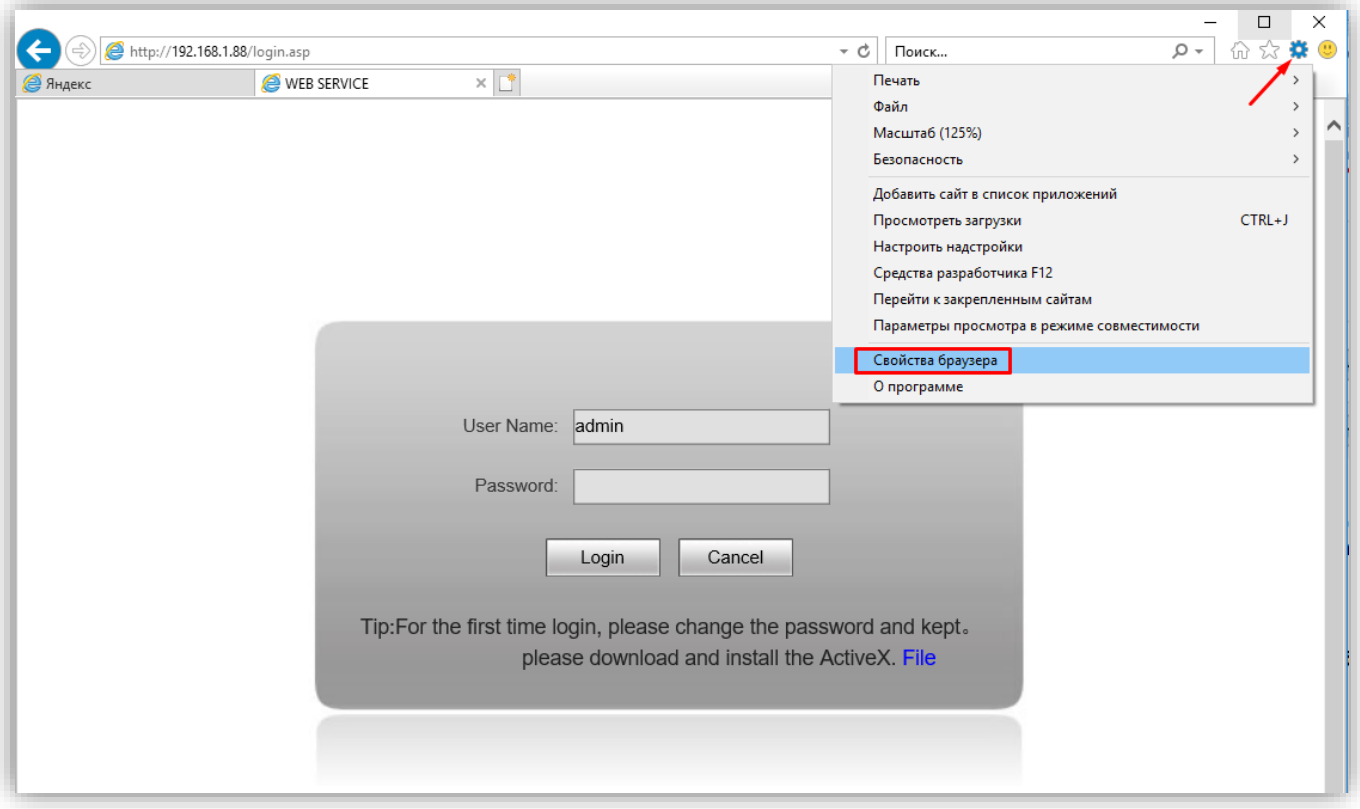

# **Рисунок 12.6**

− В окне **Свойства браузера** выберите вкладку **Безопасность** и нажмите кнопку **Другой…**

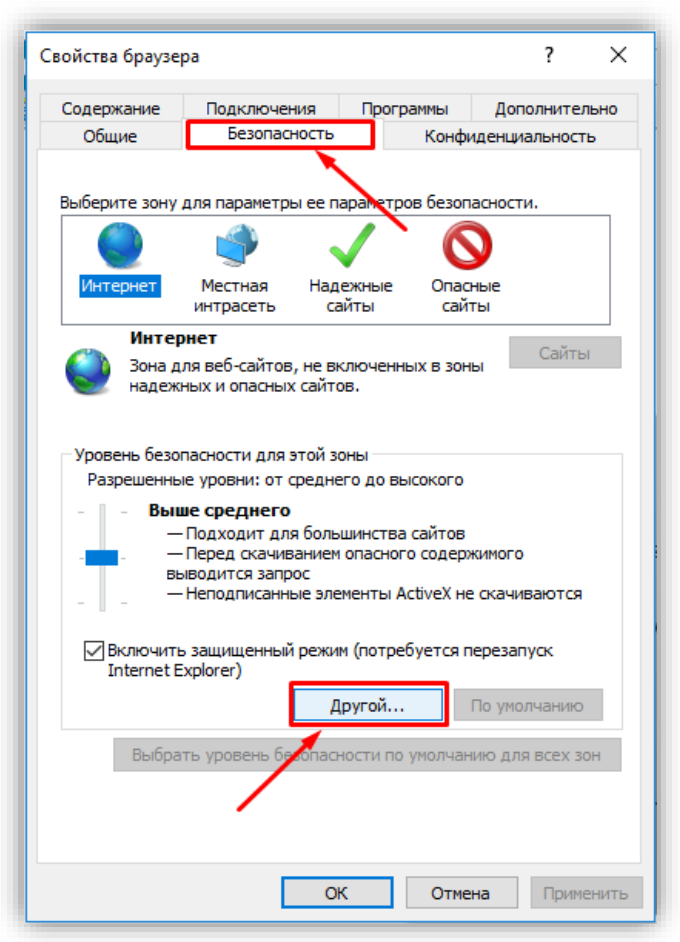

**Рисунок 12.7**

− В окне **Параметры безопасности – зона Интернета** найдите пункт **Разное**, далее - настройку **Включать путь к локальному каталогу при отправке файлов на сервер** и установите эту настройку в режим **Включить**.

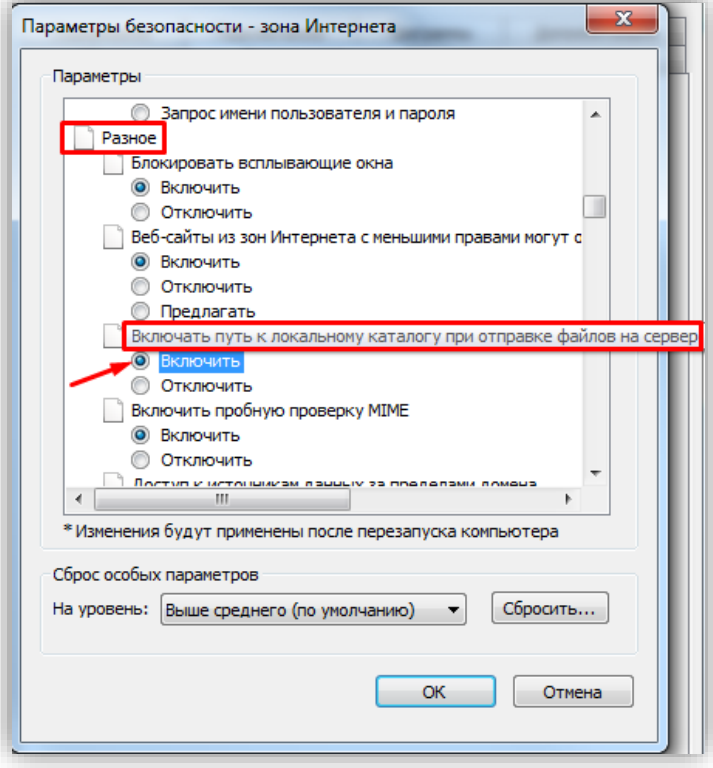

#### **Рисунок 12.8**

− Далее по списку найдите пункт **Элементы ActiveX и модули подключения**, затем настройку **Разрешить запуск элементов управления ActiveX, которые не использовались ранее, без предупреждения** установите в режим **Включить**. Также установите в режим **Предлагать** настройку **Скачивание неподписанных элементов ActiveX**.

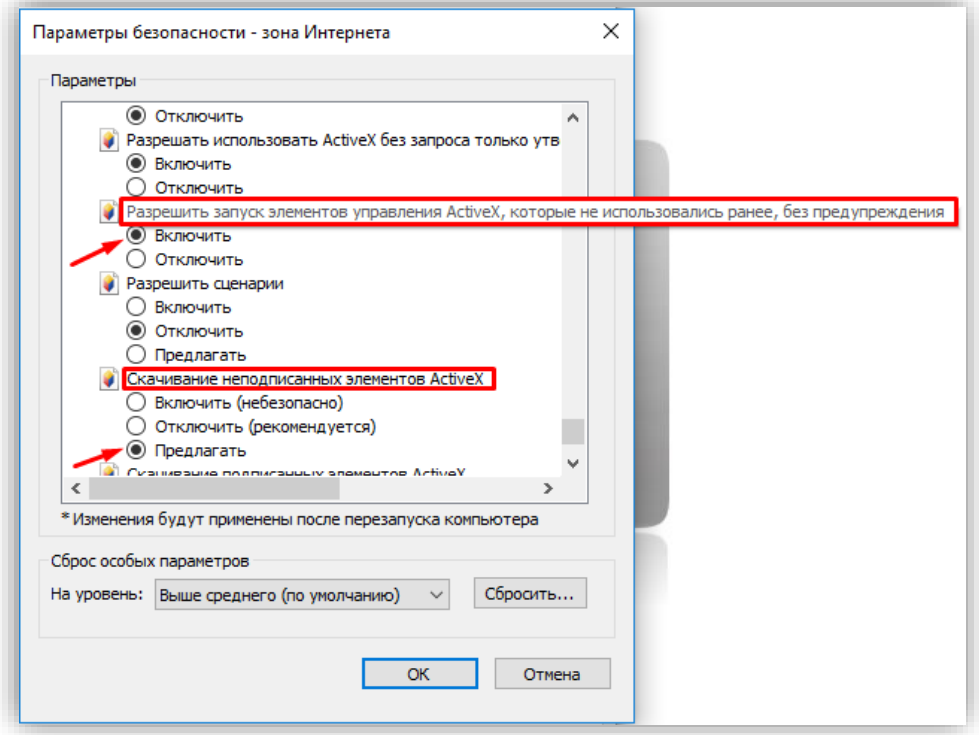

#### **Рисунок 12.9**

Для сохранения изменений закройте окна нажатием кнопки **ОК**. Настройка параметров безопасности завершена. Далее, выполните установку компонентов ActiveX.

**Установка компонентов ActiveX.** 

− Нажмите кнопку **Установить**.

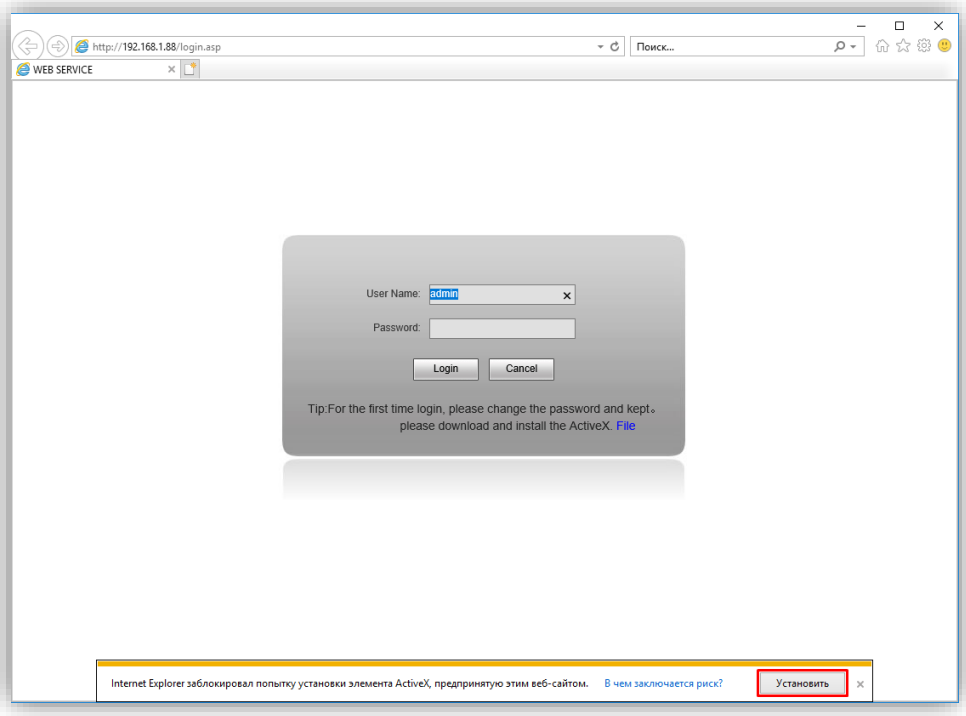

**Рисунок 12.10**

− В окне **WebCms Installation** нажмите кнопку **Install**.

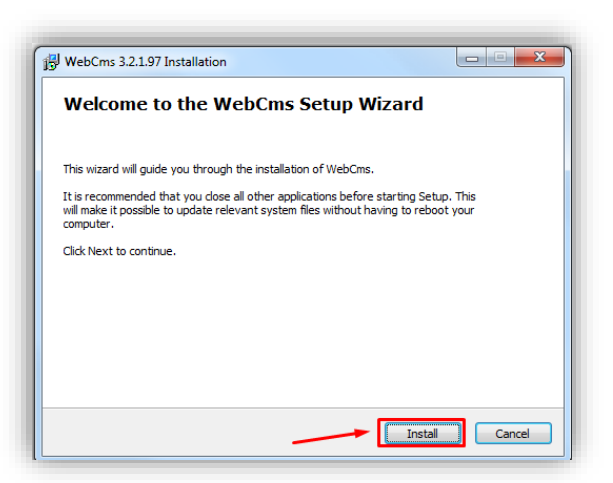

**Рисунок 12.11**

− После завершения установки нажмите кнопку **Finish**.

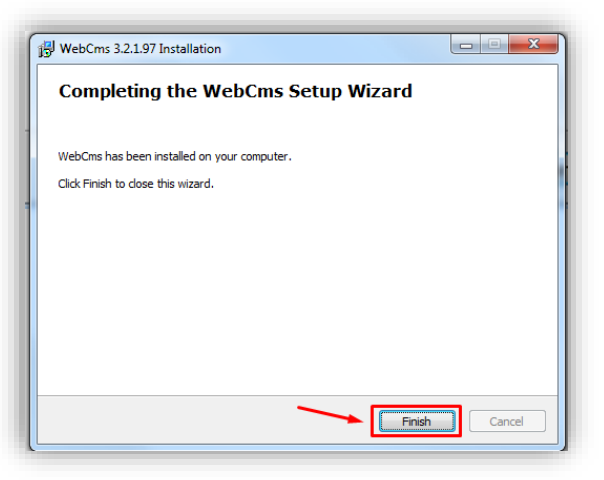

**Рисунок 12.12**

#### **13. ОПИСАНИЕ ВЕБ-ИНТЕРФЕЙСА БВД-440FCBE**

- Откройте на компьютере браузер **Internet Explorer**.
- Введите ip-адрес **192.168.1.88** (адрес по умолчанию, может быть изменён в настройках IP- телекамеры) в строке браузера и нажмите кнопку **Enter** клавиатуры компьютера.
- Откроется окно:

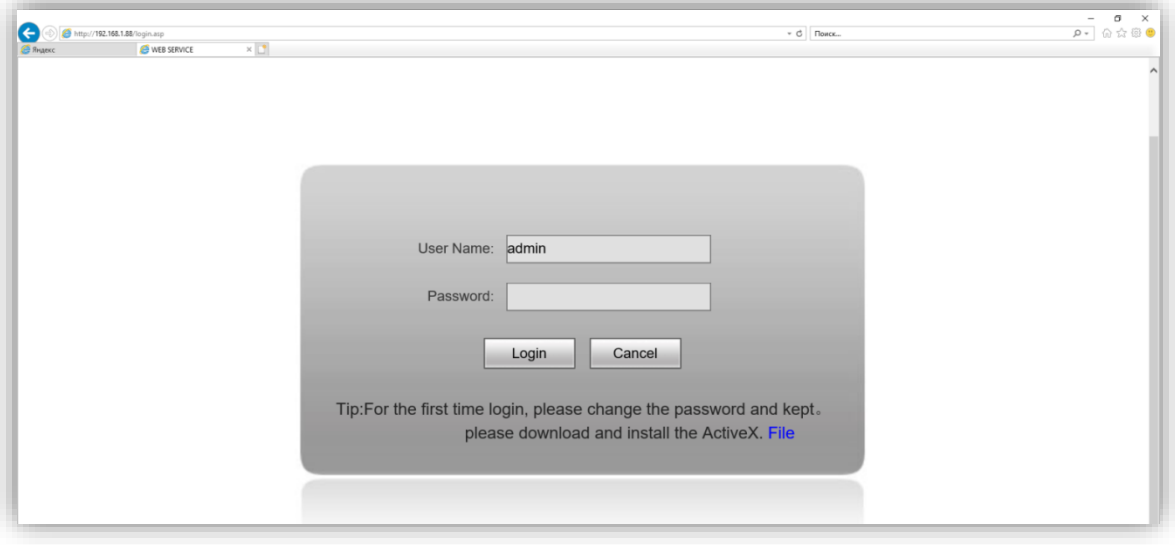

**Рисунок 13.1**

**Примечание.** В случае первого подключения компьютера к IP-камере выполните действия, указанные в разделе **Настройка безопасности браузера Internet Explorer, установка компонентов ActiveX**.

- В открывшемся окне введите пароль **admin** (пароль по умолчанию, может быть изменён в настройках IP- камеры) и нажмите кнопку **Enter**, либо кнопку **Login** веб-интерфейса.
- На экране монитора открывается окно веб-интерфейса.

Окно содержит пять вкладок: **Просмотр в реальном времени (Liveview)**, **Воспроизведение (Replay)**, **Настройки (Config)**, **Тревога (Alarm)**, **Выход (Log out)**. Описание вкладок приведено далее в настоящей Инструкции.

**Вкладка Просмотр в реальном времени (Liveview).**

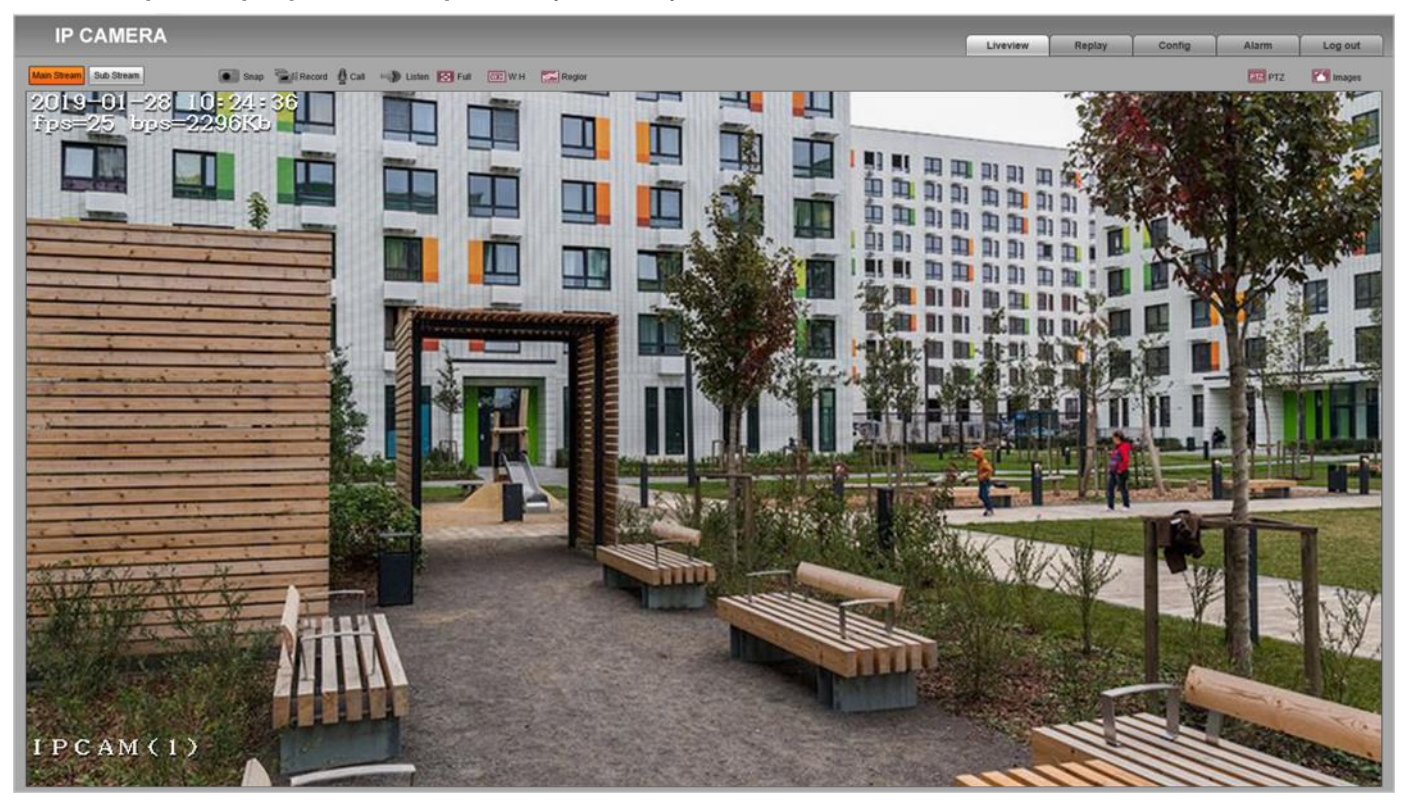

**Рис. 13.2 – Окно Просмотр в реальном времени (Liveview)**

При выборе данной вкладки удалённому пользователю доступны следующие функции: выбор Основного (Main stream) или Дополнительного (Sub stream) видеопотока для просмотра, снимок текущего изображения, запись видео, режим разговора с посетителем, режим прослушивания, полноэкранный режим, режим сохранения соотношения сторон.

#### **Описание кнопок.**

**Main Stream (Основной поток)** и **Sub Stream (Дополнительный поток):** нажмите соответствующую кнопку для вывода в главное окно Основного или Дополнительного потока. Основной поток имеет более высокое разрешение, чем Дополнительный поток. Настройки формата сжатия, разрешения, метода контроля битрейта, качества, частоты кадров производятся в меню: *Config – Video Settings – Video coding* (см. **Настройки видео** в разделе **14** данной Инструкции).

**Snap (Снимок):** нажмите данную кнопку для сохранения снимка текущего изображения с IP-камеры. Снимок будет сохранен в формате JPEG в заданную пользователем директорию (см. **Локальные настройки** в разделе **14** данной Инструкции).

**Запись (Record):** нажмите данную кнопку для включения записи с IP-камеры. Нажмите кнопку повторно для выключения записи. Записанный файл будет сохранен в заданную пользователем директорию.

**CALL (Разговор):** нажмите данную кнопку для активации двусторонней аудиосвязи с посетителем. Двусторонняя связь активируется, если установка **Разрешение / запрет режима разговора с удалённым пользователем** в блоке вызова установлена в положение **Разрешён**. В данном режиме звук с микрофона блока вызова, будет передаваться на громкоговоритель компьютера, а звук с микрофона компьютера – на громкоговоритель блока вызова. Настройки звука производятся в меню: *Config – Audio Settings – Audio Parameter* (см. **Настройки звука** в разделе **14** данной Инструкции).

Для двусторонней аудио связи, рекомендуется использовать гарнитуру, подключённую к компьютеру. В случае использования микрофона и громкоговорителя компьютера, необходимо включить эхоподавление в параметрах звука компьютера и настроить уровни входного и выходного сигналов в меню: *Config – Audio Settings – Audio Parameter*.

**Listen (Прослушивание):** нажмите данную кнопку для прослушивания звука с микрофона блока вызова через громкоговоритель компьютера. Прослушивание активируется, если установка **Включение / выключение режима прослушивания удалённым пользователем** в блоке вызова установлена в положение **Включён** (см. пункт 9 раздела **ПЕРЕЧЕНЬ И ОПИСАНИЕ УСТАНОВОК БЛОКА ВЫЗОВА**).

**FULL (Полноэкранный режим):** нажмите данную кнопку, чтобы растянуть изображение на весь экран. Нажатие кнопки **[ESC]** клавиатуры компьютера или нажатие правой кнопкой мыши на изображении выключает полноэкранный режим. Полноэкранный режим также включается двойным нажатием левой кнопки мыши на изображении, выключается повторным двойным нажатием левой кнопки мыши.

**W:H (Соотношение сторон):** нажмите данную кнопку для изменения соотношения сторон изображения.

**PTZ (Удалённое управление направлением телекамеры и увеличением изображения):** данная функция не поддерживается.

**Images (Изображения):** при нажатии данной кнопки появляется окно настройки яркости, контрастности, насыщенности и цветового оттенка изображения.

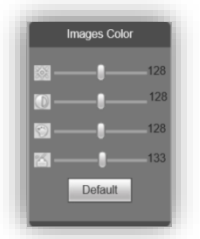

Установите движками нужные значения. Для возврата к установкам по умолчанию нажмите кнопку **Default**.

**Рисунок 13.3** - **Окно настройки яркости, контрастности, насыщенности и цветового оттенка изображения**

# **Вкладка Воспроизведение (Replay).**

Для активации нажмите вкладку **Replay**.

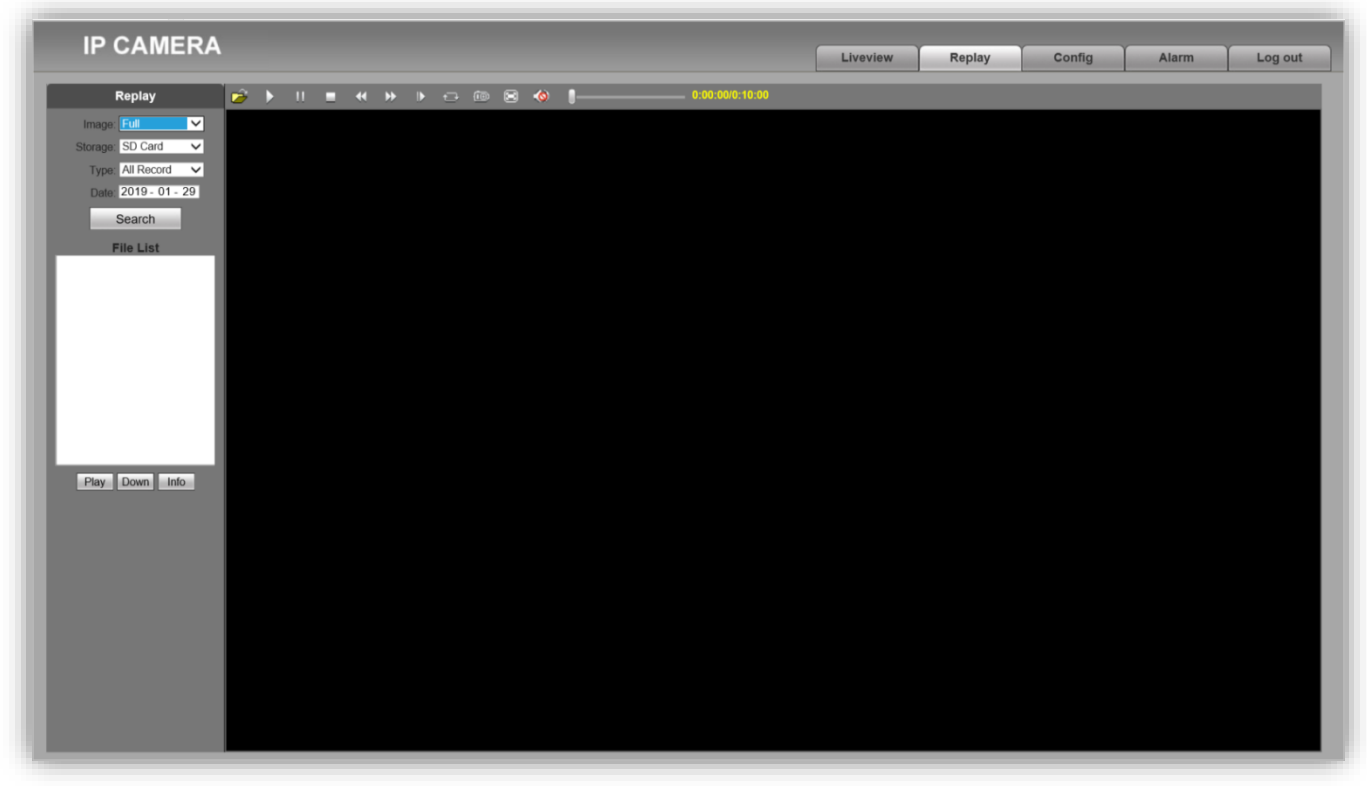

**Рисунок 13.4 - Окно Воспроизведение (Replay)**

При выборе данной вкладки открывается окно проигрывателя веб-интерфейса, в котором возможно воспроизводить видеозаписи и просматривать снимки изображения, сохраненные на компьютере.

#### **Описание настроек и кнопок.**

**Image (Изображение):** настройка позволяет изменить соотношение сторон для корректного воспроизведения файлов. Доступны следующие соотношения сторон: FULL (На весь экран), 4:3, 16:9, 11:9.

**Storage (Источник хранения):** укажите место поиска файлов сохранённых снимков и видеороликов – **PC (Компьютер)**, либо **SD Card (Карта памяти**).

Выберите пункт **PC**. Поиск файлов производится в указанной в меню *Config – Local config* папке компьютера (по умолчанию **C:\cmsrec\**) (см. **Локальные настройки** в разделе **ОСНОВНЫЕ НАСТРОЙКИ IP-КАМЕРЫ** данной Инструкции).

#### **Примечания.**

- 1. Для доступа к возможности записи файлов на компьютер, откройте **Internet Explorer** с правами Администратора.
- 2. Подключение карты памяти к IP-камере блока вызова не предусмотрено.

**Type (Тип):** настройка позволяет выбрать фильтр событий, по которым выполнены снимки или записаны видеоролики. Фильтр используется для дальнейшего отображения сохранённых снимков и видеороликов в окне **File List (Список файлов)**. Для выбора доступны следующие типы: **All Record** (**Все видеоролики)**, **Alarm Record (Видеоролики записанные автоматически по тревоге)**, **Manual Record (Видеоролики записанные вручную)** и **Picture (Все снимки)**.

**Date (Дата):** выберите дату для поиска файлов сохранённых снимков и видеороликов. Для редактирования даты выделите цифры года, месяца или дня нажатием левой кнопкой мыши, введите нужные цифры с клавиатуры компьютера.

**Search (Поиск):** нажмите данную кнопку для поиска файлов сохранённых снимков и видеороликов. Найденные файлы отображаются в окне **File List (Список файлов)** в порядке от более ранних (вверху списка) к более поздним (внизу списка).

**Play (Воспроизвести):** выберите нужный файл в окне **File List (Список файлов)** и нажмите кнопку **Play** для воспроизведения. Также начать воспроизведение выбранного файла можно двойным нажатием левой кнопки мыши.

Кнопки **DOWN** и **INFO** не работают.

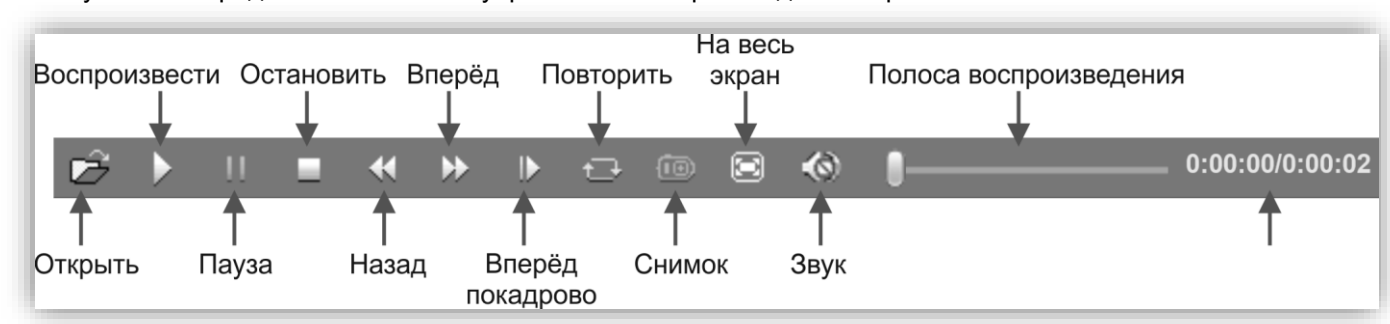

На Рисунке 13.5 представлена панель управления воспроизведением файлов.

**Рисунок 13.5 - Панель управления воспроизведением файлов**

# **Вкладка Тревога (Alarm).**

Для активации нажмите вкладку **Alarm**.

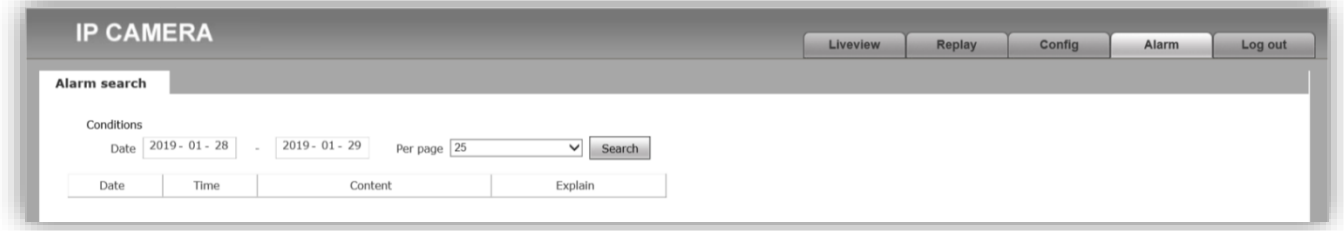

**Рисунок 13.6 - Окно Тревога (Alarm)**

Окно **Alarm (Тревога)** позволяет отображать список событий, сохранённых по сигналу тревоги. **Примечание.** Настройка действий по сигналу тревоги производятся в меню: *Config – Alarm Settings* (см. **Настройка – Тревога (Alarm Settings)** в разделе **ОСНОВНЫЕ НАСТРОЙКИ IP-КАМЕРЫ** данной Инструкции).

## **Описание настроек.**

**Date (Дата):** выберите необходимый интервал для поиска событий.

**Per Page (На страницу):** укажите количество строк списка, выводимое на одной странице.

Нажмите кнопку **Search (Поиск)** для отображения зафиксированных событий.

#### **Вкладка Log out (Выход).**

Для выхода из веб-интерфейса IP-камеры нажмите вкладку **Log out**.

# **14. ОСНОВНЫЕ НАСТРОЙКИ IP-КАМЕРЫ БВД-440FCBE**

Для настройки параметров IP-камеры в веб-интерфейсе нажмите вкладку **Config**.

# • **Локальные настройки (Local config).**

Для выполнения локальных настроек нажмите **Local config**.

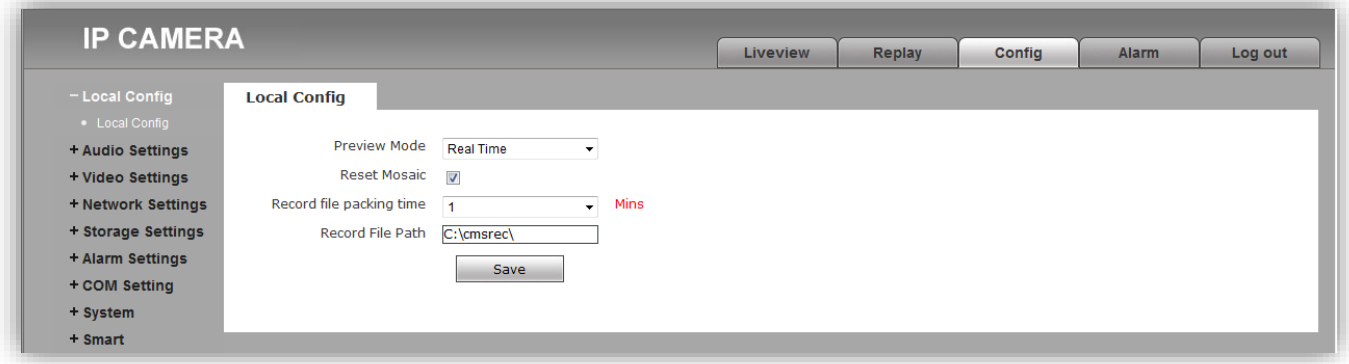

**Рисунок 14.1 - Окно Локальные настройки (Local config)** 

#### **Описание настроек.**

**Preview mode (Режим просмотра):** данная настройка позволяет установить режим просмотра – «Real time» (Реальное время) или «Fluency» (Сглаживание).

**Reset Mosaic (Режим повышенного качества):** данный режим позволяет улучшить качество изображения, однако увеличивается нагрузка на процессор. Для включения установите галочку.

**Record file packing time (Длительность записи):** установка длительности записи видеоролика в минутах.

**Record file path (Место сохранения):** выбор каталога для сохранения видеороликов и изображений.

Для сохранения изменений нажмите кнопку **Save**.

#### • **Настройки звука (Audio Settings).**

Для выполнения настроек звука нажмите **Audio Settings**, а затем **Audio Parameter**.

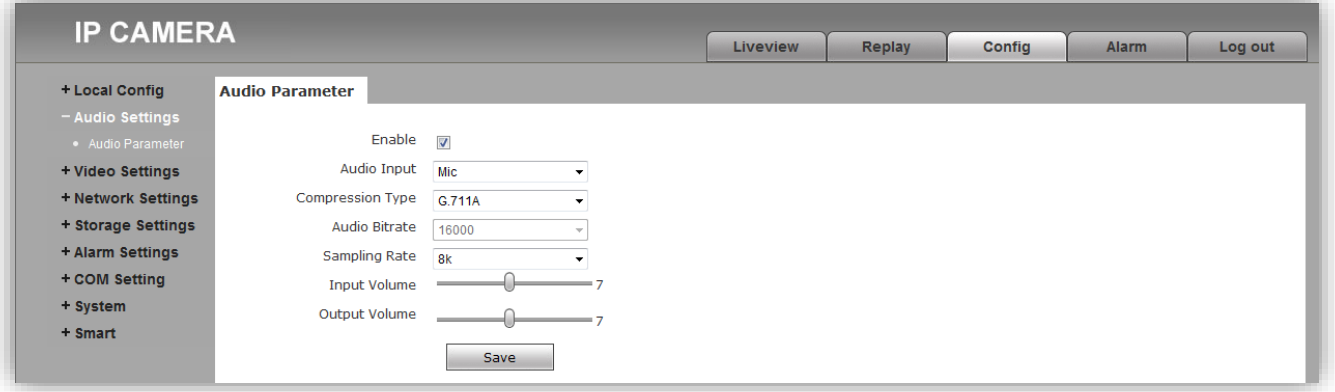

**Рисунок 14.2 - Окно Настройки звука (Audio Settings)**

#### **Описание настроек.**

**Enable (Включение поддержки звука)**: включение \ выключение поддержки звука. Для включения установите галочку.

**Audio Input (Аудиовход)**: выберите **MIC** или **Line**. При выборе **MIC** уровень сигнала с микрофона блока вызова будет выше, чем при выборе **Line**.

**Compression Type (Тип кодирования)**: выбор типа кодирования и сжатия. Для выбора доступны: G.726,G.711A,G.711U. Рекомендуется использовать G.711A.

**Input Volume (Уровень громкости входного сигнала):** регулировка уровня громкости входного сигнала для IP-камеры, диапазон значений от 0 до 15 единиц.

**Output Volume (Уровень громкости выходного сигнала):** регулировка уровня громкости выходного сигнала IP-камеры, диапазон значений от 0 до 15 единиц.

Для сохранения изменений нажмите кнопку **Save**.

- **Настройки видео (Video Settings).**
	- − **Настройки экранного меню (OSD Settings).**

Для выполнения настроек экранного меню нажмите **Video Settings**, а затем **OSD Settings**.

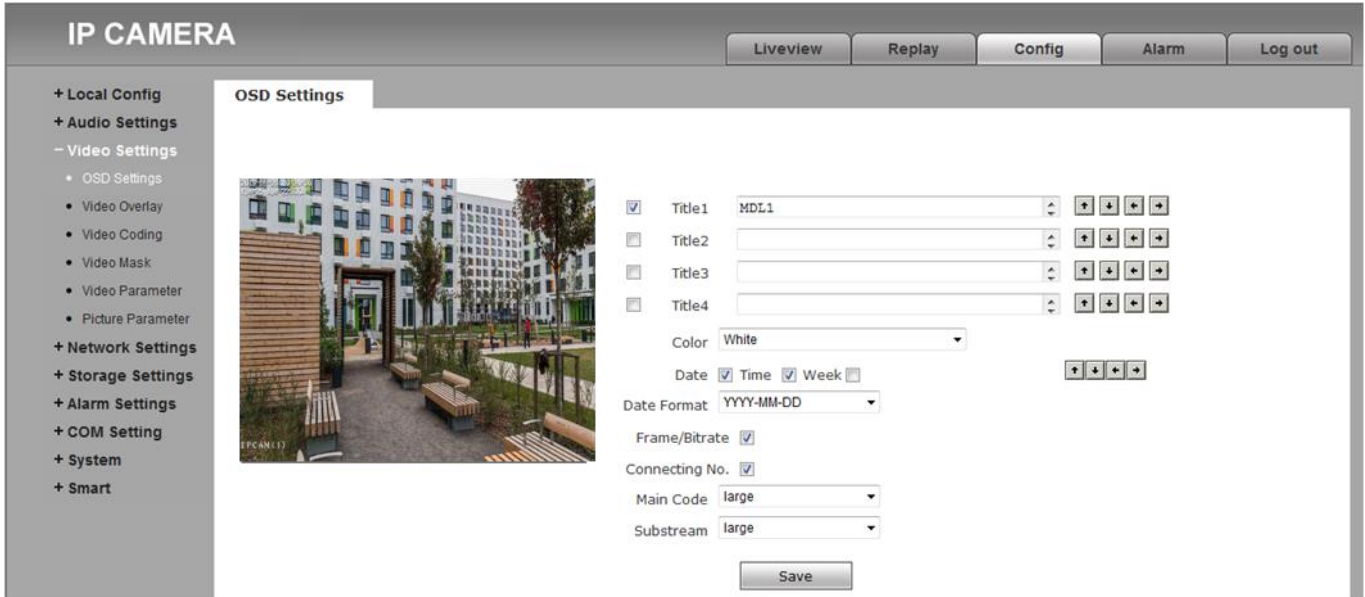

**Рисунок 14.3 - Окно Настройки экранного меню (OSD Settings)**

#### **Описание настроек.**

**Title (Название):** установка названия видеоканала, которое отображается в нижнем левом углу окна **Просмотра в реальном времени**. Максимально допустимое количество символов - 32. Можно перемещать по горизонтали и вертикали.

**Color (Цвет шрифта):** выбор цвета шрифта. Для выбора доступны: white(белый), black(чёрный), yellow(жёлтый), red(красный), blue(синий).

**Date / Time / Week (Дата / Время / День недели):** включение / выключение отображения даты, времени, дня недели в окне **Просмотра в реальном времени**. Для включения установите галочку. Можно перемещать по горизонтали и вертикали.

**Date Format (Формат даты):** выбор формата отображения даты. Доступны три варианта для выбора: YYYY-MM-DD(год-месяц-день), MM-DD-YYYY(месяц-день-год), DD-MM-YYYY(день-месяц-год).

**Frame / Bitrate (Частота кадров / Битрейт):** включение / выключение индикации на экране текущей частоты кадров и битрейта (скорости передачи данных). Для включения установите галочку.

**Connecting No (Количество подключений):** включение / выключение индикации на экране текущего числа пользователей, просматривающих видеопоток через браузер. Для включения установите галочку. Количество подключённых пользователей индицируется в скобках справа от названия видеоканала.

Для сохранения изменений нажмите кнопку **Save**.

− **Настройки кодирования видео (Video Coding).**

Для выполнения настроек кодирования видео нажмите **Video Settings**, а затем **Video Coding**.

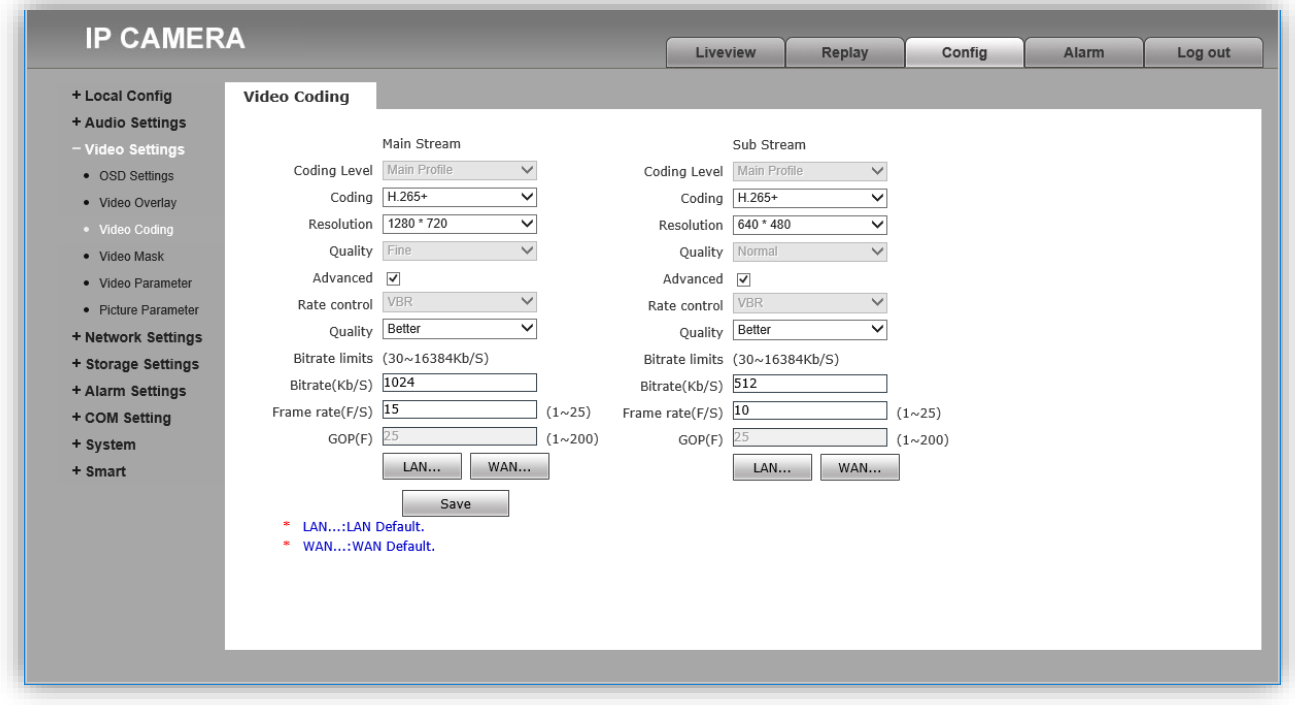

**Рисунок 14.4 - Окно Настройки кодирования видео (Video Coding)**

На рисунке 14.4 показаны настройки по умолчанию.

#### **Описание настроек.**

**Coding Level (Профили кодирования):** выбор профиля кодирования. Доступные профили: Baseline, Main profile, High profile.

**Coding (Тип кодирования):** выбор типа кодирования. Доступные типы кодирования: MJPEG, H.264, H.265, H.265+.

**Resolution (Разрешение):** выбор разрешения видеопотоков.

- − Для основного потока доступны значения: 1920x1080, 1280x720.
- − Для дополнительного потока доступны значения: 704x576, 640x480, 640x352, 320x240.

**Quality (Качество):** данная настройка устанавливает качество видеопотока. Для выбора доступны: Fine(отличное качество), Normal(нормальное качество), Basic(стандартное качество). В случае установки типа кодирования H.265+ данная настройка неактивна.

**Advanced (Расширенные настройки):** данная опция включает / выключает возможность выполнить более детальные настройки параметров качества видеопотока, а также настройки битрейта. Для включения установите галочку. После включения данной опции возможно изменить настройки, указанные ниже.

**Rate control (Управление битрейтом):** Выбор режима постоянного (CBR) или переменного (VBR) битрейта. При выборе VBR, битрейт изменяется в зависимости от сцены наблюдения, при этом приоритетным является качество изображения. При выборе CBR, качество изображения не является приоритетным, а битрейт остается постоянным в пределах заданного значения, учитывая отклонение (Bitrate fluctuate), которое также можно установить. Для задания отклонения, существуют варианты: +-10%, +-20%, +-30%, +-40%, +-50%, а также режим автоматической подстройки.

**Примечание.** Установка доступна, если установлена галочка **Advanced**.

**Quality (Качество):** данная настройка устанавливает качество видеопотока. Для выбора доступны: Best (наилучшее качество), Better (лучшее качество), Good (хорошее качество), Bad (низкое качество), Worse (худшее качество), Worst (наихудшее качество).

**Примечание.** Установка доступна, если установлена галочка **Advanced**.

**Bitrate (Битрейт):** данная настройка позволяет установить скорость передачи данных, допустимый диапазон от 30 до 16384 Кб/с.

**Примечание.** Установка доступна, если установлена галочка **Advanced**.

**Frame rate (Частота кадров):** данная настройка позволяет установить частоту кадров видеопотока. **Примечание.** Установка доступна, если установлена галочка **Advanced**.

**GOP(F) (Интервал опорного кадра):** данная настройка позволяет установить интервал следования опорного кадра. Уменьшение значения интервала следования опорного кадра улучшает качество изображения, однако увеличивает битрейт. **Примечание.** Установка доступна, если установлена галочка **Advanced**.

**LAN…, WAN… ():** кнопки устанавливают рекомендуемые настройки кодирования видео при подключении к IP-камере из локальной сети (LAN) или из глобальной сети Интернет (WAN). **Примечание.** Кнопки активны, если установлена галочка **Advanced**.

Для сохранения изменений нажмите кнопку **Save**.

#### − **Настройка маски приватности (Privacy mask).**

Для настройки маски приватности нажмите **Video Settings**, а затем **Video Mask**.

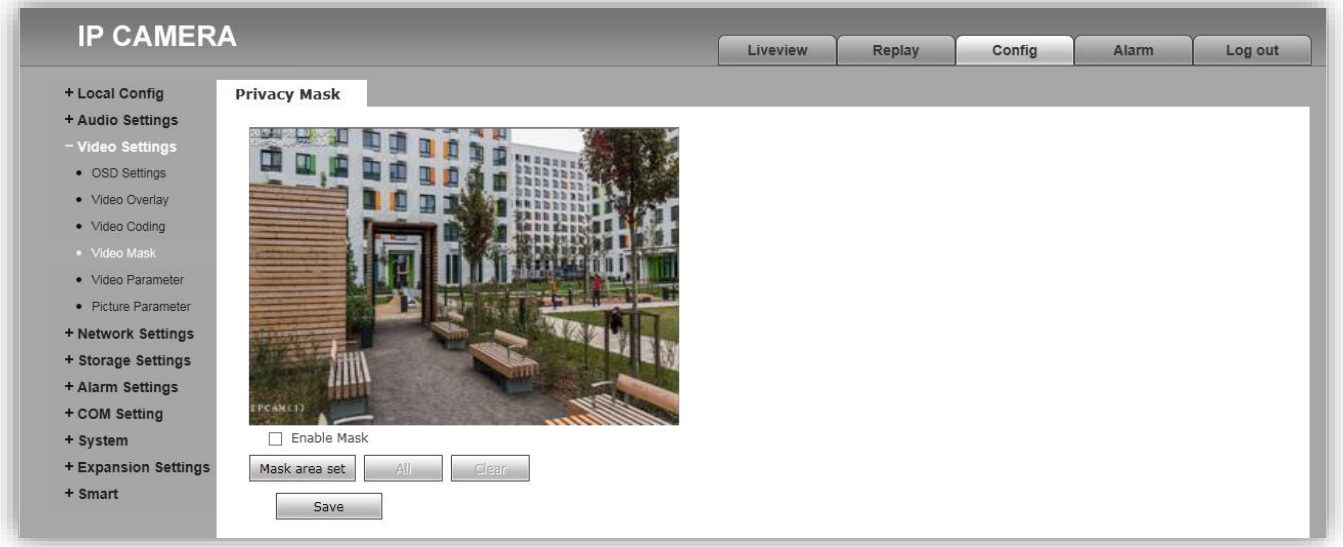

**Рисунок 14.5 - Окно Настройки маски приватности (Privacy mask)**

#### **Описание настроек.**

**Enable Mask (Включение маски приватности):** включение / выключение возможности установки маски приватности на изображении. Для включения установите галочку.

**Mask area set (Установки области маскирования):** данная кнопка позволяет установить зону маскирования. Возможно установить до четырёх зон маскирования. Для установки зоны следует нажать левую кнопку мыши в выбранной части изображения и растянуть область до необходимого размера, передвигая курсор.

**All (Все):** данная кнопка позволяет установить маску приватности поверх всего видеоизображения.

**Clear (Очистить):** данная кнопка позволяет удалить все установленные маски приватности.

Для сохранения изменений нажмите кнопку **Save**.

− **Параметры изображения (Video Parameter).**

Для изменения параметров изображения нажмите **Video Settings**, а затем **Video Parameter**. Окно **Параметры изображения** содержит 4 вкладки: **Images (Изображение)**, **Basic (Базовые настройки)**, **IR (Инфракрасная подсветка), Advanced (Расширенные настройки)**. Описание вкладок приведено далее в настоящей Инструкции.

#### **Вкладка Изображение (Images)**

Для активации нажмите вкладку **Images**.

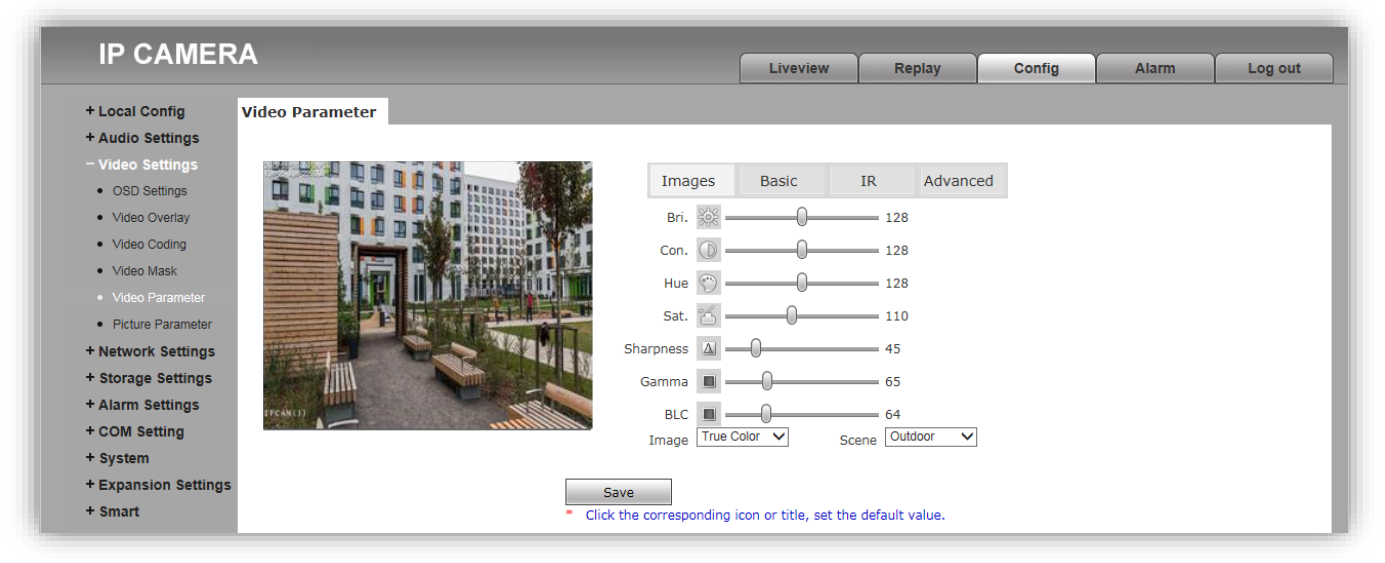

**Рисунок 14.6 - Окно Параметры изображения (вкладка Изображение (Images))**

#### **Описание настроек.**

Во вкладке **Images** возможна настройка следующих параметров: **Bri.** (Яркость), **Con.** (Контраст), **Hue** (Оттенок), **Sat.** (Насыщенность), **Sharpness** (Резкость), **Gamma** (Гамма-Коррекция), **BLC** (Компенсация встречной засветки). Изменение перечисленных параметров производится перемещением соответствующих движков. При нажатии на пиктограмму параметра устанавливается значение по умолчанию.

**Image (Изображение):** должна быть выбрана опция **True Color (Правильный цвет)**.

**Scene (Сцена):** должна быть выбрана опция **Outdoor (Снаружи помещения)**.

Для сохранения изменений нажмите кнопку **Save**.

#### **Вкладка Базовые настройки (Basic)**

Для активации нажмите вкладку **Basic**.

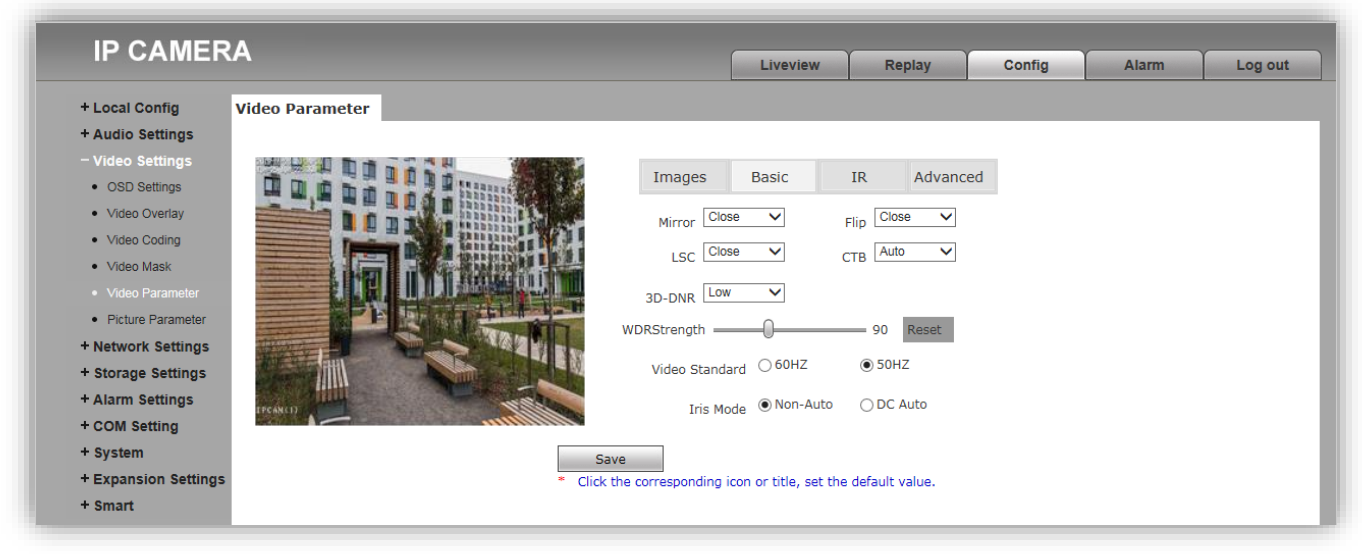

**Рисунок 14.7 - Окно Параметры изображения (вкладка Базовые настройки (Basic))**

#### **Описание настроек.**

**Mirror (Зеркальное отражение):** включение / выключение режима зеркального отображения изображения по горизонтали. Для включения выберите опцию **Open**, для выключения – **Close** .

**Flip (Переворот):** включение / выключение режима перевёрнутого отображения изображения по вертикали. Для включения выберите опцию **Open**, для выключения – **Close**.

**LSC (Компенсация затенения):** включение / выключение режима компенсации затенения объектива. Позволяет увеличивать яркость в углах изображения. Для включения выберите опцию **Open**, для выключения – **Close**.

**CTB (Цветное или чёрно-белое изображение): Auto**, **Color**, **B and W**. Возможно принудительное включение режима цветного изображения (опция **Color**), чёрно-белого изображения (опция **B and W**) или автоматическое переключение IP-камеры в режим чёрно-белого изображения при низкой освещённости (опция **Auto**) (режим День / Ночь).

**3D-DNR (Шумоподавление):** установка уровня шумоподавления в тёмное время суток. Доступны опции: **Close** (шумоподавление выключено), **Low** (низкий уровень шумоподавления), **Normal** (стандартный уровень шумоподавления), **High** (высокий уровень шумоподавления).

**WDRStrength (Широкий динамический диапазон):** технология, позволяющая получать высокое качество изображения при любом перепаде уровней освещённости. Изменение значения параметра производится перемещением движка.

**Video Standard (Видеостандарт):** выберите опцию **50 Hz**.

**Iris Mode (Диафрагма):** выберите опцию **Non-Auto**.

Для сохранения изменений нажмите кнопку **Save**.

# **Вкладка Инфракрасная подсветка (IR)**

Для активации нажмите вкладку **IR**.

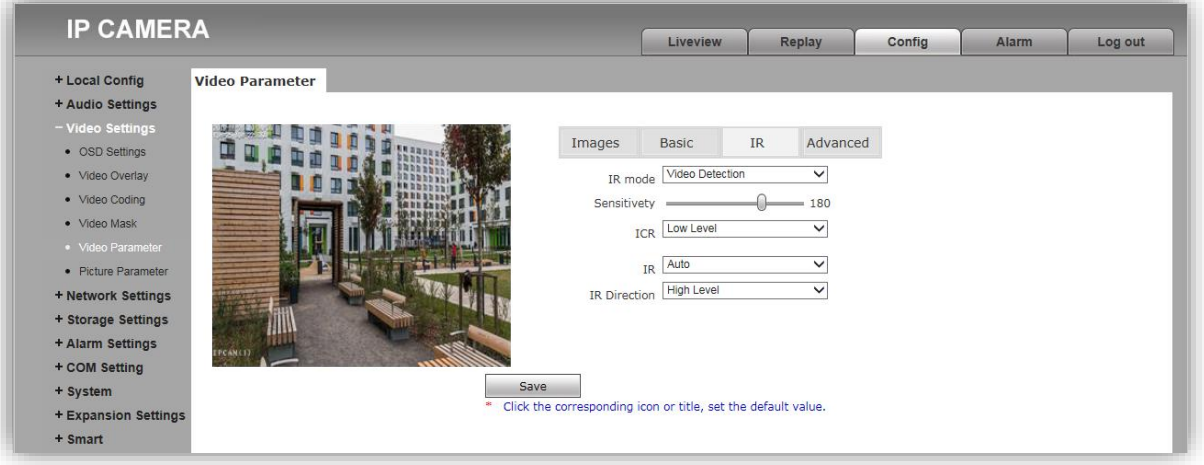

**Рисунок 14.8 - Окно Параметры изображения (вкладка Инфракрасная подсветка (IR))**

#### **Описание настроек.**

**IR mode (Способ активации инфракрасной подсветки ):** выберите опцию **Video Detection**. При выборе данной опции сенсор IP-камеры детектирует уровень освещённости, и IP-камера автоматически переключается в режим чёрно-белого изображения в тёмное время суток (режим День / Ночь).

**Sensitivity (Чувствительность):** данная настройка позволяет регулировать чувствительность IP-камеры к освещению, и соответственно изменять порог переключения в режиме День / Ночь. Изменение значения параметра производится перемещением движка.

Для параметров **ICR, IR, IR Direction** должны быть выбраны опции: **ICR** – **Low Level**, **IR** – **Auto**, **IR Direction** – **High Level**.

Для сохранения изменений нажмите кнопку **Save**.

#### **Вкладка Расширенные настройки (Advanced)**

Для активации нажмите вкладку **Advanced**.

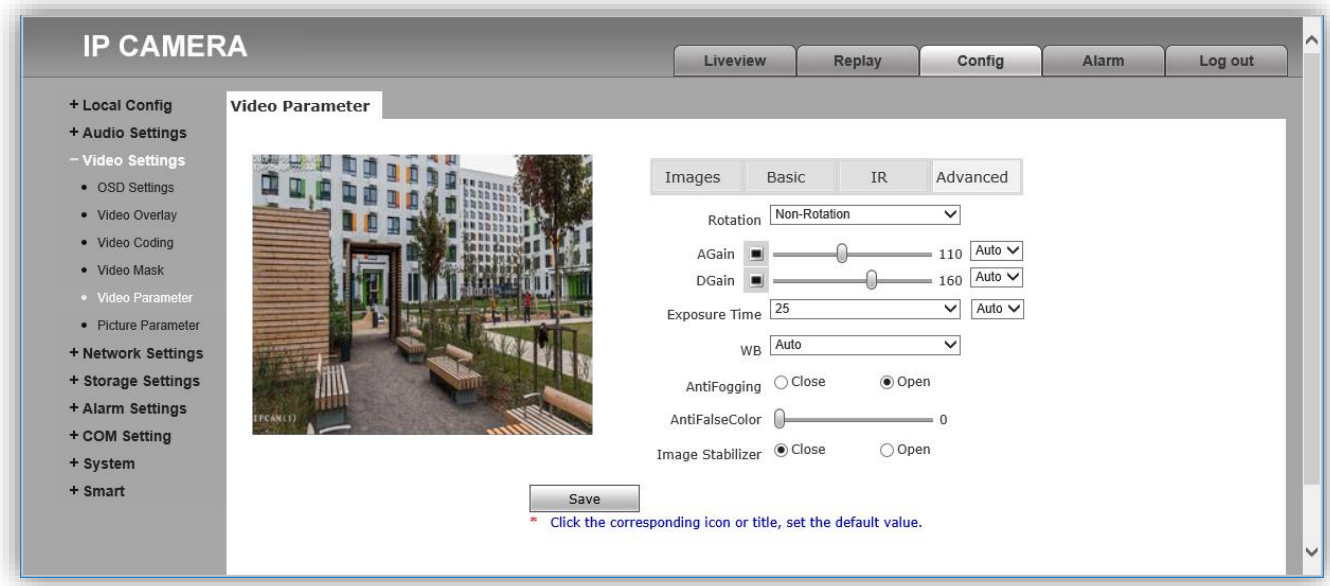

**Рисунок 14.9 - Окно Параметры изображения (вкладка Расширенные настройки (Advanced))**

#### **Описание настроек.**

**Rotation (Поворот изображения)**, доступны следующие опции: **Non-Rotation** (Не поворачивать), **90<sup>°</sup>** (повернуть на 90<sup>°</sup>), **270<sup>°</sup>** (повернуть на 270<sup>°</sup>).

**AGain** и **DGain**: настройка автоматической регулировки усиления (AGC) в ручном **Manually** и автоматическом **Auto** режимах. Данные настройки позволяют повысить уровень яркости изображения в условиях недостаточной освещенности. В случае выбора опции **Manually** изменение значения параметра производится перемещением соответствующего движка. Рекомендуется выбрать опцию **Auto**.

**Exposure Time (Время экспозиции):** настройка позволяет менять время экспозиции вручную **Manually** и автоматически **Auto**. В случае выбора опции **Manually** значение времени экспозиции выбирается из выпадающего списка. Рекомендуется выбрать опцию **Auto**.

**WB (Баланс белого):** настройка позволяет подстраивать баланс белого как в автоматически **Auto**, так и вручную **Manually**. В случае выбора опции **Manually** баланс белого регулируется тремя движками: **WB Red** (красный), **WB Green** (зелёный), **WB Blue** (синий).

**AntiFogging (Антитуман):** данная настройка позволяет добиться улучшения различимости объектов в условиях тумана. Выберите опцию **Open** для включения, опцию **Close** для выключения настройки.

**AntiFalseColor (Коррекция цвета):** данная настройка позволяет добиться оптимальной цветопередачи изображения путем корректировки оттенков. Изменение значения настройки производится перемещением движка.

**Image Stabilizer (Стабилизация изображения):** данная опция позволяет уменьшить эффект дрожания изображения, в случае если блок вызова закреплён на конструкции подверженной незначительным колебаниям. Стабилизация включена, если выбрана опция **Open** и выключена, если выбрана опция **Close**.

Для сохранения изменений нажмите кнопку **Save**.

- **Настройки сети (Network Settings)**
- − **Основные установки (Basic)**

Нажмите **Network Settings**, а затем **Basic**.

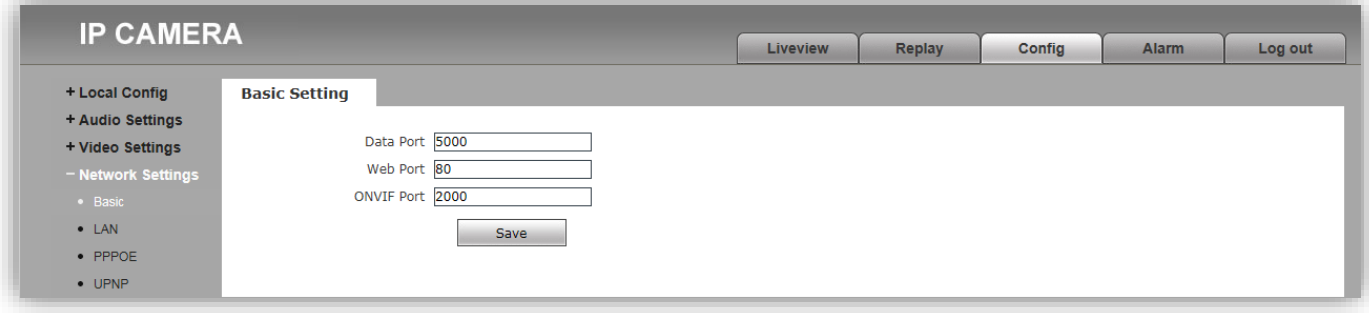

**Рисунок 14.10 - Окно Основные установки (Basic)**

**Описание установок.**

**Data port (Порт данных):** установка номера порта данных. Значение по умолчанию – **5000**.

**Web port (Порт веб-интерфейса):** установка номера порта для доступа через веб-интерфейс. Значение по умолчанию – **80**.

**ONVIF Port (ONVIF-порт):** установка номера порта для работы c протоколом ONVIF. Значение по умолчанию – **2000**.

**Примечание.** Номера указанных портов изменять не рекомендуется.

Для сохранения изменений нажмите кнопку **Save**.

− **Установки подключения к локальной сети (LAN).**

Нажмите **Network Settings**, а затем **LAN**.

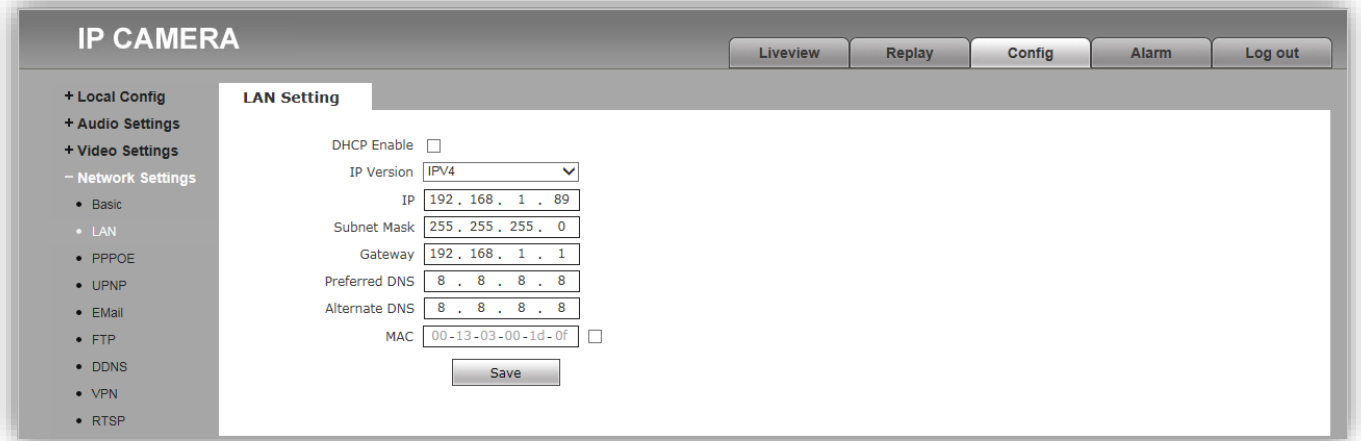

**Рисунок 14.11 - Окно Установки подключения к локальной сети (LAN)**

**Описание установок.**

**DHCP Enable (Разрешение DHCP):** включение / выключение функции DHCP, которая обеспечивает получение автоматических настроек сети от DHCP-сервера. Для включения установите галочку.

**IP Version (Версия IP протокола):** выберите IPV4

**IP (IP-адрес):** установка IP-адреса. Доступна при выключенной установке **DHCP Enable.**

**Subnet Mask (Маска подсети):** установка маски подсети. Доступна при выключенном **DHCP Enable.** По умолчанию используется значение 255.255.255.0 (данный параметр изменять не рекомендуется).

**Gateway (Шлюз (Основной шлюз)):** установка IP-адреса основного шлюза. Доступна при выключенном **DHCP Enable.**

**Preferred DNS (Предпочитаемый DNS):** установка IP-адреса предпочитаемого DNS-сервера.

**Alternate DNS (Альтернативный DNS):** установка IP-адреса альтернативного DNS-сервера.

**MAC (MAC-адрес):** физический (МАС) адрес IP-камеры. Для смены MAC, установите галочку в чекбоксе справа от окна с MAC-адресом. Смена MAC-адреса не рекомендуется.

Для сохранения изменений нажмите кнопку **Save**.

# **Внимание! Для удалённого доступа к IP-камере блока вызова из глобальной сети Интернет необходимо приобрести у провайдера статический публичный IP-адрес.**

# − **Подключение к IP-камере из сети Интернет без использования маршрутизатора.**

В случае подключения сетевого кабеля провайдера непосредственно к блоку вызова (без маршрутизатора), в **Окне Установки подключения к локальной сети** следует установить галочку **DHCP Enable (Разрешение DHCP)** или вручную ввести настройки сети (выделенный провайдером статический IPадрес, маску подсети и шлюз). Тогда, для доступа к IP-камере из сети Интернет в адресной строке браузера вводится запрос:

*http://<статический публичный IP-адрес>*.

#### − **Подключение к IP-камере из сети Интернет через маршрутизатор.**

Для подключения к IP-камере из сети Интернет через маршрутизатор необходимо:

- − приобрести у провайдера выделенный статический IP-адрес («внешний» IP-адрес маршрутизатора);
- − выполнить перенаправление портов IP-камеры на внешние порты маршрутизатора.

Возможны два способа перенаправления портов: первый способ – ручная установка параметров перенаправления портов в маршрутизаторе, второй способ – использование технологии **UPnP**.

**Первый способ.** Для ручной установки параметров перенаправления портов следует:

- − в настройках маршрутизатора выполнить перенаправление портов IP-камеры (**Data port (Порт данных)** и **Web port (Порт веб-интерфейса)**) на внешние порты маршрутизатора;
- − установить галочку **DHCP Enable (Разрешение DHCP)** в установках подключения к локальной сети IPкамеры.

Например, в настройках маршрутизатора, перенаправить внешний порт **8787** маршрутизатора на порт **80 (Порт веб-интерфейса)** IP-камеры, а внешний порт **5000** маршрутизатора на внутренний порт **5000 (Порт данных)** IP-камеры.

#### **Примечания.**

- 1. Номер внешнего порта маршрутизатора должен быть из диапазона разрешённых и не занятых номеров.
- 2. В случае изменения номера **Порта Данных** IP-камеры, перенаправление необходимо выполнить на внешний порт маршрутизатора с тем же номером.
- 3. Процедура перенаправления портов в маршрутизаторе приводится в инструкции соответствующего маршрутизатора.

Тогда, для доступа к IP-камере из сети Интернет в адресной строке браузера вводится запрос:

*http://<статический публичный IP-адрес>:<указанный при настройках переадресации внешний порт>*, в данном примере внешний порт – **8787**.

#### − **Настройка UPnP (второй способ перенаправления портов).**

Данная настройка актуальна, если IP-камера подключена к маршрутизатору, поддерживающему технологию **UPnP**, а также имеющему статический публичный IP-адрес. Настройка **UPnP** маршрутизатора приводится в прилагаемой к маршрутизатору инструкции.

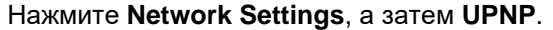

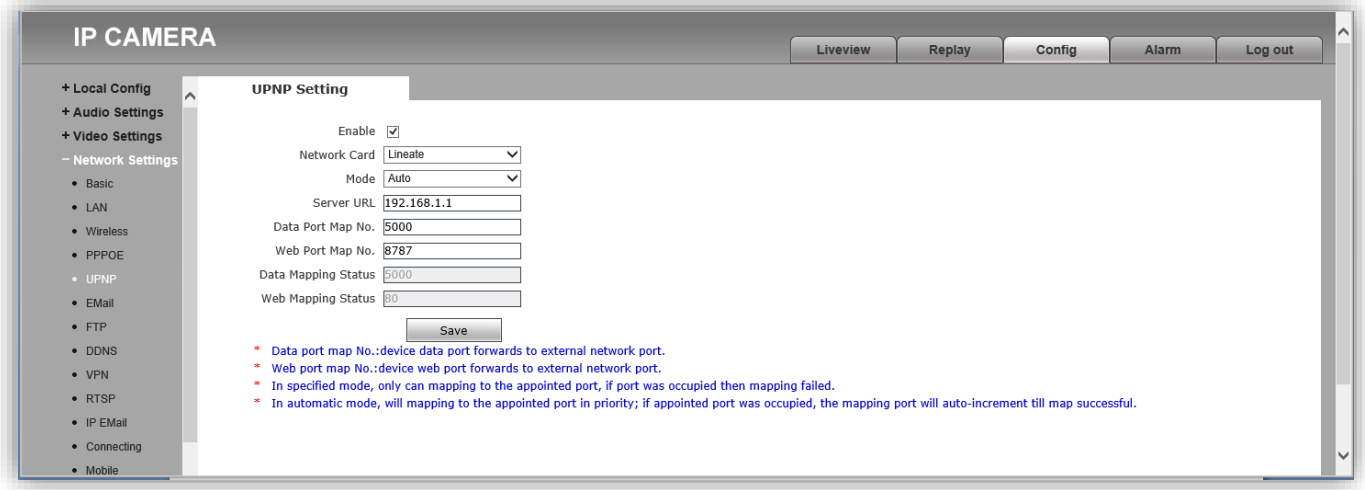

**Рисунок 14.12 - Окно Настройки UPnP**

#### **Описание установок.**

**Enable (Разрешение UPnP):** включение / выключение функции **UPnP**. При включенной в IP-камере и маршрутизаторе функции **UPnP**, выполняется автоматическое перенаправление портов. Для включения функции **UPnP** установите галочку.

**Network card (Сетевая карта):** выбор проводного (Lineate) или беспроводного (WiFi) соединения с маршрутизатором.

**Mode (Режим):** доступны опции **Designate (Назначенный)** или **Auto (Автоматический)**.

**Server URL (Сервер URL):** введите локальный IP-адрес маршрутизатора.

**Data Port Map No (Номер Порта данных):** индикация номера **Порта данных**, установленного в **Network Settings** → **Basic**.

**Web Port Map No (Номер Порта веб-интерфейса):** индикация номера **Порта веб-интерфейса**, установленного в **Network Settings** → **Basic**. Так как Порты Веб-интерфейса маршрутизатора и IP-камеры имеют одинаковый номер по умолчанию – **80**, то для корректной работы необходимо изменить номер Порт веб-интерфейса IP-камеры в **Network Settings** → **Basic**, например, на **8787**.

Тогда, для доступа к IP-камере из сети Интернет в адресной строке браузера вводится запрос:

*http://<статический публичный IP-адрес>:<назначенный номер порта веб-интерфейса>*, в данном примере внешний порт – **8787**. Для доступа к IP-камере из локальной сети в адресной строке браузера вводится запрос: *http://<*локальный *IP-адрес>:<назначенный номер порта веб-интерфейса>.*

Для сохранения изменений нажмите кнопку **Save**.

#### − **Настройки FTP**

Данный пункт позволяет установить настройки для использования опции отправки видеороликов и кадров на FTP-сервер. Возможно установить два адреса FTP-сервера: основной и дополнительный. В случае, если основной адрес недоступен, для отправки файлов будет использован дополнительный.

Нажмите **Network Settings**, а затем **FTP**.

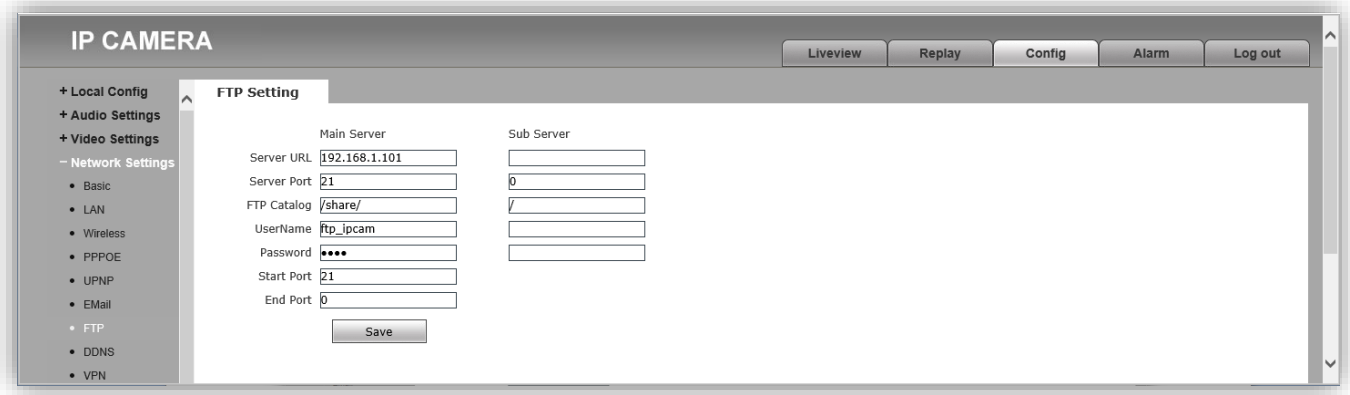

**Рисунок 14.13 - Окно Настройки FTP**

**Описание установок.**

**Server URL (Адрес сервера):** введите IP-адрес FTP-сервера.

**Server Port (Порт сервера):** введите порт FTP-сервера.

**FTP Catalog (Каталог на FTP):** укажите папку на FTP-сервере, в которую необходимо записывать файлы. Если указанная папка не существует, то она будет автоматически создана в корневом каталоге FTP-сервера.

**UserName (Имя пользователя):** введите имя пользователя для доступа к FTP-серверу.

**Password (Пароль):** введите пароль для доступа к FTP-серверу.

Для сохранения изменений нажмите кнопку **Save**.

#### − **Настройки DDNS**

Данный пункт предназначен для настройки сервиса DDNS. Сервис DDNS предоставляет возможность сделать IP-камеру доступной из сети Интернет, даже если провайдер предоставил только динамический (изменяющийся) IP-адрес.

Текущий IP-адрес будет автоматически сопоставляться с определенным доменным именем, к которому можно обратиться из сети Интернет.

#### Нажмите **Network Settings**, а затем **DDNS**.

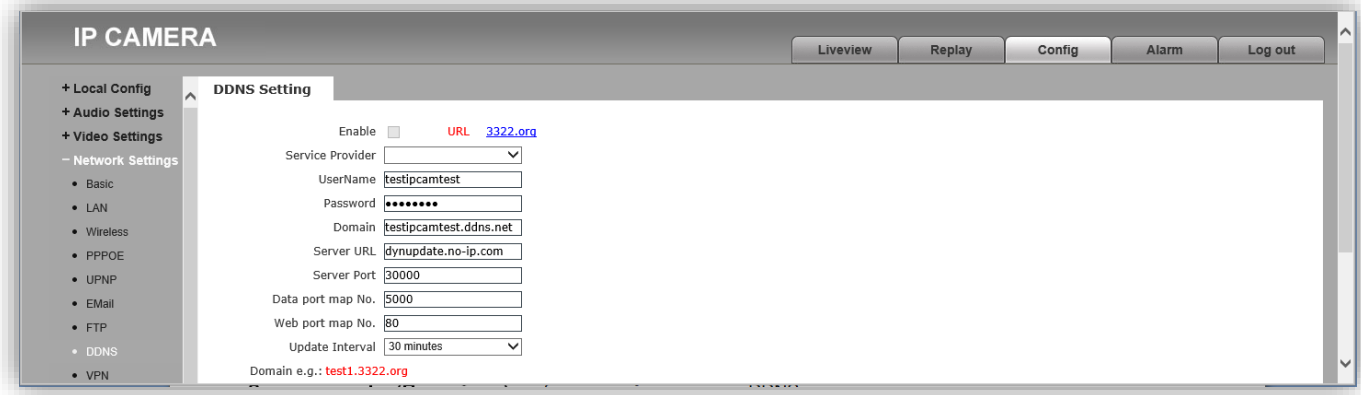

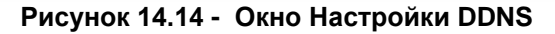

#### **Описание установок.**

**Enable (Разрешить):** включить / выключить функцию DDNS.

**Service provider (Провайдер):** выбор провайдера услуги DDNS.

**UserName (Имя пользователя):** введите имя пользователя, полученное при регистрации на сайте провайдера DDNS.

**Password (Пароль):** введите пароль, полученный при регистрации на сайте провайдера DDNS.

**Domain (Доменное имя):** введите доменное имя, полученное при регистрации.

**Server URL (Адрес сервера):** введите адрес сервера DDNS.

**Server port (Порт сервера): введите** порт сервера DDNS. Значение по умолчанию: **30000** (данное значение изменять не рекомендуется).

**Data port map No ( Порт данных):** индикация Порта данных.

**Web port map No (Порт веб-интерфейса):** индикация Порта веб-интерфейса.

**Update interval (Интервал обновления):** выберите периодичность, с которой IP-камера после изменения IPадреса будет инициировать обновление значения IP-адреса на DDNS-сервере.

Для сохранения изменений нажмите кнопку **Save**.

#### − **Настройки RTSP**

Нажмите **Network Settings**, а затем **RTSP**.

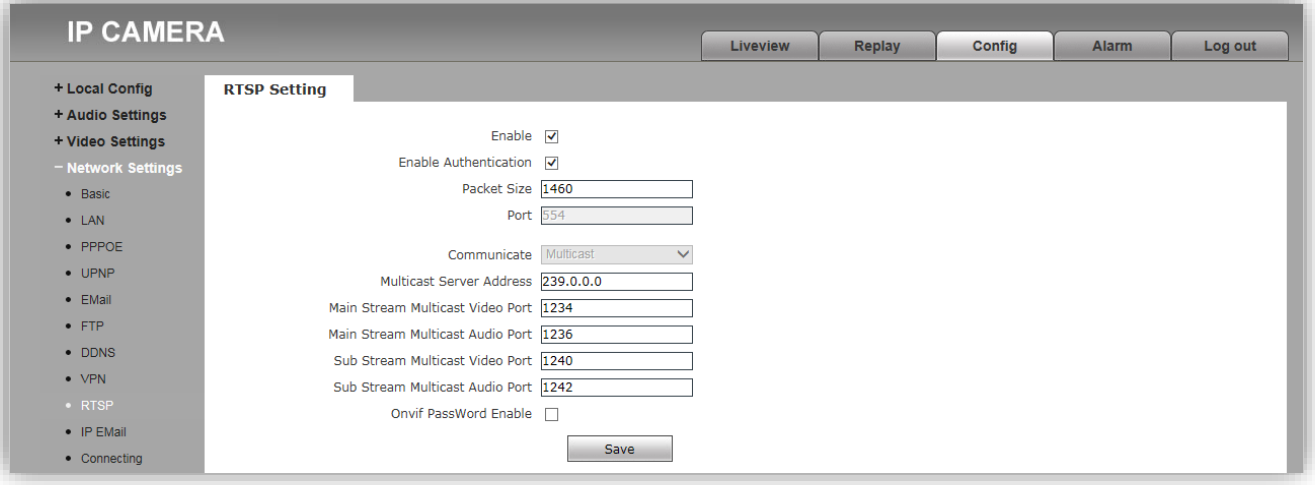

**Рисунок 14.15 - Окно Настройки RTSP**

#### **Описание настроек.**

**Enable (Включение RTSP):** включение / выключение RTSP-протокола. Если RTSP включён, тогда пользователь может получать аудио и видеопоток с IP-камеры в режиме реального времени через плееры, поддерживающие стандартный RTSP-протокол (например, VLC и др.). Для включения установите галочку.

Доступ к видеопотоку через сторонние RTSP-клиенты осуществляется при помощи команды **rtsp://<IP>:<PORT>/av<X>\_<Y>**, где:

**<IP>** – IP-адрес телекамеры;

**<PORT>** – RTSP-порт IP-камеры (значение по умолчанию – **554**);

**<X>** – команда канала видеопотока. Нумерация каналов начинается с ноля. IP-камера имеет только один канал, поэтому необходимо указать **0**;

**<Y>** – команда профиля видеопотока: **0** – основной поток, **1** – дополнительный поток.

**Enable Authentication (Включение проверки авторизации):** включение / выключение функции запроса авторизации пользователя при подключении к видеопотоку IP-камеры по RTSP-протоколу. Для включения установите галочку.

При использовании авторизации команда для получения RTSP-потока имеет вид: **rtsp://<IP>:<PORT>/av<X>\_<Y>&user=<USER>&password=<PASS>**, где **<USER>** – имя пользователя, **<PASS>** – пароль.

**Packet Size (Размер пакета):** установите необходимый размер пакета. Значение по умолчанию – **1460**.

**Port (Порт):** порт RTSP. Значение по умолчанию – **554**.

Для сохранения изменений нажмите кнопку **Save**.

• **Настройка – Тревога (Alarm Settings).**

#### − **Детектор движения (Motion Detection).**

Данный пункт предназначен для настройки параметров детектора движения.

#### Нажмите **Alarm Settings**, а затем **Motion Detection**.

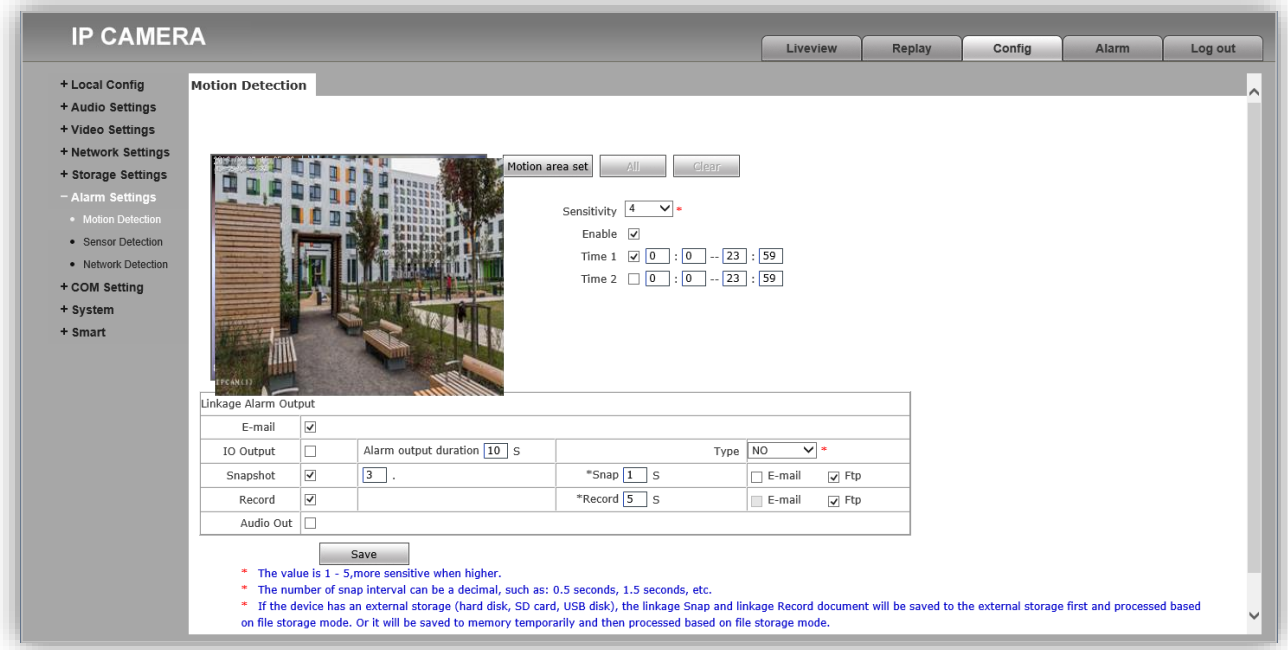

**Рисунок 14.16 - Окно Детектор движения (Motion Detection)**

#### **Описание настроек.**

**Motion area set (Установка области детекции движения):** нажмите данную кнопку для активации функции. Выделите область детекции движения. Для этого, нажмите левой кнопкой мыши на изображении и выделите область необходимого размера, передвигая указатель. Возможно установить до четырёх зон детекции.

**All (Всё):** нажмите кнопку для установки зоны детекции движения на всём поле изображения.

**Clear (Очистить):** нажмите кнопку для удаления всех зон детекции.

**Sensitivity (Чувствительность):** установка чувствительности срабатывания детектора движения. Доступно пять уровней: большее значение соответствует большей чувствительности.

**Enable (Разрешить):** включение / выключение функции детекции движения.

**Time 1 (Время 1) и Time 2 (Время 2):** установка 2-х временных интервалов работы детектора движения.

**Snapshot (Кадр):** установите галочку при необходимости записи кадров, в случае срабатывания детектора движения. Укажите количество записанных кадров в поле справа.

**\* Snap:** укажите интервал записи кадров.

**Record (Запись видеоролика):** установите галочку при необходимости записи видеороликов, в случае срабатывания детектора движения.

**\*Record:** укажите длительность записи видеоролика.

**FTP:** установите галочку для отправки записанных кадров и видеороликов на FTP-сервер.

Для сохранения изменений нажмите кнопку **Save**.

- **Системные настройки (System).**
- − **Информация (System Info).**

Нажмите **System**, а затем **System Info**.

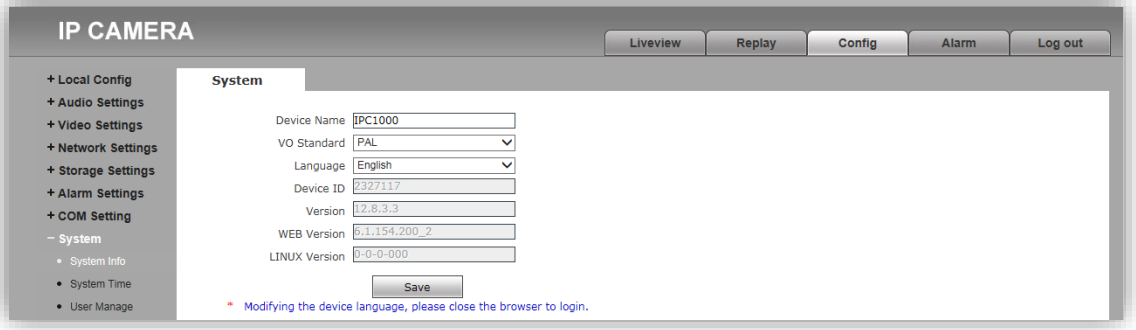

**Рисунок 14.17 - Окно Информация (System Info)**

**Описание настроек.**

**Device name (Имя IP-камеры):** изменение имени IP-камеры.

**VO standart (Стандарт аналогового видеосигнала):** установка стандарта аналогового видеосигнала CVBS. Должен быть установлен PAL.

**Language (Язык веб-интерфейса):** установка языка веб-интерфейса. Должен быть установлен English (Английский язык).

**Device ID (ID IP-камеры):** индикация идентификационного номера устройства.

**Version (Версия прошивки):** индикация текущей версии прошивки.

**Web version (Версия прошивки веб-интерфейса):** индикация текущей версии прошивки веб-интерфейса.

Для сохранения изменений нажмите кнопку **Save**.

#### − **Системное время (System Time).**

Нажмите **System**, а затем **System Time**.

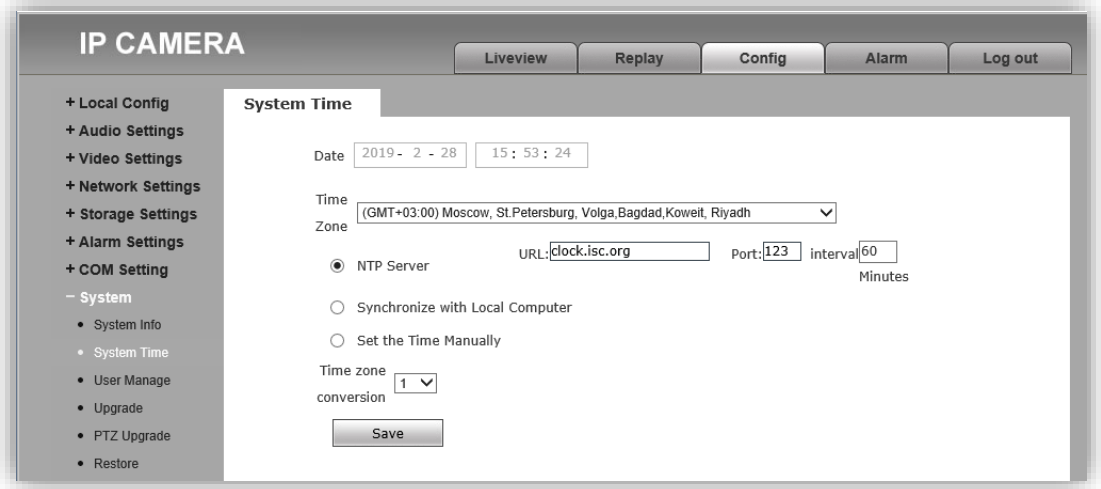

**Рисунок 14.18 - Окно Системное время (System Time)**

#### **Описание настроек.**

**Date (Дата):** индикация текущих даты и времени. Дата и время устанавливаются автоматически, если выбраны опции **NTP Server (Сервер эталонного времени)** или **Synchronize with Local Computer (Синхронизация с компьютером)**. Дата и время могут быть установлены вручную, если выбрана опция **Set the Time Manually (Установка вручную)**.

Для сохранения изменений нажмите кнопку **Save**.

#### − **Диспетчер пользователей (User Manage).**

Нажмите **System**, а затем **User Manage**.

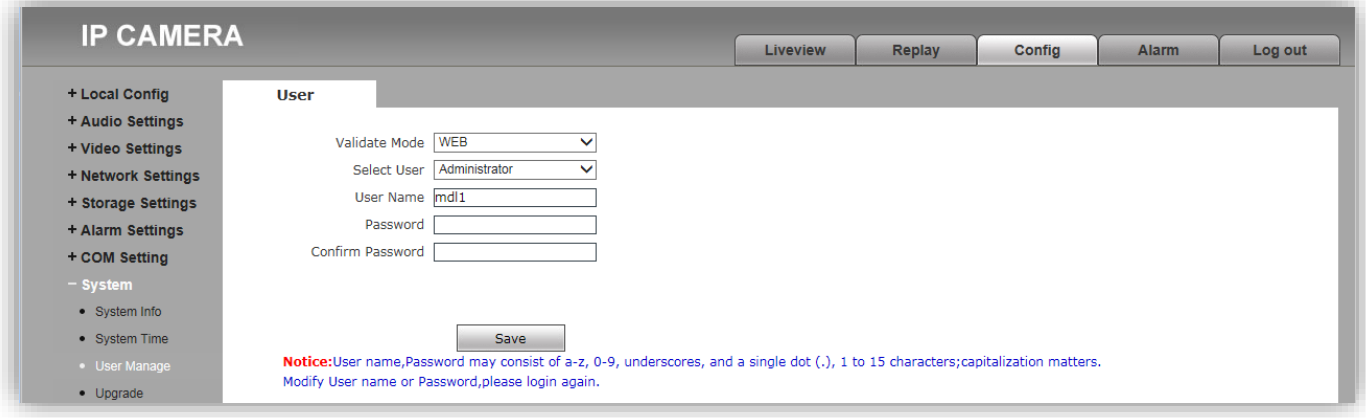

**Рисунок 14.19 - Окно Диспетчер пользователей (User Manage)**

**Описание настроек.**

**Validate mode (Режим проверки): WEB**.

**Select user (Выбор пользователя):** выбор пользователя. Есть три учетных записи: **Administrator**, **User1** и **User2**.

Учетная запись **Administrator** является основной и не имеет ограничений прав доступа. Имя пользователя / пароль по умолчанию - **admin** / **admin**.

Для пользователей **User1** и **User2** доступны только следующие вкладки: **Просмотр (Liveview)**, **Воспроизведение (Replay)** и **Локальные настройки (Local config)**. Для **User1** и **User2** недоступно изменение настроек параметров изображения и сетевых настроек.

Имя пользователя / пароль по умолчанию:

**User1** - **user1** / **user1**;

**User2** – **user2** / **user2**.

**User name (Имя пользователя):** индикация и изменение имени выбранного пользователя.

**Password (Пароль):** введите пароль для выбранного пользователя.

**Confirm password (Подтверждение пароля):** подтвердите пароль для выбранного пользователя.

Для сохранения изменений нажмите кнопку **Save**.

**Примечание.** В целях обеспечения безопасности и конфиденциальности рекомендуется использовать надежные пароли. Надёжный пароль должен содержать не менее 8 символов, включая буквы верхнего регистра, буквы нижнего регистра, цифры и специальные символы.

− **Восстановление (Restore).**

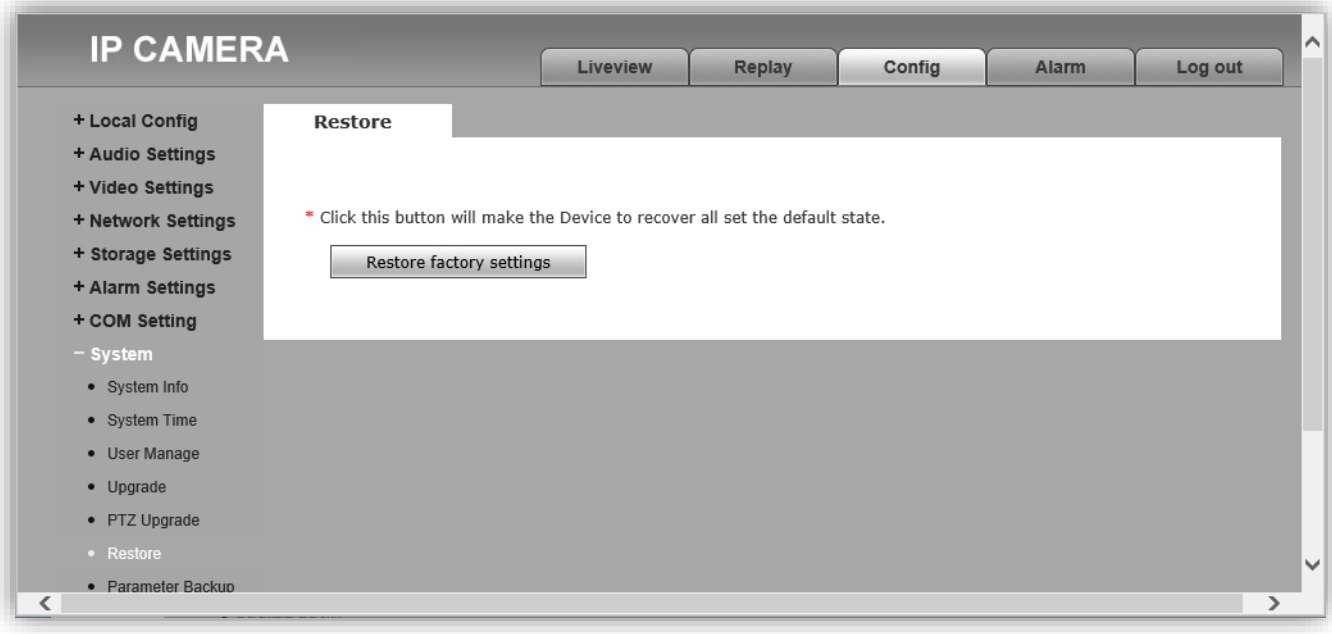

**Рисунок 14.20 - Окно Восстановление (Restore)**

**Внимание!** Не нажимайте кнопку **Restore factory settings**, иначе в IP-камере восстановятся заводские установки, в том числе и язык интерфейса, который изменится на китайский.

# − **Перезагрузка (Restart).**

Нажмите **System**, а затем **Restart**.

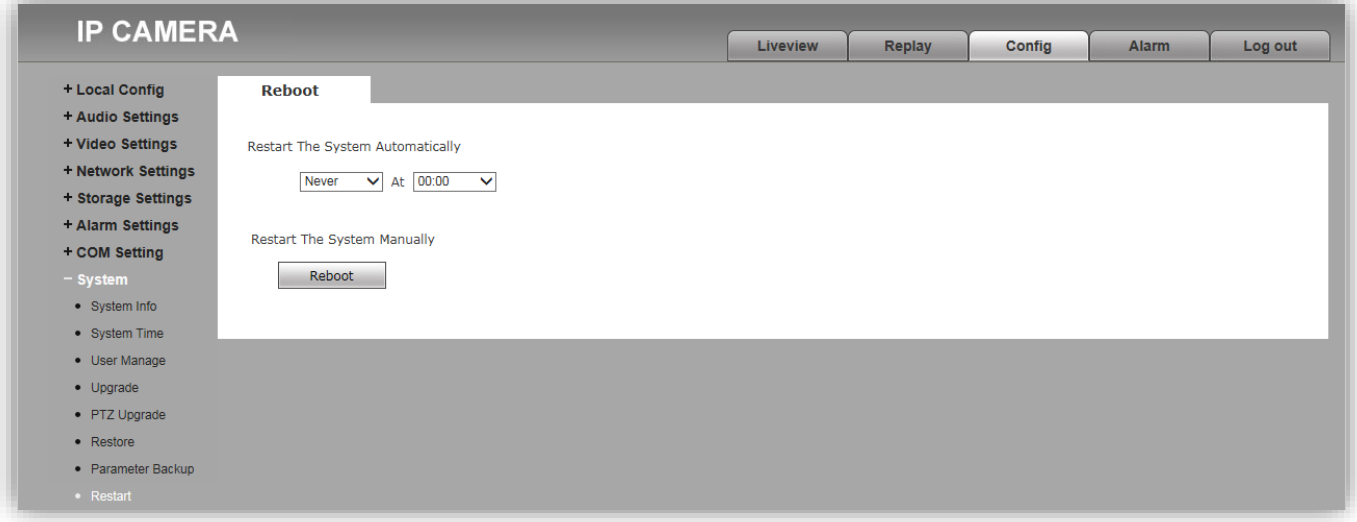

**Рисунок 14.21 - Окно Перезагрузка (Reboot)**

**Restart system automatically (Автоматическая перезагрузка по расписанию):** выбирается периодичность и время. Выбор производится из выпадающих списков. Список периодичности: **Never (Никогда)**, **Daily (Ежедневно)**, **Monday (Понедельник)**, **Tuesday (Вторник)**, **Wednesday (Среда)**, **Thursday (Четверг)**, **Friday (Пятница)**, **Saturday (Суббота)**, **Sunday (Воскресенье)**.

**Restart the system manually (Перезагрузка в ручном режиме):** нажмите кнопку **Reboot** для перезагрузки IPкамеры.

#### − **Системный журнал (System Log).**

В системном журнале фиксируются произошедшие системные события. Системный журнал начинает заполняться автоматически после включения устройства.

# Нажмите **System**, а затем **System Log**.

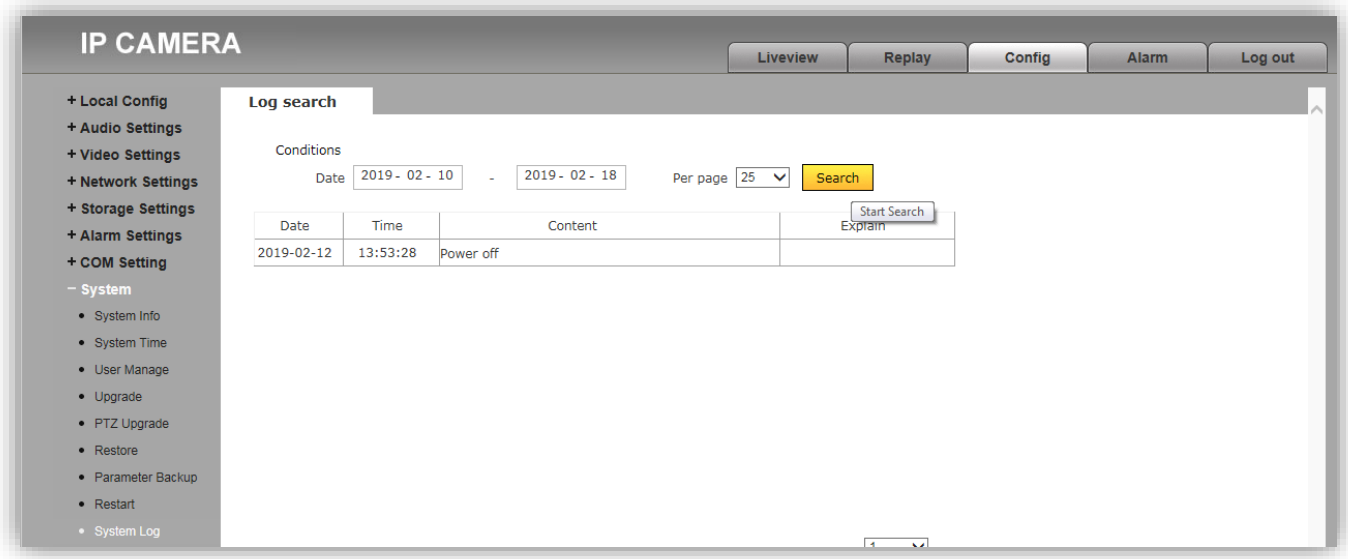

**Рисунок 14.22 - Окно Поиск событий (Log search)**

# **Описание настроек.**

**Date (Дата):** выберите необходимый интервал для поиска событий.

**Per Page (На страницу):** укажите количество строк списка, выводимое на одной странице.

Нажмите кнопку **Search (Поиск)** для отображения зафиксированных событий.

# **15. ПЕРВОЕ ПОДКЛЮЧЕНИЕ К IP-КАМЕРЕ БЛОКА ВЫЗОВА БВД-440FCBE2**

# **Внимание! Настройку доступа и параметров IP-камеры должен выполнять квалифицированный специалист.**

При первом подключении выполняются настройки параметров IP-камеры, приведенные в разделе **ОПИСАНИЕ ВЕБ-ИНТЕРФЕЙСА**. Необходимо, как минимум, установить надёжный пароль пользователя и выполнить настройку сетевых параметров IP-камеры для доступа из сети Интернет.

Для выполнения настроек необходимо соединить компьютер и IP-камеру кабелем UTP/CAT5e напрямую, в соответствии со схемой, приведенными в разделе **СХЕМА СОЕДИНЕНИЙ**.

Требования к компьютеру: операционная система Windows 7, 8, 10 и установленный веб-браузер **Internet Explorer** версии **11.0** или **Microsoft Edge**.

Необходимо, чтобы компьютер и IP-камера находились в одной подсети.

#### **Установки IP-камеры по умолчанию:**

- − IP-адрес: **192.168.1.168**
- − Маска подсети: **255.255.255.0**
- − Имя пользователя: **admin**
- − Пароль: **123456**

Для компьютера следует установить IP-адрес **192.168.1.xxx**, маску подсети **255.255.255.0**

**Примечание. xxx** – номер в диапазоне от 1 до 254, кроме 168 (адрес IP-камеры).

• **Установка IP-адреса компьютера.**

**Примечание.** Внешний вид окон и наименования настроек могут незначительно различаться в зависимости от версии операционной системы Windows. Описание установки IP-адреса для данной Инструкции выполнено на примере Windows 10.

- − Откройте **Панель управления** компьютера.
- − Выберите пункт **Центр управления сетями и общим доступом**.
- − В окне **Центр управления сетями и общим доступом** нажмите **Ethernet**:

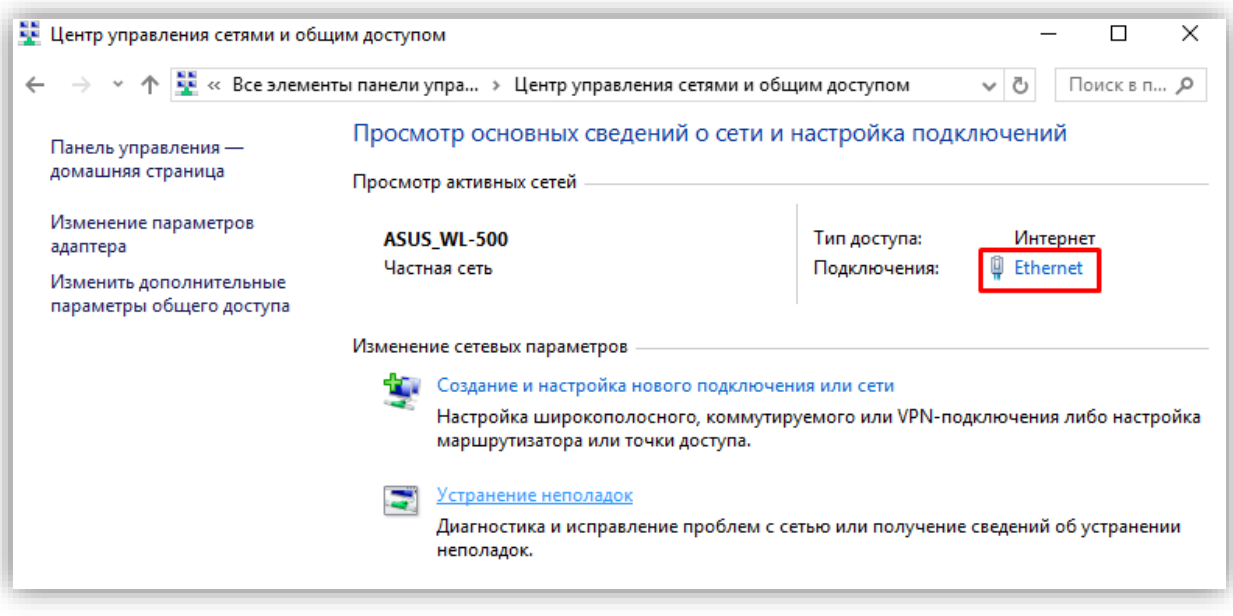

- **Рисунок 15.1**
- − В окне **Состояние – Ethernet** нажмите **Свойства**:

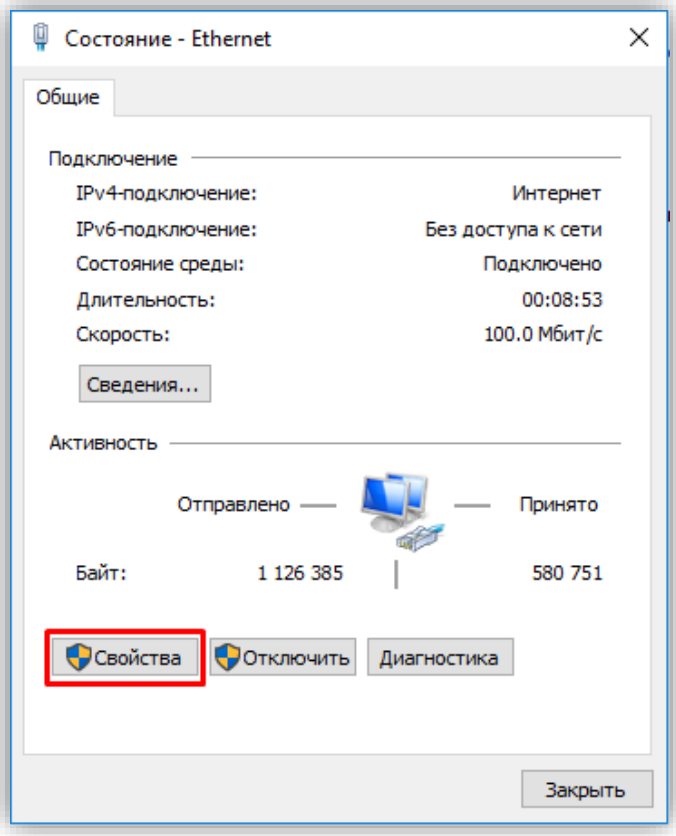

**Рисунок 15.2**

− В окне **Ethernet: свойства** дважды нажмите **IP версии 4 (TCP/IPv4)**:

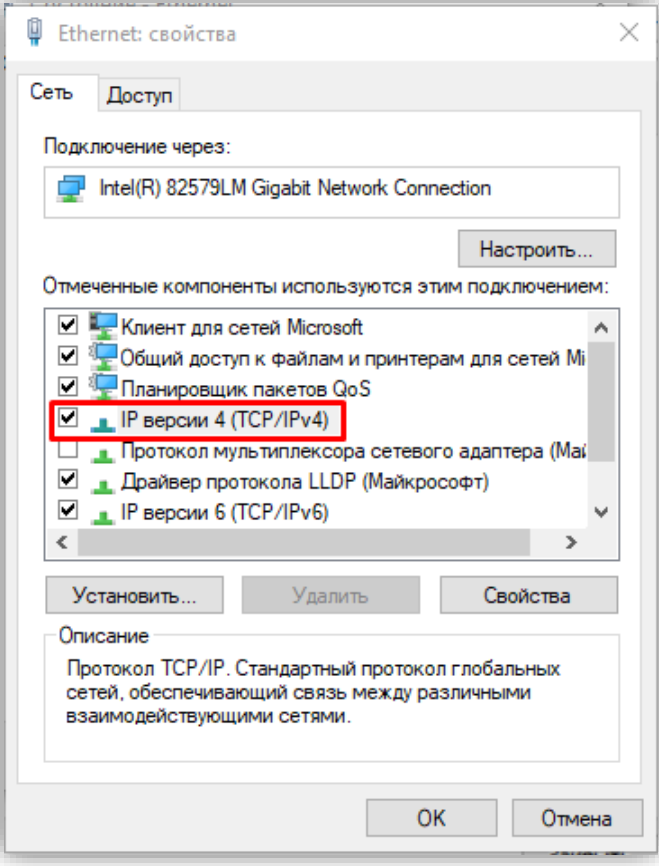

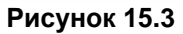

− В окне **Свойства: IP версии 4 (TCP/IPv4)** выберите пункт **Использовать следующий IP-адрес** и введите сетевые параметры, как показано на рисунке ниже (в данном примере установлен IP-адрес компьютера: 192.168.1.55):

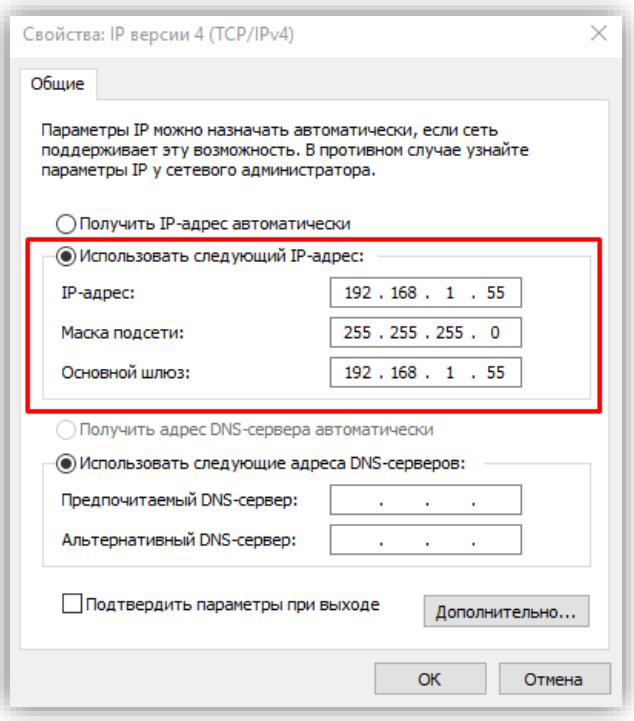

**Рисунок 15.4**

− Для сохранения изменений нажмите кнопку **ОК** в диалоговых окнах **Свойства: IP версии 4 (TCP/IPv4)**, **Ethernet: свойства** и закройте окно **Состояние – Ethernet**.

#### • **Настройка безопасности браузера**

Для просмотра изображения с IP-камеры с помощью браузеров **Internet Explorer** или **Microsoft Edge** используется плагин **HFocx**. Плагин устанавливается через браузер при первом подключении. Однако, попытка установки плагина может будет заблокирована без предварительной настройки безопасности браузера. Поэтому, необходимо выполнить настройки безопасности, как приведено ниже.

#### **Настройка безопасности браузера Internet Explorer.**

Описание настройки безопасности для данной Инструкции выполнено на примере **Internet Explorer 11.0**. Данная настройка выполняется один раз.

- − Откройте на компьютере браузер Internet Explorer.
- − В окне браузера нажмите кнопку , из выпадающего списка выберите пункт **Свойства браузера**:

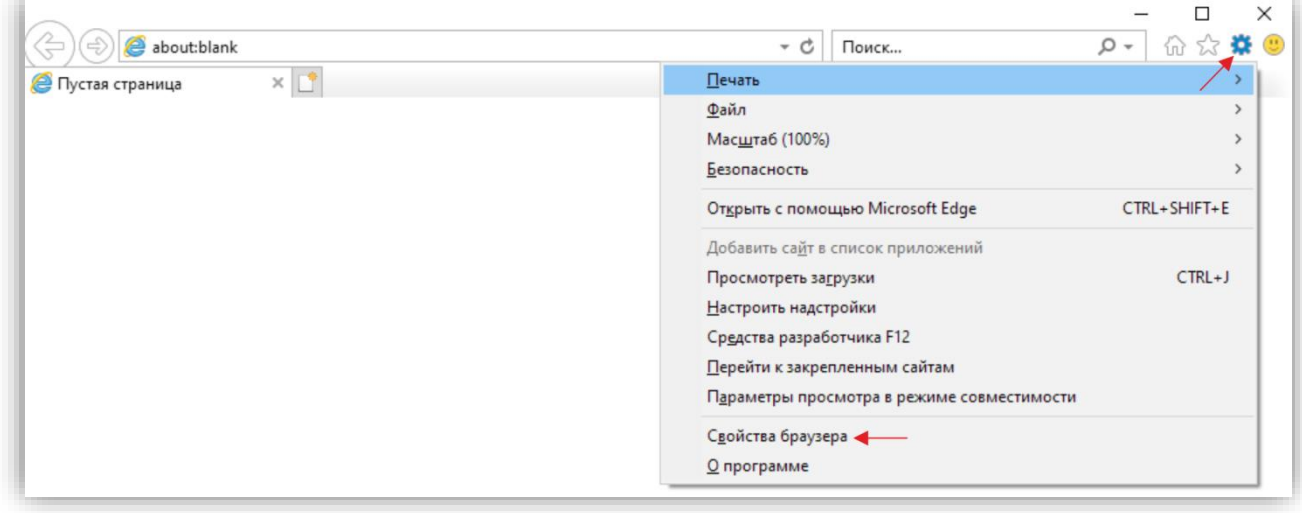

**Рисунок 15.5**

− В окне **Свойства браузера** выберите вкладку **Безопасность** и нажмите кнопку **Другой…**

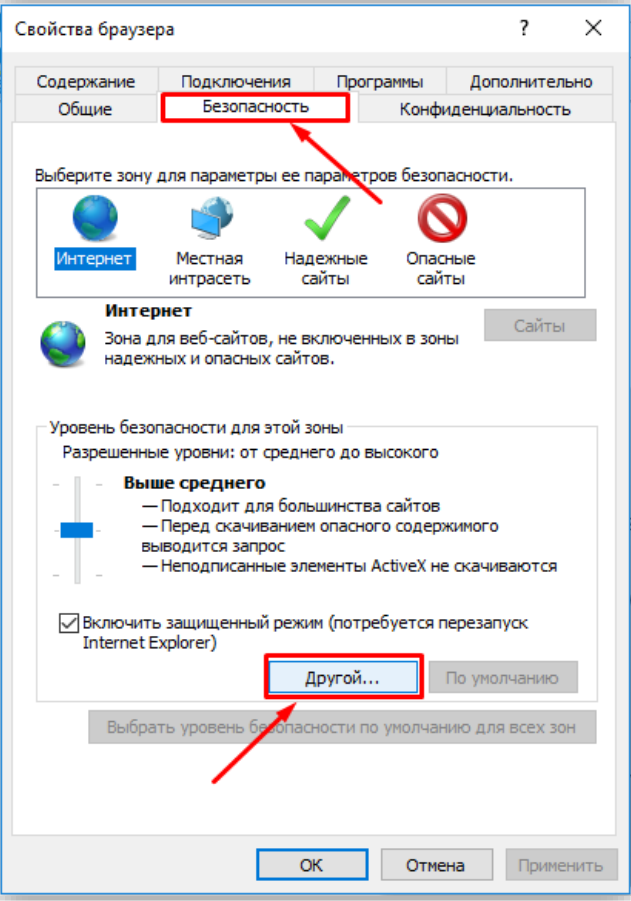

**Рисунок 15.6**

− В окне **Параметры безопасности – зона Интернета** найдите пункт **Разное**, далее - настройку **Включать путь к локальному каталогу при отправке файлов на сервер** и установите эту настройку в режим **Включить**.

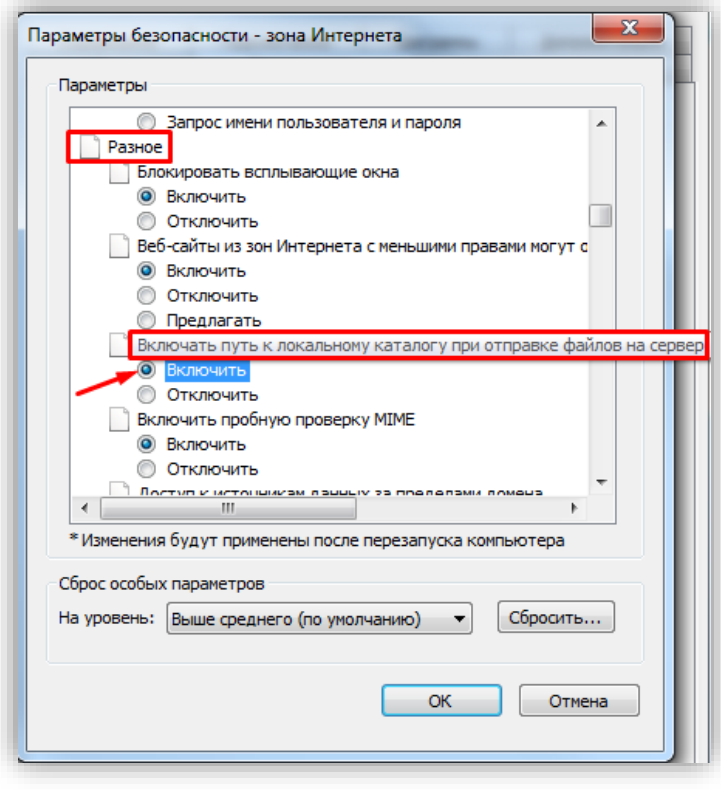

**Рисунок 15.7**

− Далее по списку найдите пункт **Элементы ActiveX и модули подключения**, затем настройку **Разрешить запуск элементов управления ActiveX, которые не использовались ранее, без предупреждения** установите в режим **Включить**. Также установите в режим **Предлагать** настройку **Скачивание неподписанных элементов ActiveX**.

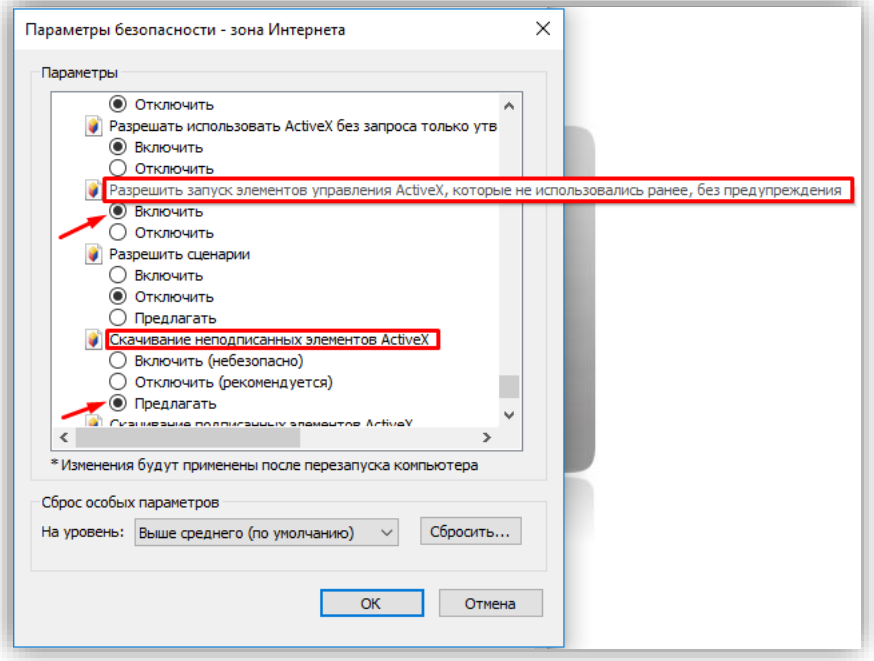

**Рисунок 15.8**

Для сохранения изменений закройте окна нажатием кнопки **ОК**. Настройка параметров безопасности завершена. Далее, выполните установку плагина **HFocx**.

#### **Настройка безопасности браузера Microsoft Edge.**

Данная настройка выполняется один раз.

- − Откройте на компьютере браузер Microsoft Edge.
- − В окне браузера нажмите кнопку **…**, из выпадающего списка выберите пункт **Настройки**:

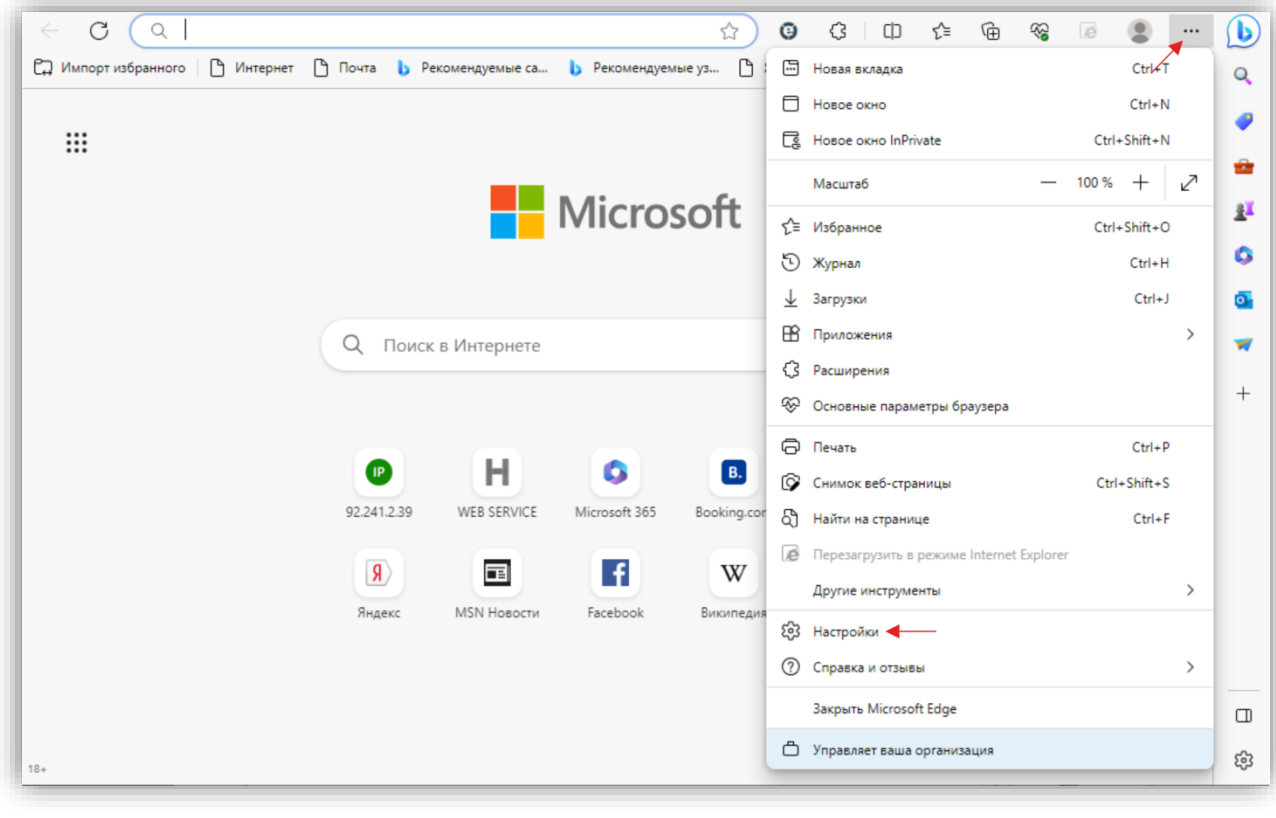

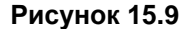

− Выберите **Браузер по умолчанию** и нажмите кнопку **Параметры браузера**:

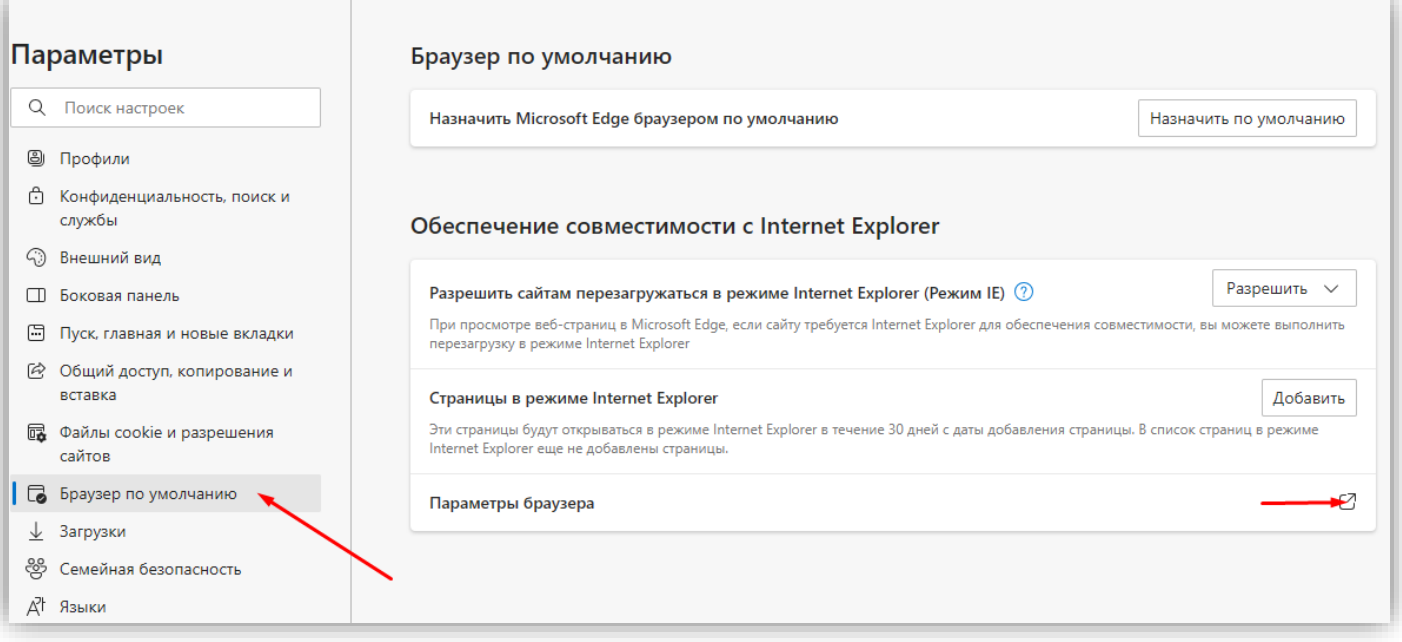

# **Рисунок 15.10**

− В окне **Свойства браузера** выберите вкладку **Безопасность** и нажмите кнопку **Другой…**

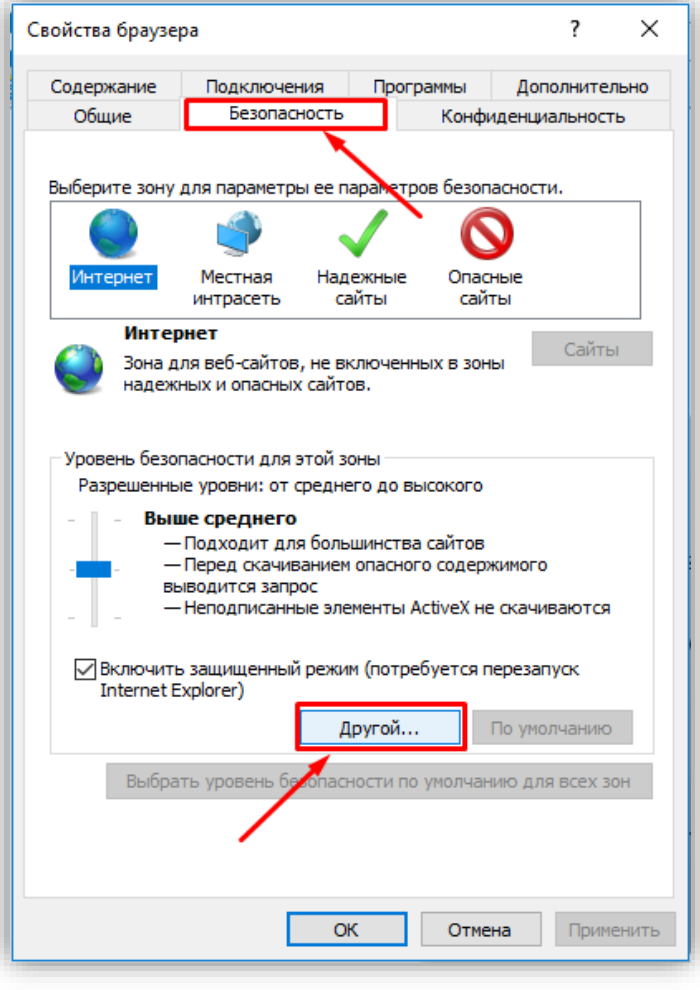

**Рисунок 15.11**

− Далее выполните действия, указанные в п. **13.2.1**.

#### **Установка HFocx.**

Описание установки выполнено на примере браузера **Microsoft Edge**.

− В адресной строке браузера наберите **192.168.1.168** (адрес по умолчанию, может быть изменён в настройках IP-камеры) и нажмите кнопку **Enter** клавиатуры компьютера.

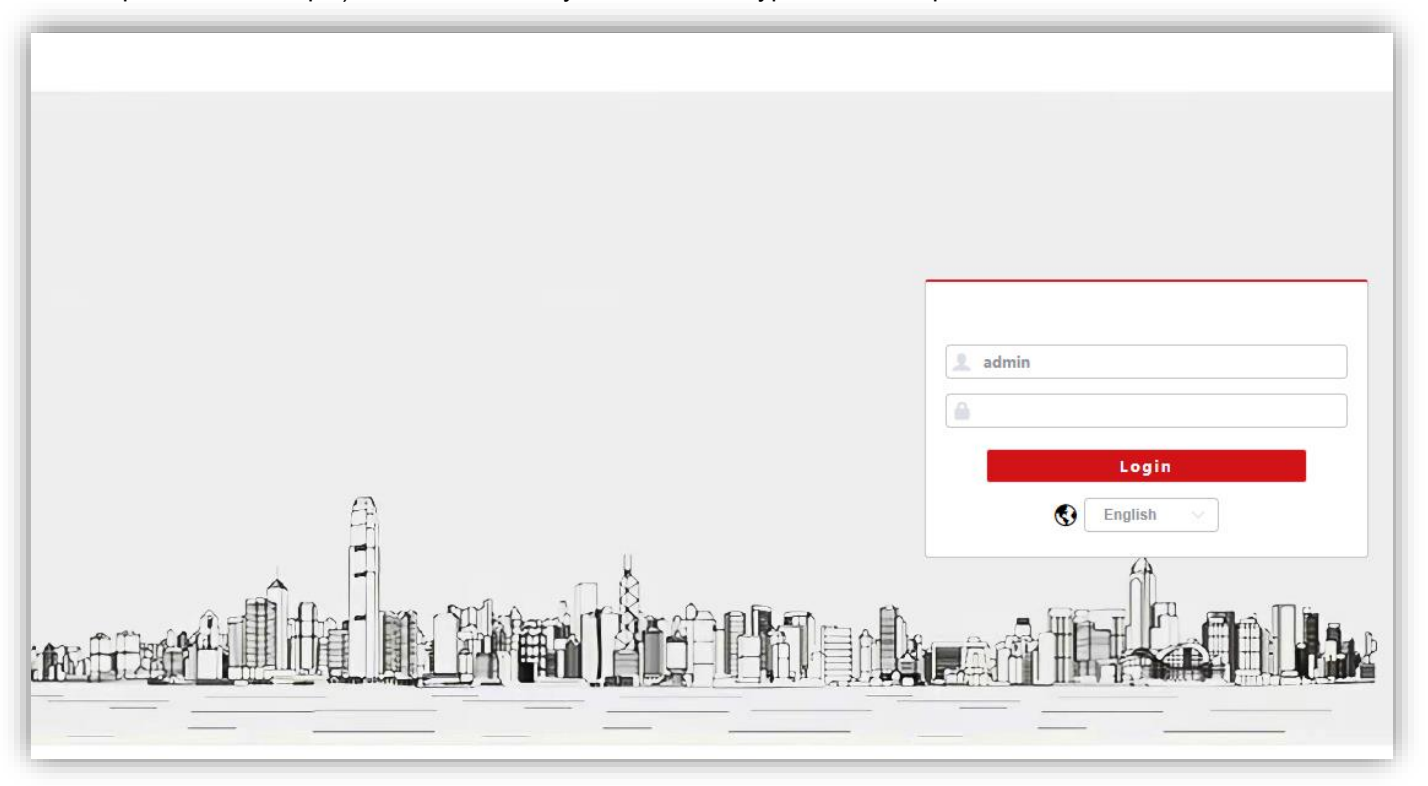

**Рисунок 15.12**

− В окне браузера нажмите кнопку **…**, из выпадающего списка выберите пункт **Перезагрузить в режиме Internet Explorer**.

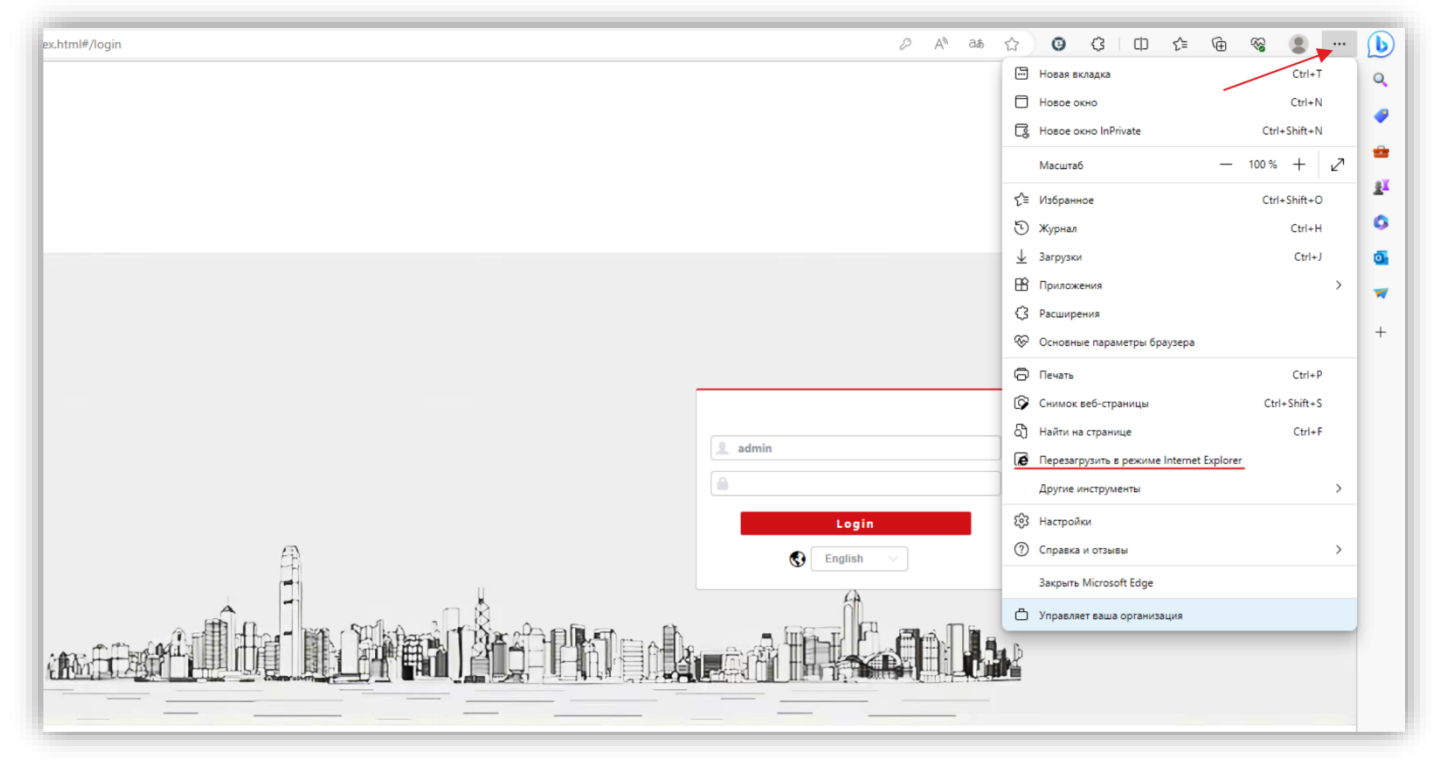

**Рисунок 15.13**

− Включите опцию **Открыть эту страницу в режиме Internet Explorer в следующий раз** и нажмите кнопку **Готово**.

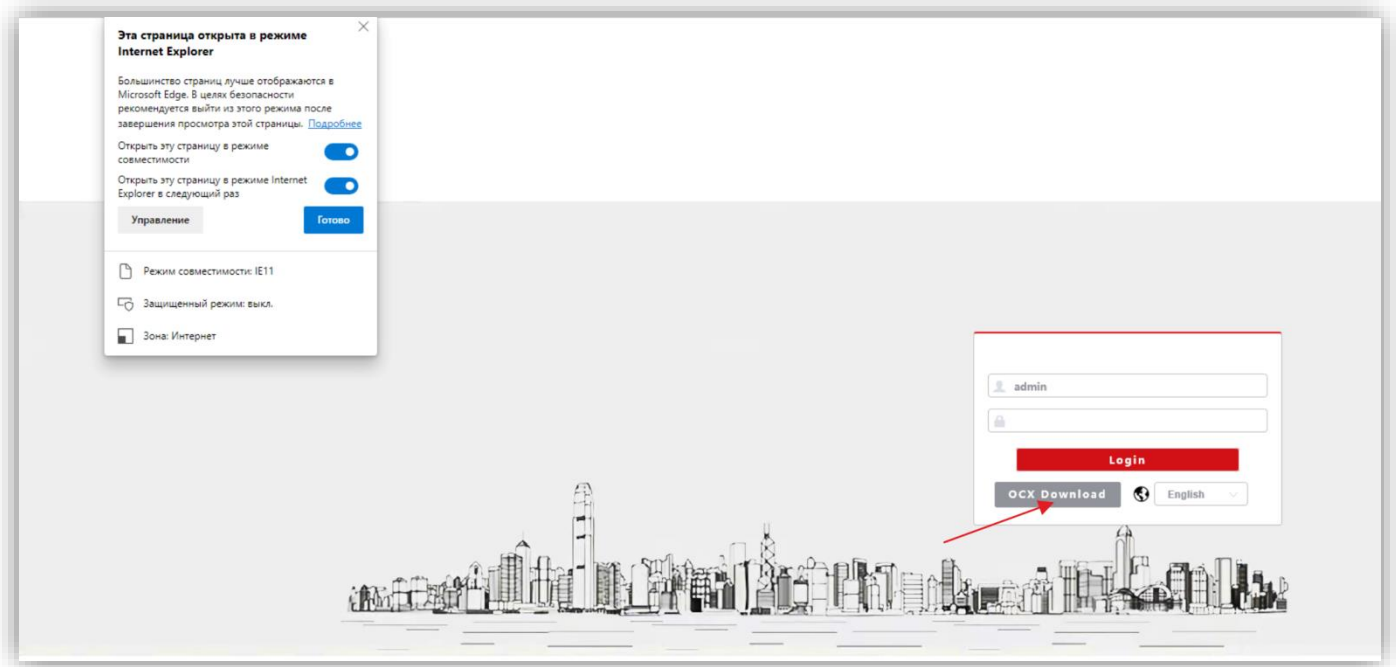

**Рисунок 15.14**

- − Нажмите кнопку **OCX Download**.
- − Нажмите кнопку **Выполнить**.

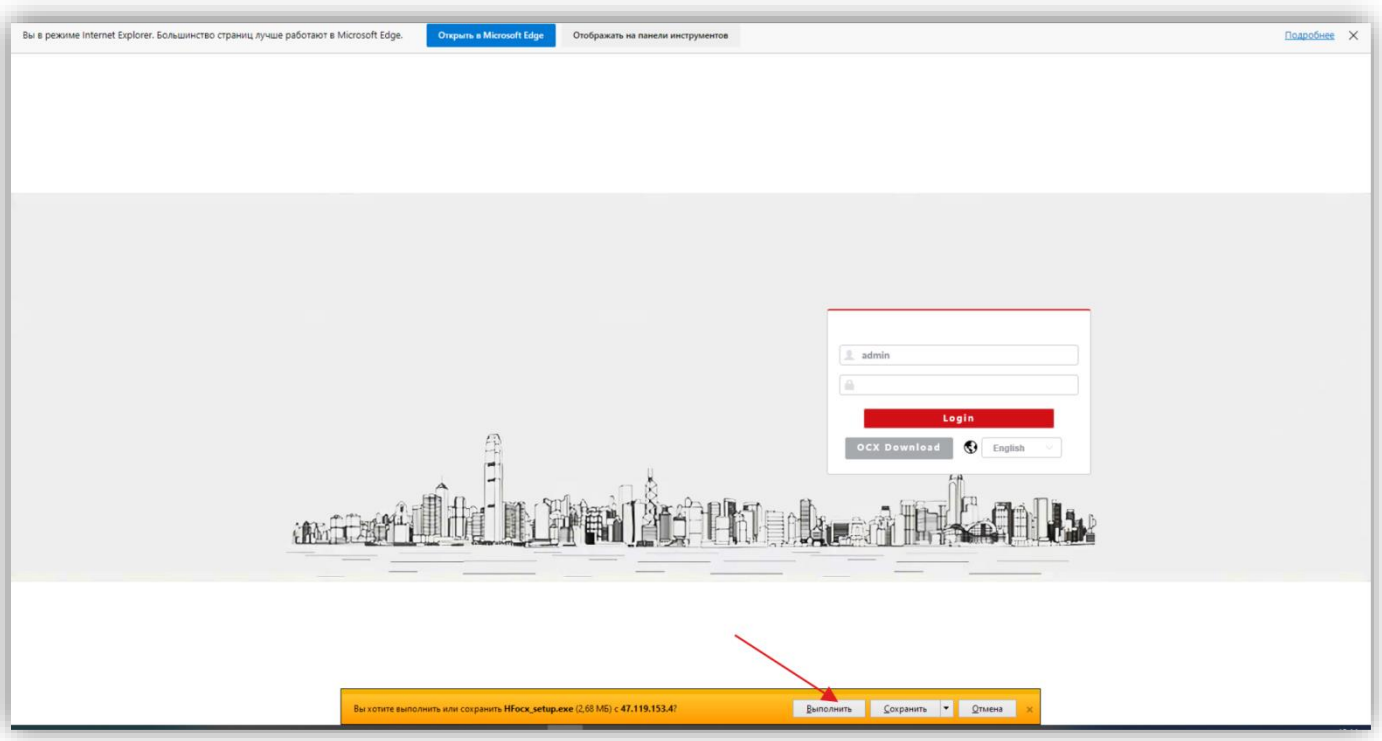

**Рисунок 15.15**

− В появившемся сообщении нажмите кнопку **Действия**.

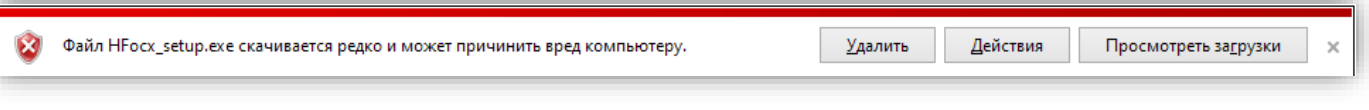

# **Рисунок 15.16**

**Примечание.** Если сообщение не появилось, тогда скачайте плагин HFocx по ссылке: [https://vizit-group.com/files/HFocx\\_setup.exe.](https://vizit-group.com/files/HFocx_setup.exe)

− Выберите опцию **Выполнить в любом случае**.

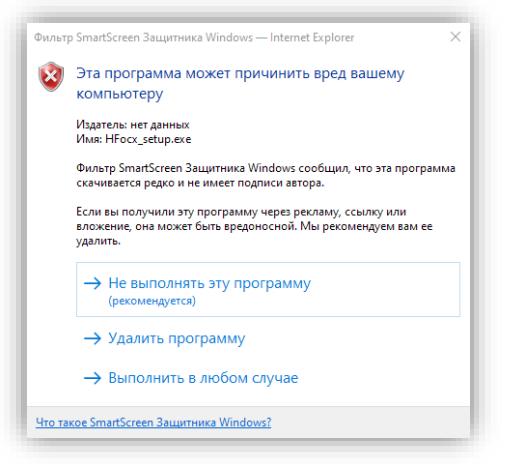

**Рисунок 15.17**

Нажмите кнопку, указанную красной стрелкой.

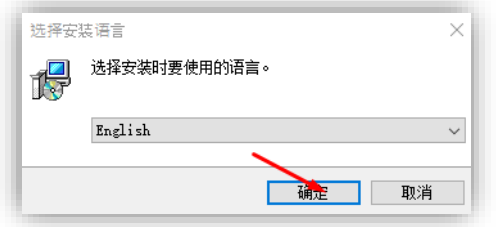

**Рисунок 15.18**

− Нажмите кнопку **Install**.

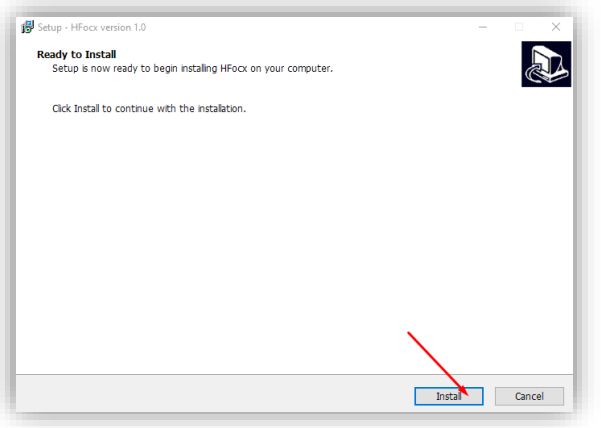

**Рисунок 15.19**

− Для окончания установки нажмите кнопку **Finish**.

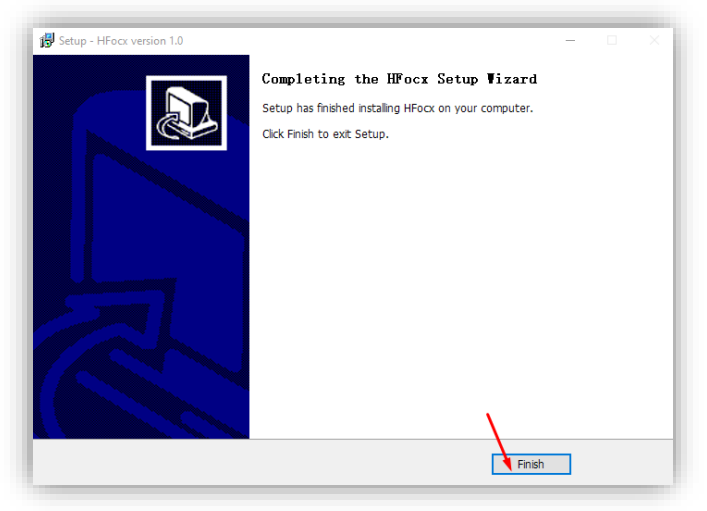

#### **Рисунок 15.20**

**Примечание.** Возможно загрузить страницу в режиме совместимости с Internet Explorer другим способом.

Для этого, зайдите в настройки браузера, выберите **Браузер по умолчанию**, в поле **Страницы в режиме Internet Explorer** нажмите кнопку **Добавить**, введите IP-адрес в открывшемся окне **Добавить страницу** и нажмите кнопку **Добавить**.

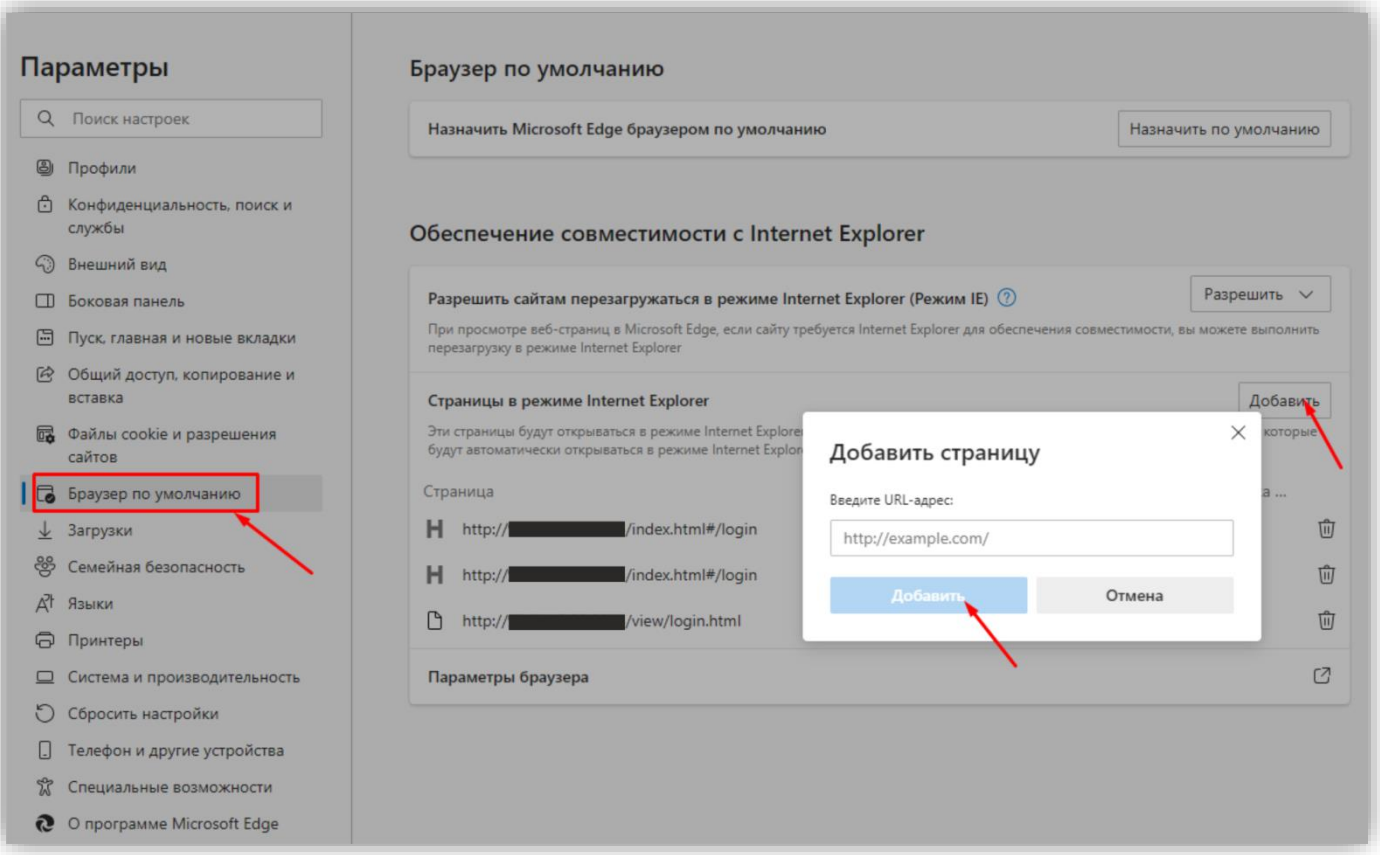

# **Рисунок 15.21**

В дальнейшем, страница будет загружаться в режиме Internet Explorer.

# **16. ОПИСАНИЕ ВЕБ-ИНТЕРФЕЙСА БВД-440FCBE2**

- Откройте браузер.
- В адресной строке браузера введите ip-адрес **192.168.1.168** (адрес по умолчанию, может быть изменён в настройках IP- камеры) и нажмите кнопку Enter клавиатуры компьютера.
- Откроется окно:

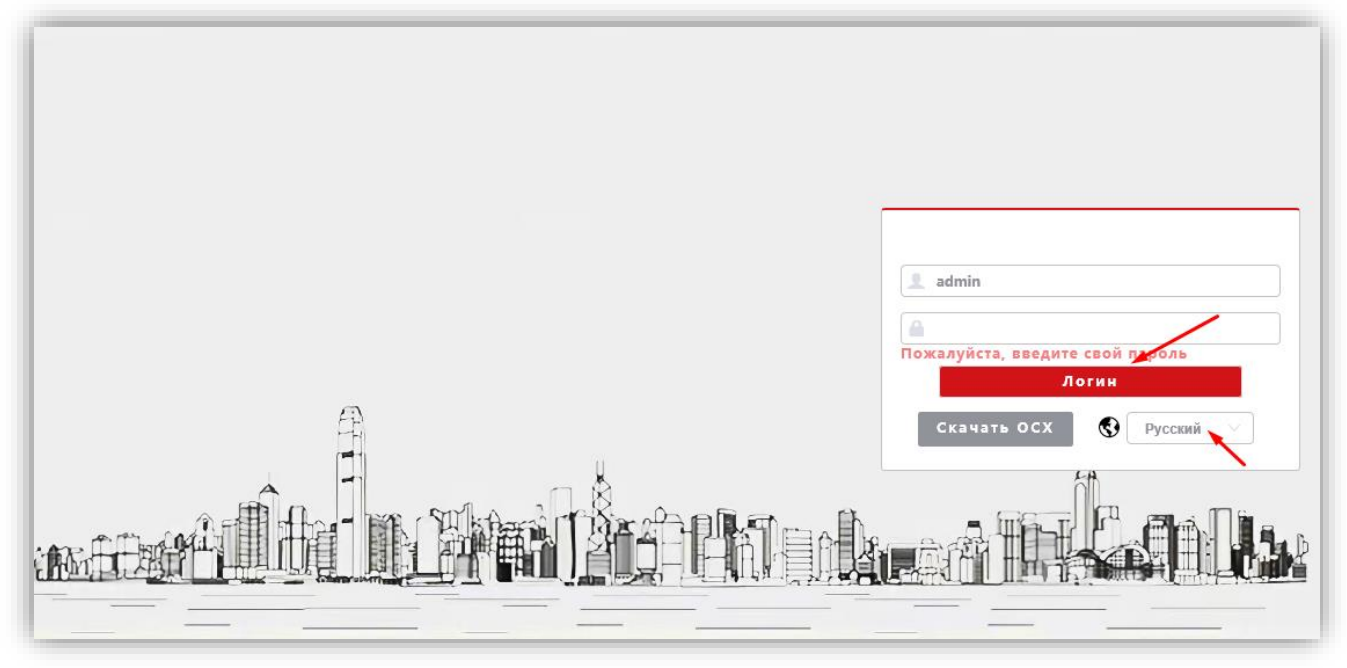

**Рисунок 16.1**

**Примечание.** При смене IP-адреса необходимо снова перезагрузить страницу в режиме совместимости с Internet Explorer (см. рисунок 13.13).

- Из выпадающего списка выберите **Русский** язык.
- Введите пароль **1234546** (пароль по умолчанию, может быть изменён в настройках IP- камеры) и нажмите кнопку **Логин** веб-интерфейса. На экране монитора открывается страница предварительного просмотра веб-интерфейса.

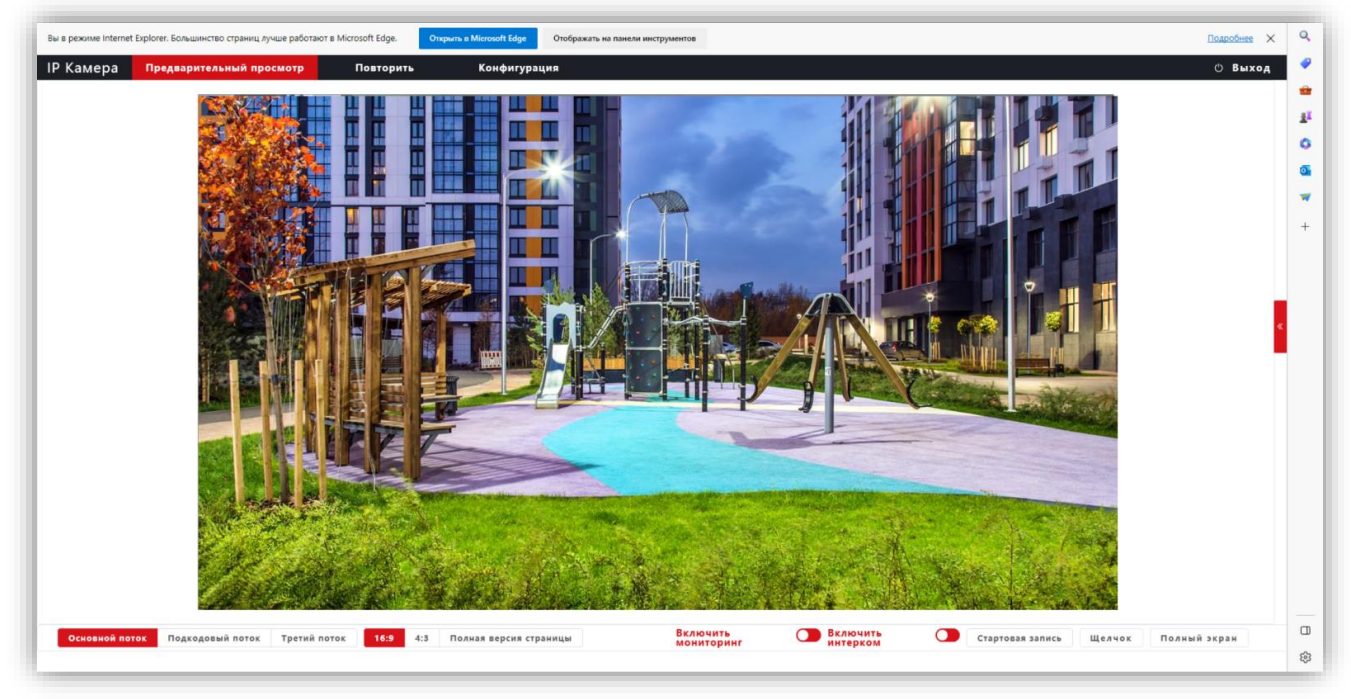

# **Предварительный просмотр.**

**Рисунок 16.2**

Удалённому пользователю доступен просмотр одного из выбранных видеопотоков: Основного, Второго (Подкодовый) и Третьего. Также доступны опции: прослушивание обстановки перед IP-камерой, двусторонняя аудио связь, запись видео, снимок текущего изображения, полноэкранный режим, изменение соотношения сторон.

#### **Описание кнопок и переключателей.**

- − **Основной поток**, **Подкодовый / Второй поток** и **Третий поток:** нажмите одну из кнопок для вывода в окно предварительного просмотра выбранного потока. Основной поток имеет более высокое разрешение, чем Второй и Третий поток. Настройки формата сжатия, разрешения, метода контроля битрейта, качества, частоты кадров производятся во вкладке **Видео и Аудио** страницы **Конфигурации**.
- − **16:9**, **4:3** и **Полная версия страницы**: нажмите одну из кнопок для изменения соотношения сторон изображения.
- − **Включить Мониторинг**: переместите движок переключателя вправо для прослушивания звука с микрофона IP-камеры через громкоговоритель компьютера. Переместите движок переключателя влево для отключения прослушивания.
- − **Включить Интерком**: переместите движок переключателя вправо для активации двусторонней аудио связи / интерком. Переместите движок переключателя влево для отключения двусторонней аудио связи. Интерком поддерживается при наличии громкоговорителя в составе IP-камеры. **Примечание**: в данной модели IP-камеры интерком не поддерживается.
- − **Стартовая запись**: нажмите данную кнопку для включения записи с IP-камеры. Нажмите кнопку повторно для выключения записи. Записанный файл будет сохранен в заданную пользователем директорию (см. раздел **Локальные настройки** данной Инструкции).
- − **Щелчок / Снимок**: нажмите данную кнопку, чтобы сделать снимок текущего изображения с IP-камеры. Снимок будет сохранен в формате JPEG в заданную пользователем директорию (см. раздел **Локальные настройки** данной Инструкции).
- − **Полный экран**: нажмите кнопку для включения полноэкранного режима. Для возврата нажмите левую кнопку мыши на изображении.
- − **Повторить**: при нажатии кнопки открывается окно воспроизведения записанных на SD-карту файлов. В данной модели IP-камеры установка SD-карты не предусмотрена.
- − **Конфигурация**: при нажатии этой кнопки открывается страница настроек IP-камеры.

# **17. ОСНОВНЫЕ НАСТРОЙКИ IP-КАМЕРЫ БВД-440FCBE2**

Для настройки параметров IP-камеры в окне предварительного просмотра нажмите кнопку **Конфигурация**. Открывается окно, в левой части которого расположены пункты МЕНЮ, а в правой – подменю и соответсвующие настройки.

# • **Локальная конфигурация.**

Нажмите **Локальная конфигурация**.

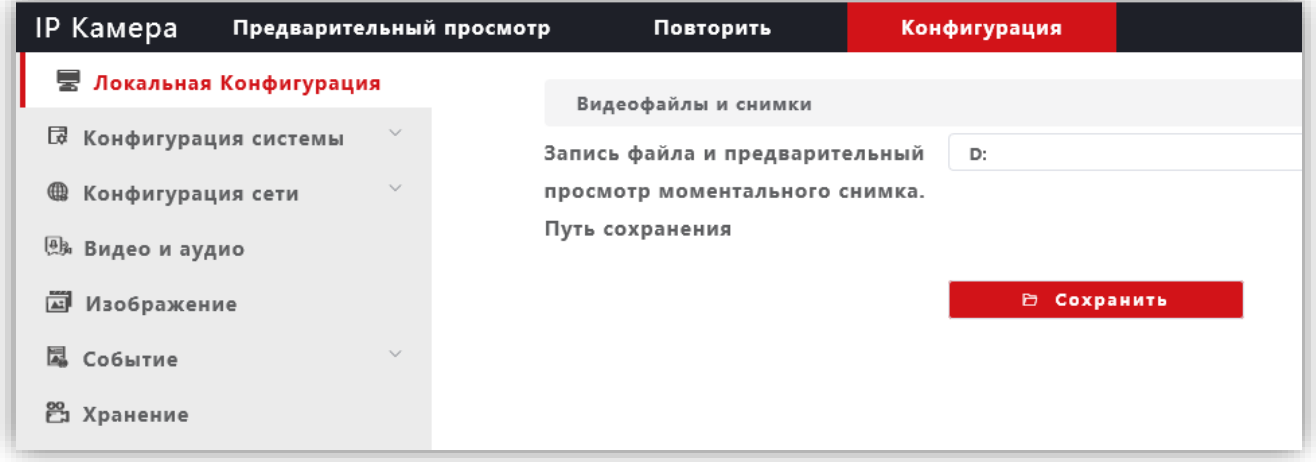

**Рисунок 17.1**

Выберите каталог для сохранения видеороликов и снимков. Для сохранения изменений нажмите кнопку **Сохранить**.

- **Конфигурация системы.**
- − Нажмите **Конфигурация системы**.
- − Из выпадающего списка выберите **Системные настройки**.

# **Системные настройки.**

− В закладке **Базовая информация** для редактирования доступны только имя устройства и язык интерфейса.

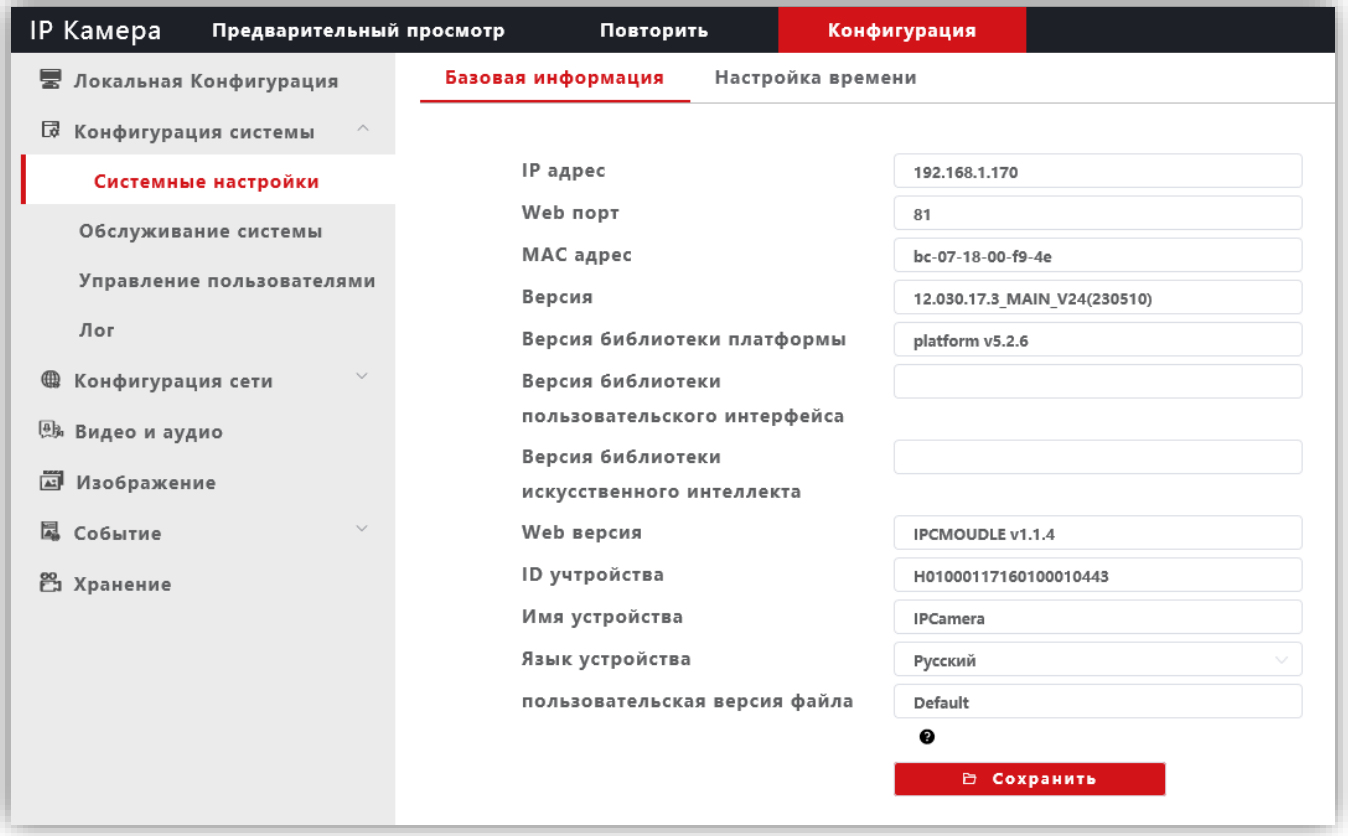

# **Рисунок 17.2**

Для сохранения изменений нажмите кнопку **Сохранить**.

− Выберите закладку **Настройка времени** для установки часового пояса и настройки сервера синхронизации.

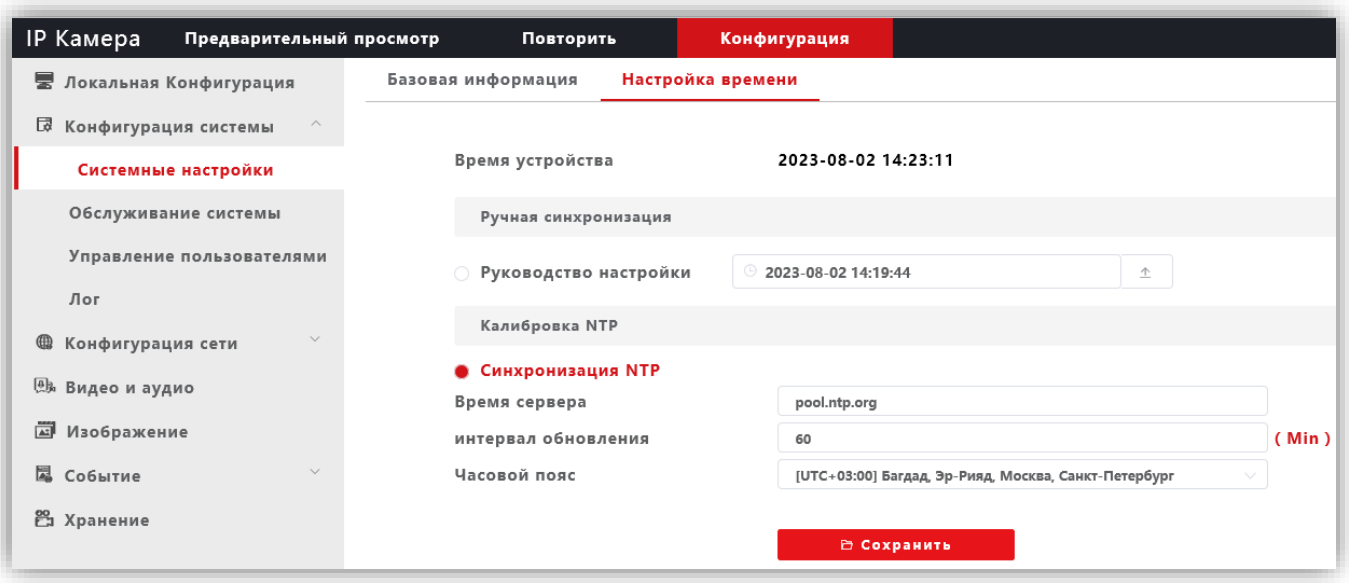

**Рисунок 17.3**

Для сохранения изменений нажмите кнопку **Сохранить**.

# **Обслуживание системы.**

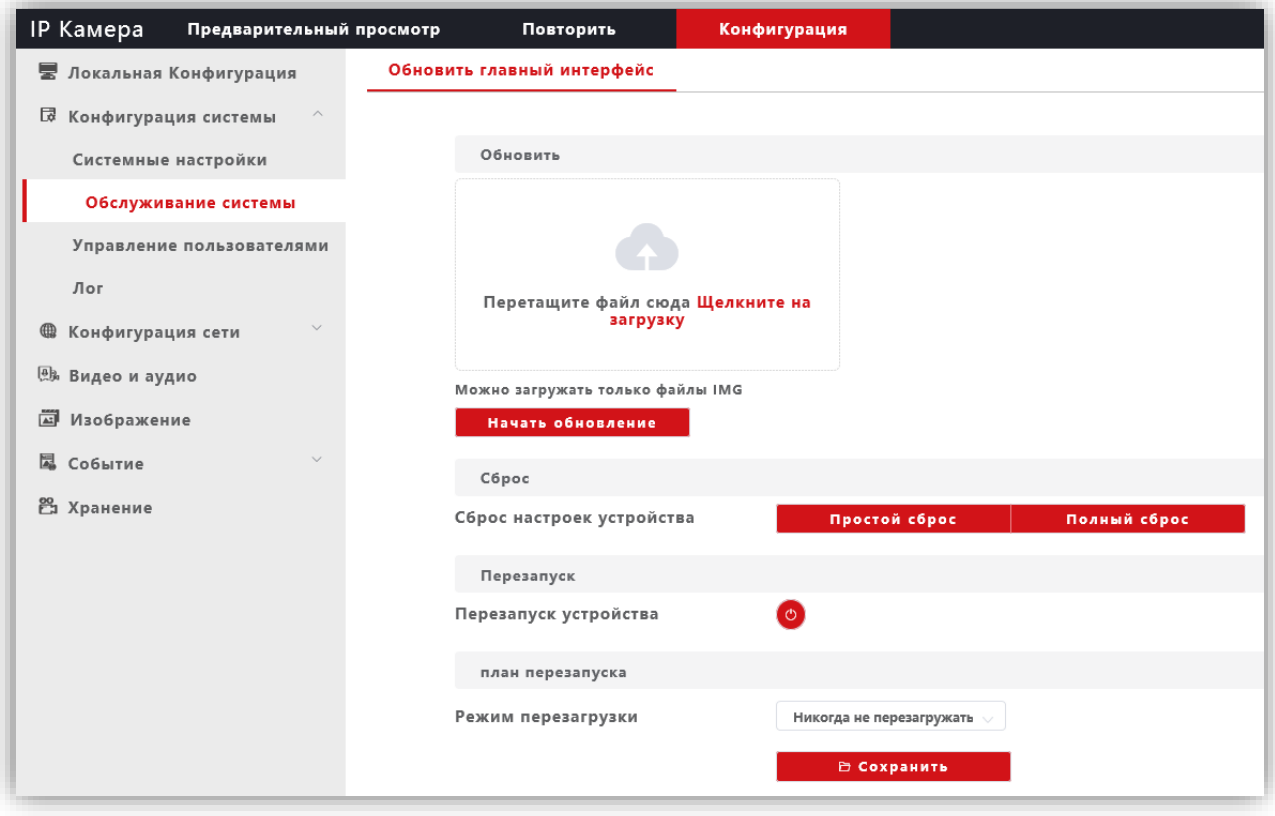

# **Рисунок 17.4**

В данном окне доступны следующие опции:

- − обновление прошивки IP-камеры;
- − сброс настроек IP-камеры;
- − перезагрузка IP-камеры вручную, автоматически каждый день или каждую неделю. Соответственно, при выборе перезагрузки **каждый день** установите время, а при выборе перезагрузки **каждую неделю** установите день и время перезагрузки.

#### **Управление пользователями.**

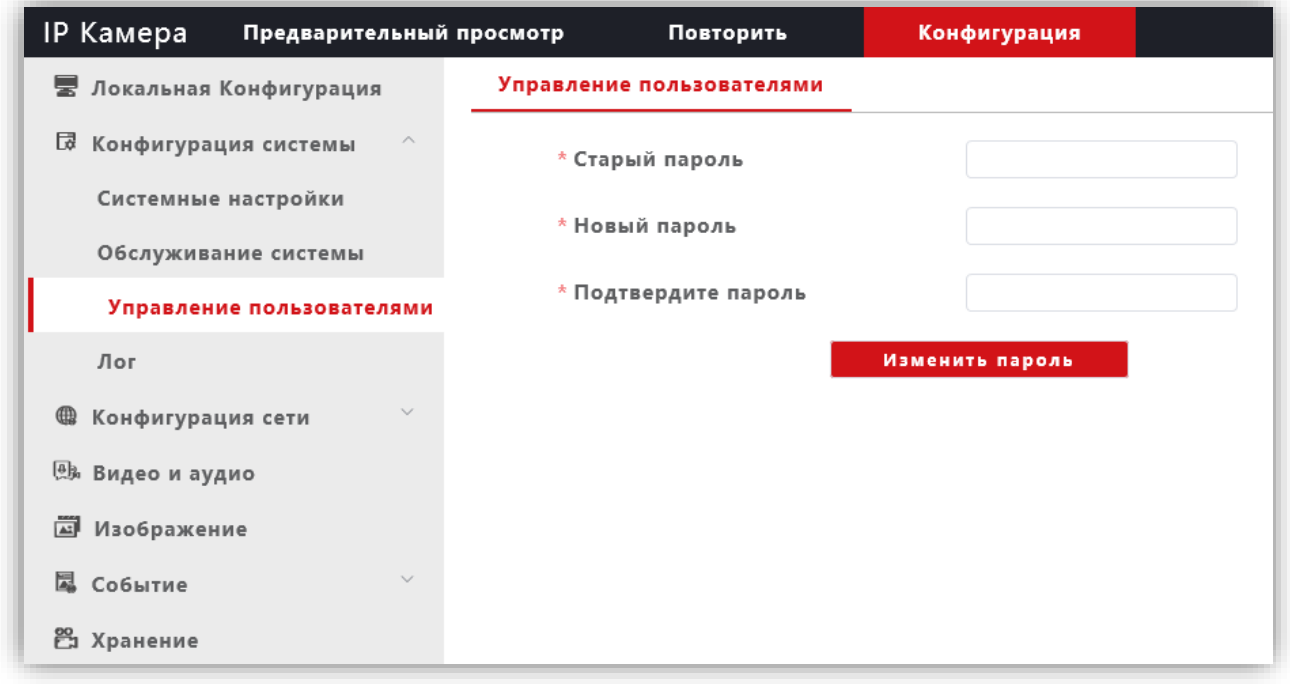

**Рисунок 17.5**

В данном окне доступно изменение пароля для входа в веб-интерфейс IP-камеры и для доступа к RTSPпотоку (если включена авторизация). Для сохранения изменений нажмите кнопку **Изменить пароль**.

#### **Лог**

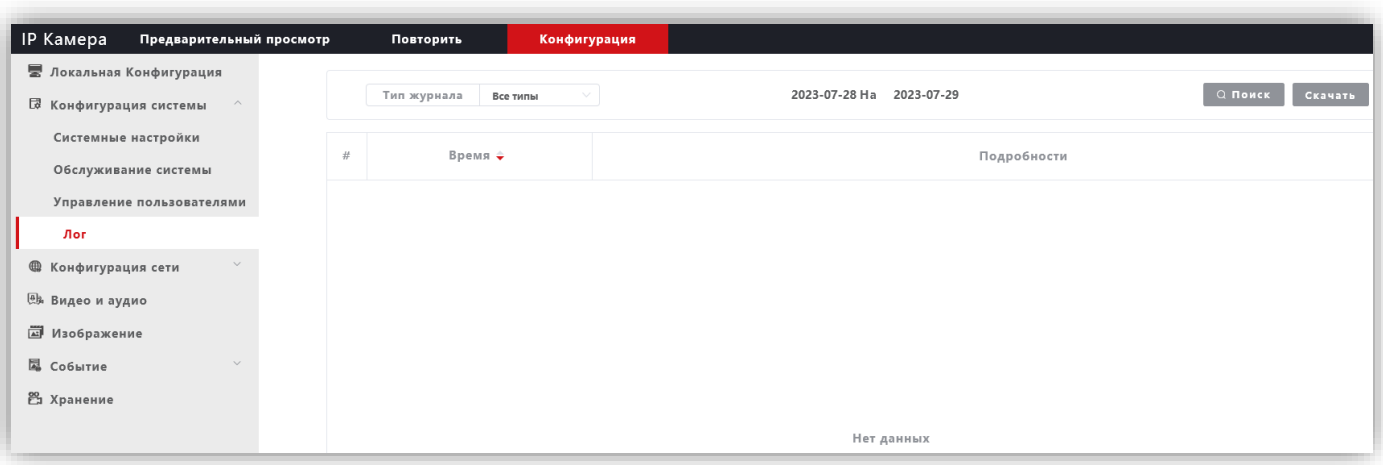

**Рисунок 17.6**

В данном окне отображаются события, имевшие место в процессе работы IP-камеры.

# **Конфигурация сети.**

- − Нажмите **Конфигурация сети**.
- − Из выпадающего списка выберите **Основные настройки**.

#### **Системные настройки.**

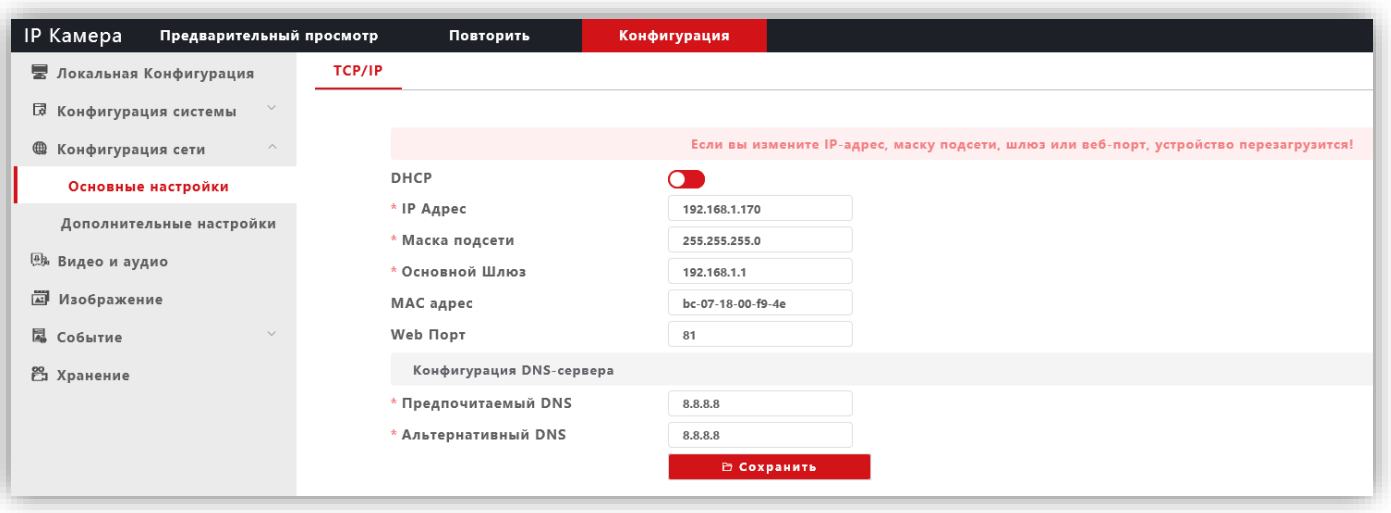

**Рисунок 17.7**

**DHCP**: переключатель включения / выключения функции DHCP, которая обеспечивает получение автоматических настроек сети от DHCP-сервера. Для включения переместите движок переключателя вправо. Для выключения переместите движок переключателя влево.

**IP Адрес**: установка IP-адреса. Доступна при выключенном **DHCP**.

**Маска подсети**: установка маски подсети. Доступна при выключенном **DHCP**. По умолчанию используется значение 255.255.255.0 (данный параметр изменять не рекомендуется).

**Основной шлюз**: установка IP-адреса основного шлюза. Доступна при выключенном **DHCP**.

**MAC адрес**: уникальный физический адрес IP-камеры. Смена MAC-адреса не рекомендуется.

**Web Порт:** установка номера порта для доступа в веб-интерфейс. Значение по умолчанию – **80**.

**Предпочитаемый DNS**: установка IP-адреса предпочитаемого DNS-сервера.

**Альтернативный DNS**: установка IP-адреса альтернативного DNS-сервера.

Для сохранения изменений нажмите кнопку **Сохранить**.

# **Дополнительные настройки.**

#### − FTP.

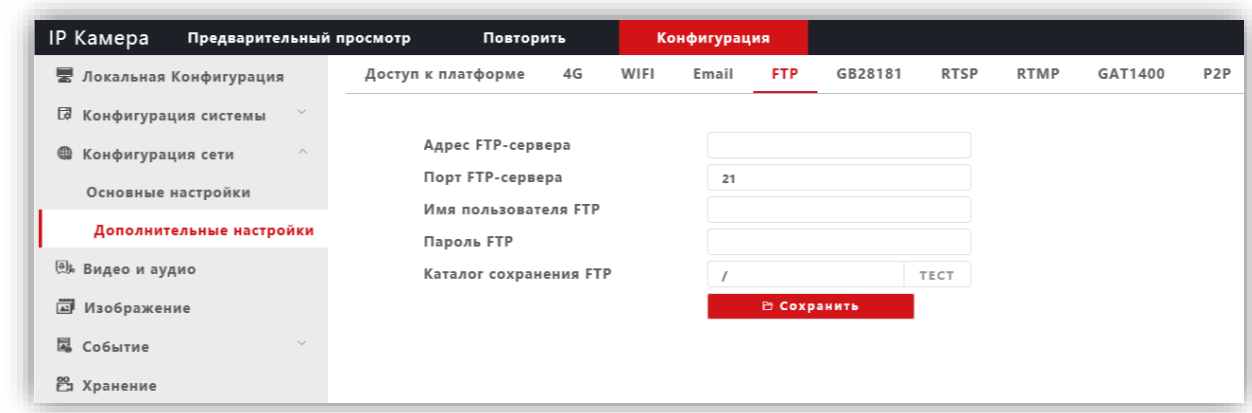

#### **Рисунок 17.8**

При необходимости отправки снимков на FTP-сервер, укажите адрес, порт, имя пользователя, пароль доступа к FTP. Также укажите каталог на FTP-сервере, в котором будут храниться отправленные снимки. Для сохранения изменений нажмите кнопку **Сохранить**.

− RTSP.

| IP Камера<br>Предварительный просмотр        | Повторить                                        |                                    |      | Конфигурация         |                       |                 |             |             |         |                  |
|----------------------------------------------|--------------------------------------------------|------------------------------------|------|----------------------|-----------------------|-----------------|-------------|-------------|---------|------------------|
| ■ Локальная Конфигурация                     | Доступ к платформе                               | 4G                                 | WIFI | Email                | <b>FTP</b>            | GB28181         | <b>RTSP</b> | <b>RTMP</b> | GAT1400 | P <sub>2</sub> P |
| $\checkmark$<br>艮<br>Конфигурация системы    |                                                  |                                    |      |                      |                       |                 |             |             |         |                  |
| ⊕<br>Конфигурация сети<br>$\curvearrowright$ | Основной потокАдрес                              |                                    |      |                      | rtsp://               | $:555/stream$ 0 |             |             |         |                  |
| Основные настройки                           | Вспомогательный потокАдрес                       |                                    |      | rtsp://              |                       | :555/stream 1   |             |             |         |                  |
| Дополнительные настройки                     | Третий потокАдрес<br>Использовать аутентификацию | :555/stream 2<br>rtsp://<br>$\cap$ |      |                      |                       |                 |             |             |         |                  |
| <b>[4]</b> Видео и аудио                     | <b>RTSPПорт</b>                                  |                                    |      | 555                  | $\frac{\wedge}{\vee}$ |                 |             |             |         |                  |
| 圖<br>Изображение                             | Основной потокНастройки звука                    |                                    |      | $\blacktriangleleft$ |                       |                 |             |             |         |                  |
| <b>Q</b> Событие<br>$\checkmark$             | Вспомогательный<br>потокНастройки звука          |                                    |      | n                    |                       |                 |             |             |         |                  |
| <b>29 Хранение</b>                           | Третий потокНастройки звука                      |                                    |      | - 0                  |                       |                 |             |             |         |                  |
|                                              | <b>В Сохранить</b>                               |                                    |      |                      |                       |                 |             |             |         |                  |

**Рисунок 17.9**

**Использовать аутентификацию**: переместите движок переключателя вправо для включения авторизации доступа к RTSP-потоку IP-камеры.

**RTSPПорт**: по умолчанию установлен номер порта – **554**.

**Внимание! В случае подключения нескольких IP-камер к одному публичному статическому IP-адресу, установите уникальный номер порта для каждой из этих камер, например, 554, 555, 556 и т.д. Затем, в маршрутизаторе выполните проброс установленных портов «один к одному», т.е. создайте правило соответствия внутреннего порта 554 внешнему порту 554, внутреннего порта 555 внешнему порту 555 и т.д.**

**Основной потокНастройки звука**, **Вспомогательный потокНастройки звука**, **Третий потокНастройки звука**: переключатели включения / выключения звука основного, второго и третьего RTSP-потоков. Для включения переместите движок переключателя вправо. Для выключения переместите движок переключателя влево.

Пользователь может получать аудио и видеопоток с IP-камеры в режиме реального времени через плееры, поддерживающие стандартный RTSP-протокол (например, VLC и др.).

Доступ к RTSP-потоку через сторонние RTSP-клиенты осуществляется при помощи запроса **rtsp://<IP>:<PORT>/stream\_<X>**, где:

**<IP>** – публичный статический IP-адрес камеры;

**<PORT>** – RTSP-порт IP-камеры (значение по умолчанию – **554**); **<X>** –номер видеопотока: **0** – основной поток, **1** – второй поток, **2** – третий поток.

Например, **rtsp://<IP>:554/stream\_0**

Если включена авторизация, тогда запрос для получения RTSP-потока имеет вид: **rtsp://<IP>:<PORT>/av<X>\_<Y>&user=<USER>&password=<PASS>**, где **<USER>** – имя пользователя, **<PASS>** – пароль.

Например, **rtsp:// <IP>:556/stream\_0&user=admin&password=123456**

#### **Видео и аудио.**

#### **Видео.**

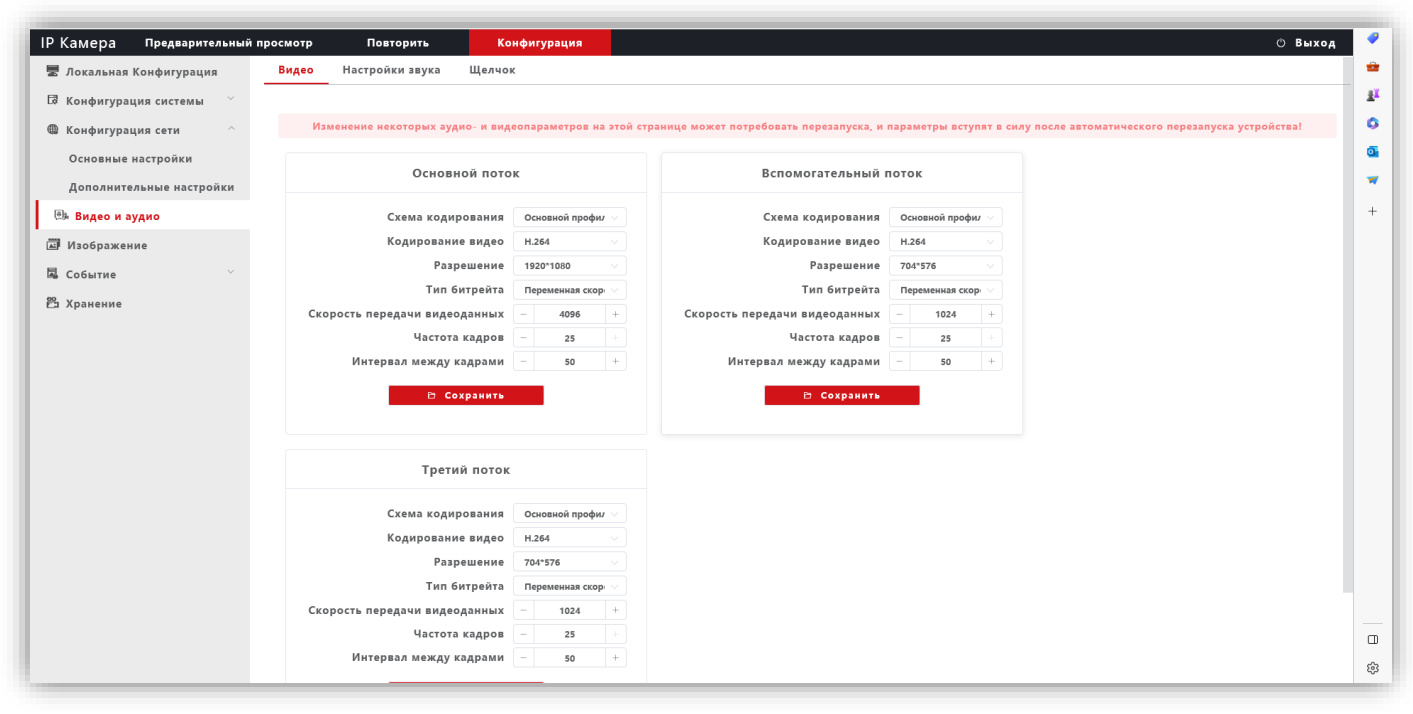

**Рисунок 17.10**

**Профили кодирования**: выбор профиля кодирования. Доступные профили: Базовый, Основной и Высокий.

**Кодирование видео**: выбор типа кодирования. Доступные типы кодирования: H.264, H.265, H.265+.

**Разрешение**: выбор разрешения видеопотока.

- Для основного потока доступны значения: 1920x1080, 1280x960, 1280x720.
- − Для второго и третьего потока доступны значения: 704x576, 640x480.

**Тип битрейта**: выбор режима переменной или постоянной скорости передачи данных. При выборе переменной скорости битрейт изменяется в зависимости от сцены наблюдения, при этом приоритетным является качество изображения. При выборе постоянной скорости качество изображения не является приоритетным, а битрейт остается постоянным в пределах заданного значения.

**Скорость передачи видеоданных**: данная настройка позволяет установить скорость передачи данных, допустимый диапазон от 30 до 16000 Кб/с.

**Частота кадров**: данная настройка позволяет установить частоту кадров видеопотока. Чем больше частота кадров, тем выше битрейт.

**Интервал между кадрами**: данная настройка позволяет установить интервал следования опорного кадра. Уменьшение значения интервала следования опорного кадра улучшает качество изображения, однако увеличивает битрейт.

#### **Настройка звука.**

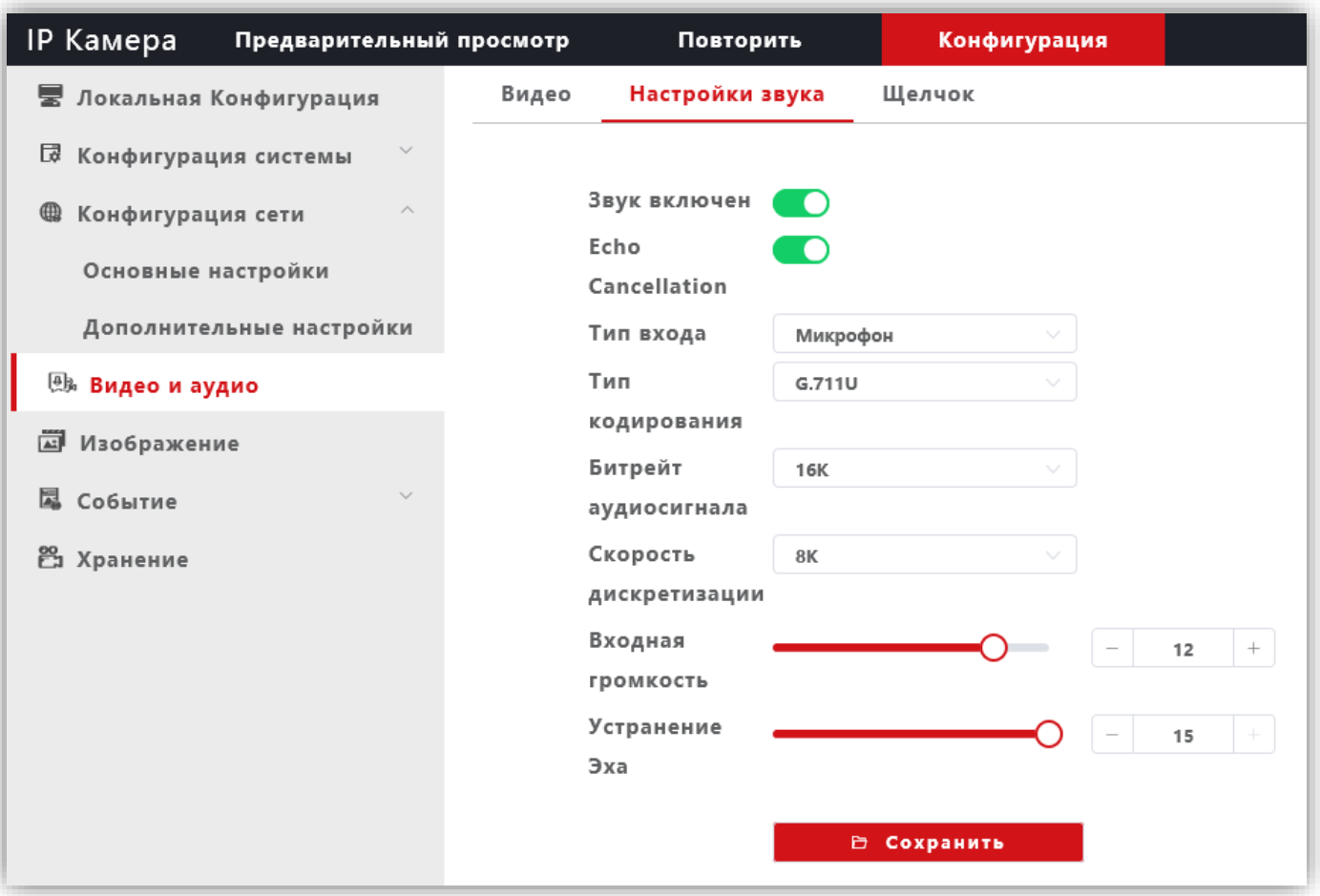

#### **Рисунок 17.11**

**Звук включён**: включение \ выключение поддержки звука. Переместите движок переключателя вправо для включения. Переместите движок переключателя влево для выключения звука.

**Echo Cancellation**: включение \ выключение эхоподавления. Опция эффективна при громкой связи. Переместите движок переключателя вправо для включения. Переместите движок переключателя влево для выключения эхоподавления.

**Тип входа**: выберите **MIC** или **Line**. При выборе **MIC** уровень сигнала с микрофона IP-камеры будет выше, чем при выборе **Line**.

**Тип кодирования**: выбор типа кодирования и сжатия. Для выбора доступны: G.726,G.711A,G.711U. Рекомендуется использовать G.711A.

**Входная громкость**: регулировка уровня громкости входного сигнала для IP-камеры, диапазон значений от 0 до 15 единиц.

**Битрейт аудиосигнала**: доступно значение 16К.

**Скорость дискретизации**: доступно значение 8К.

**Устранение эха / Выходная громкость**: регулировка уровня громкости выходного сигнала IP-камеры, диапазон значений от 0 до 15 единиц. Для данной модели IP-камеры не поддерживается.

# **Щелчок (Снимок).**

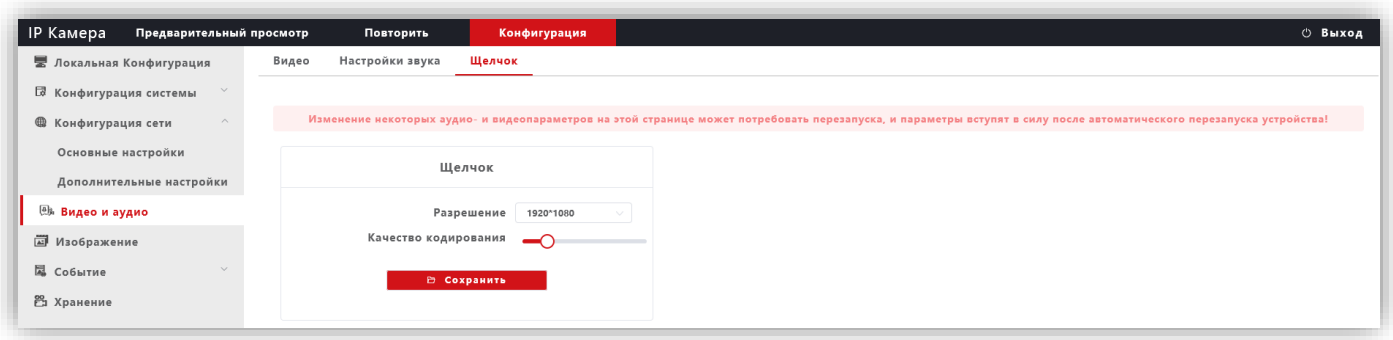

**Рисунок 17.12**

**Разрешение**: установите разрешение записанного кадра. Доступно два значения: 1920х1080 и 1280х720.

**Качество кодирования**: установите качество кодирования при записи кадра.

Для сохранения изменений нажмите кнопку **Сохранить**.

#### **Изображение**

#### **Настройка дисплея.**

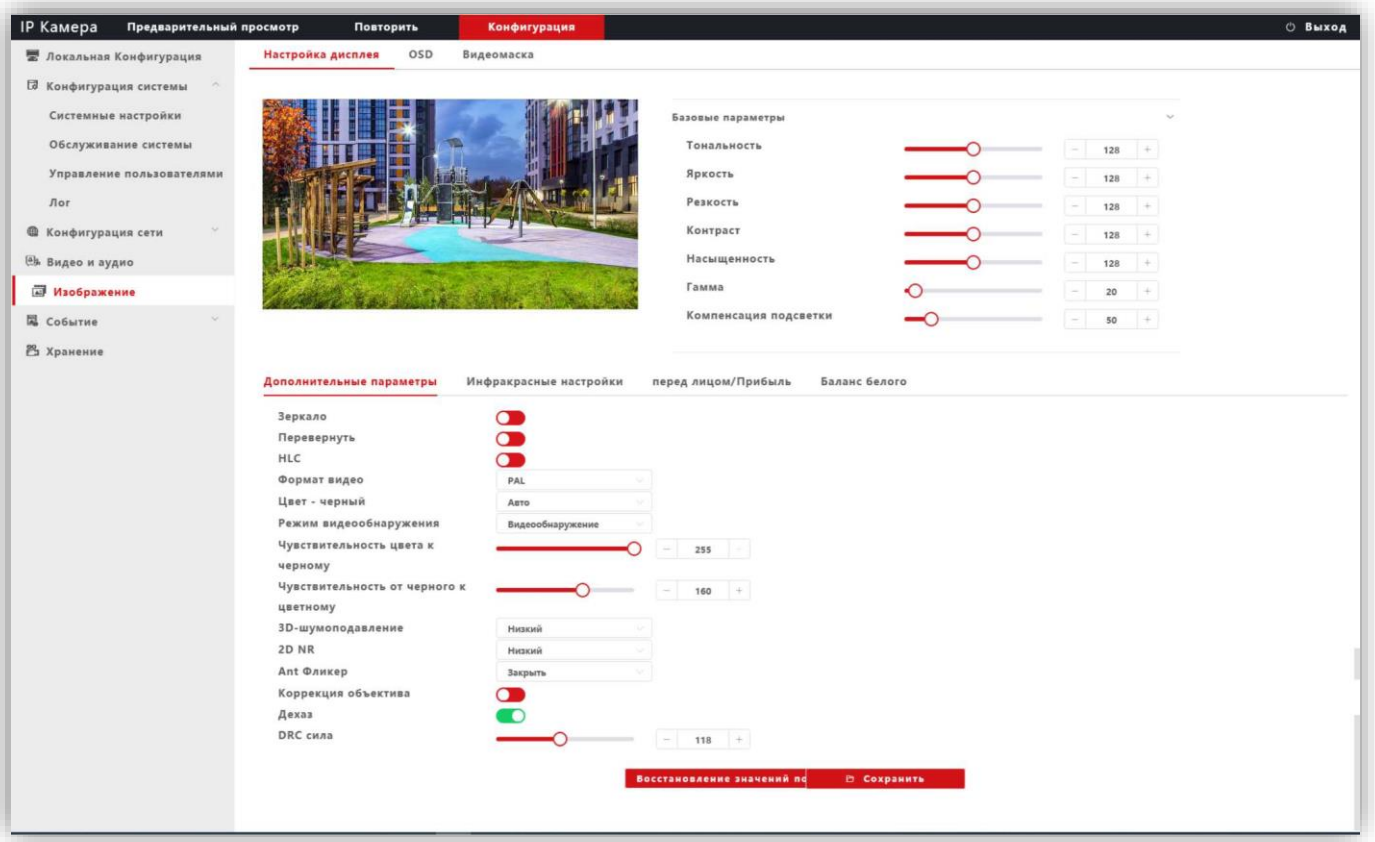

**Рисунок 17.13**

**Базовые параметры**: возможна настройка **Тональности**, **Яркости**, **Резкости**, **Контрастности**, **Насыщенности**, **Гамма-коррекции**, **Компенсация встречной засветки**. Изменение перечисленных параметров производится перемещением соответствующих движков.

#### **Дополнительные параметры**:

**Зеркало**: переключатель включения / выключения режима зеркального отображения изображения по горизонтали. Для включения переместите движок переключателя вправо, для выключения – влево.

**Перевернуть**: переключатель включение / выключение режима перевёрнутого отображения изображения по вертикали. Для включения переместите движок переключателя вправо, для выключения – влево.

**HLC (Компенсация затенения):** переключатель включения / выключения режима компенсации затенения объектива. Позволяет увеличивать яркость в углах изображения. Для включения переместите движок переключателя вправо, для выключения – влево.

**Формат видео**: должен быть установлен PAL.

**Режим видеоонаружения**: должна быть установлена опция **Видеообнаружение**. При выборе данной опции сенсор IP-камеры детектирует уровень освещённости, и IP-камера автоматически переключается в режим чёрно-белого изображения в тёмное время суток (режим День / Ночь).

**Чувствительность цвета к чёрному**: установите уровень освещённости, при котором IP-камера будет переключаться в режим чёрно-белого изображения.

**Чувствительность от чёрного к цветному**: установите уровень освещённости, при котором IP-камера будет переключаться в режим цветного изображения.

**Цвет – чёрный**: доступны три опции – **Цвет**, **Чёрно-белый** и **Авто**. Возможно принудительное включение режима цветного изображения (опция **Цвет**), чёрно-белого изображения (опция **Чёрно-белый**) или автоматическое переключение IP-камеры в режим чёрно-белого изображения при низкой освещённости (опция **Авто**) (режим День / Ночь).

**3D- Шумоподавление**: установка уровня подавления шума. Как правило, 3DNR лучше подавляет шум, чем 2DNR, но при этом движущиеся объекты могут выглядеть размытыми. Технология 3DNR используется в статических областях области обзора. Доступны опции: **Закрыть** (шумоподавление выключено), **Низкий** (низкий уровень шумоподавления), **Средний** (стандартный уровень шумоподавления), **Высокий** (высокий уровень шумоподавления).

**2D NR**: технология шумоподавления демонстрирует хороший результат применительно к движущимся объектам, этот алгоритм используется в частях кадра, где присутствует движение. В режиме 2DNR изображение сглаживается, что делает его более читабельным и значительно сокращает трафик. Доступны опции: **Низкий** (низкий уровень шумоподавления), **Средний** (стандартный уровень шумоподавления), **Высокий** (высокий уровень шумоподавления).

**Ant Фликер (антифликер)**: устранение мерцания от ламп дневного света и т.д. Доступны опции: **Закрыть**, **Авто**, **50Hz**, **60Hz**.

**Коррекция объектива**: переместите движок переключателя вправо для уменьшения геометрических искажений на изображении. При этом уменьшается угол зрения объектива.

**Дехаз**: эта опция в основном используется для удаления нежелательной атмосферной дымки с изображения. Для включения опции переместите движок переключателя вправо, для выключения – влево.

**DRC сила**: DRC – технология, которая значительно улучшает динамический диапазон, повышает локальный контраст и усиливает яркость подсветки лица. DRC оказывает большое влияние на широкие динамические сцены и инфракрасные сцены, это один из важных методов, обеспечивающих четкое изображение IP-камеры в условиях инфракрасного освещения. Установите необходимый уровень DRC.

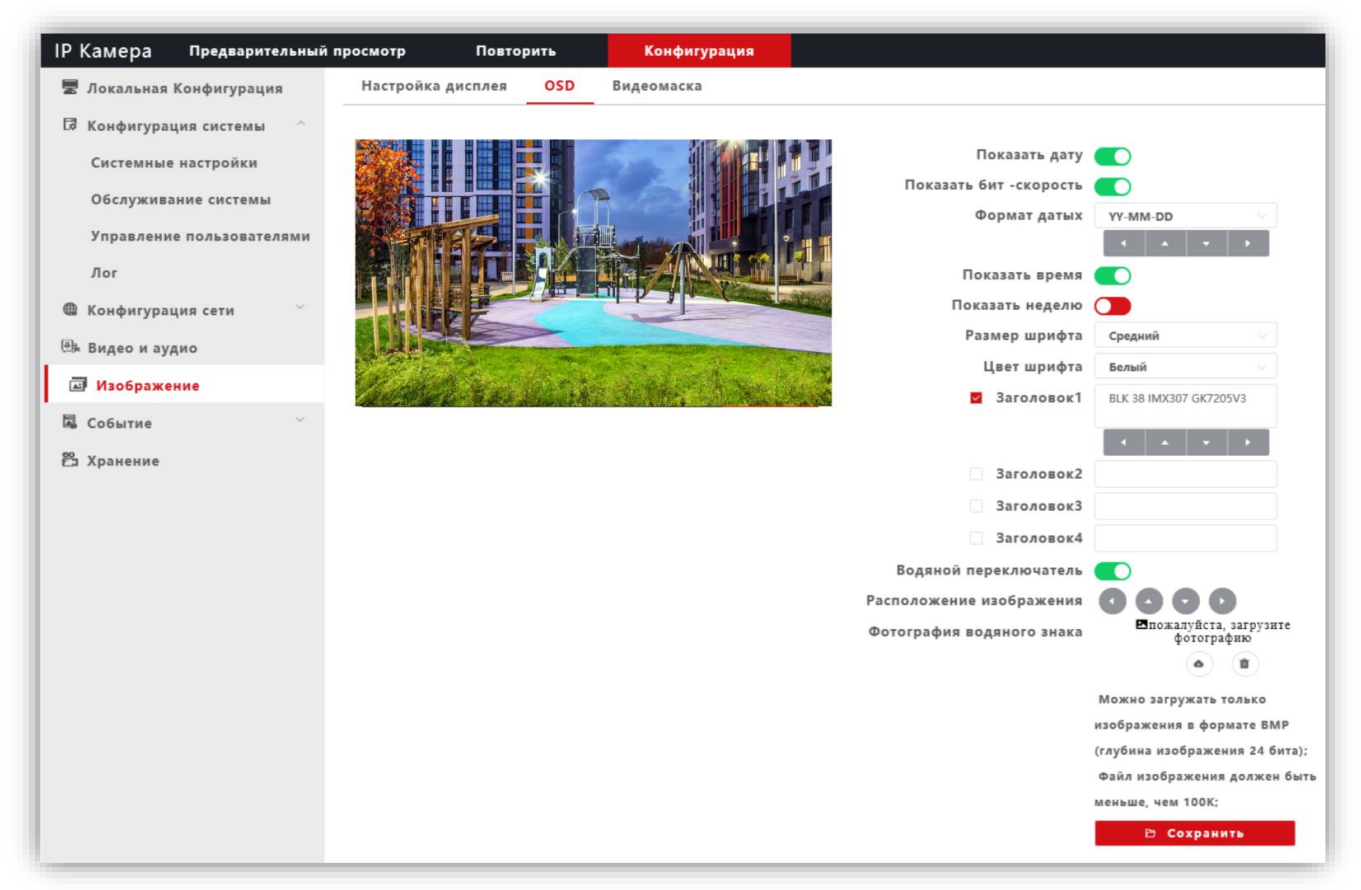

**Рисунок 17.14**

Настройте служебную информацию, которая будет отображаться при трансляции видеопотока. Для сохранения изменений нажмите кнопку **Сохранить**.

#### **Видеомаска.**

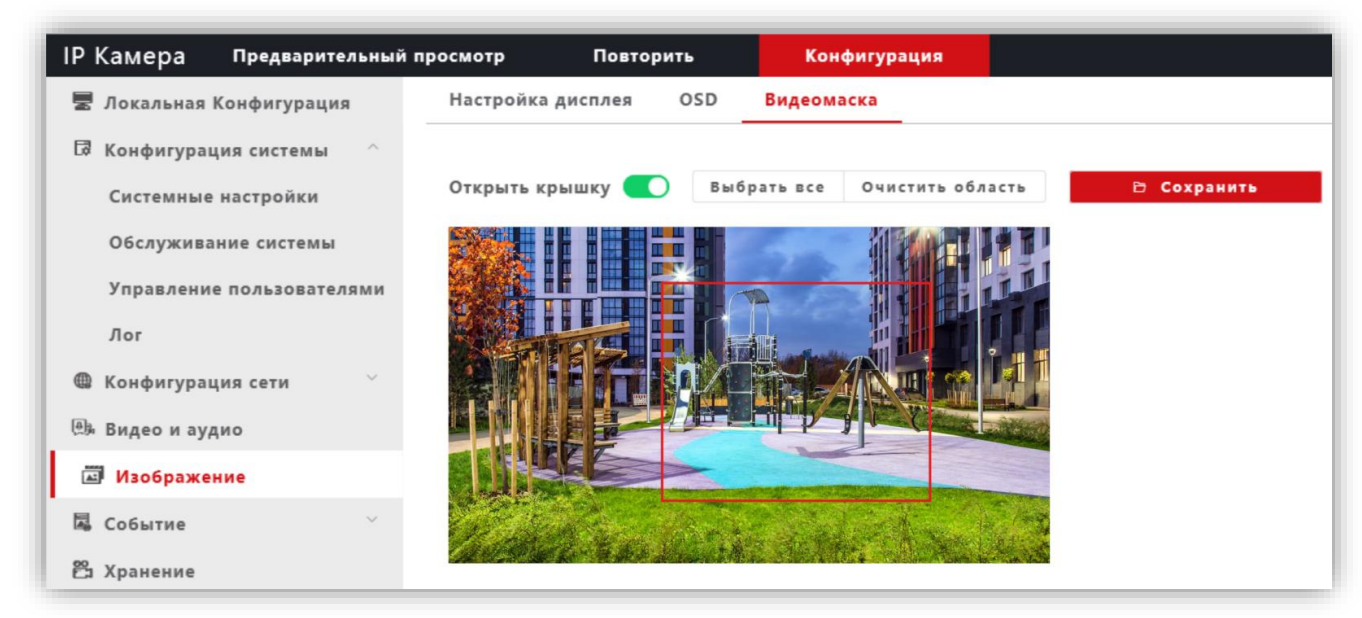

#### **Рисунок 17.15**

**Открыть крышку**: переключатель включения / выключения возможности установки маски приватности на изображении. Для включения маски переместите движок переключателя вправо и левой кнопкой мыши выделите область изображения, которая будет скрыта на видеопотоках и снимках.

**Выбрать все**: данная кнопка позволяет установить маску приватности поверх всего видеоизображения.

**Очистить область**: данная кнопка позволяет удалить маску приватности.

Для сохранения изменений нажмите кнопку **Сохранить**.

#### **Событие.**

- − Нажмите **Событие**.
- − Из выпадающего списка выберите **Разумные события**.

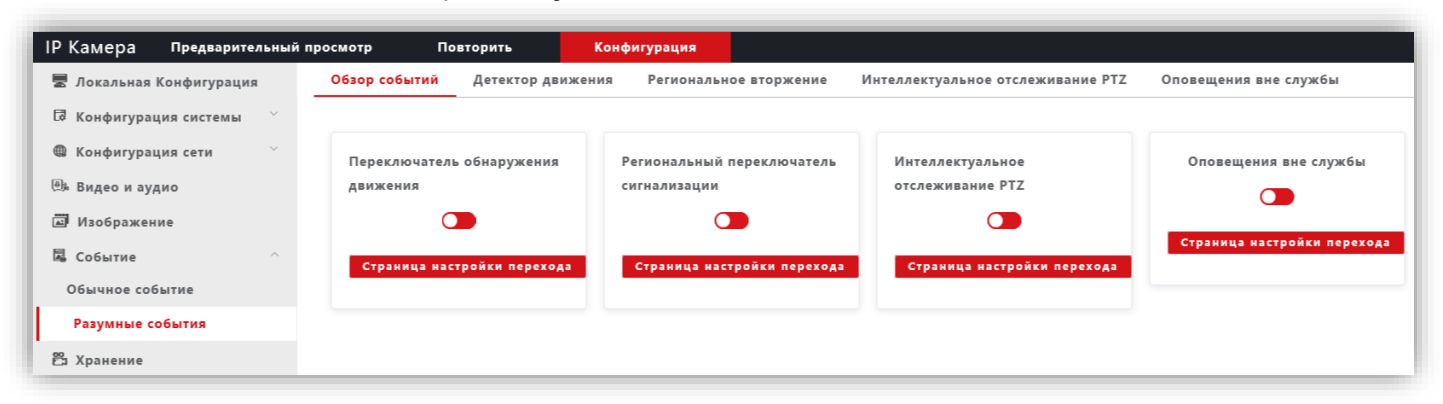

**Рисунок 17.16**

− Для включения детектора переместите **переключатель обнаружения движения** вправо. − Нажмите кнопку **Страница настройки перехода**.

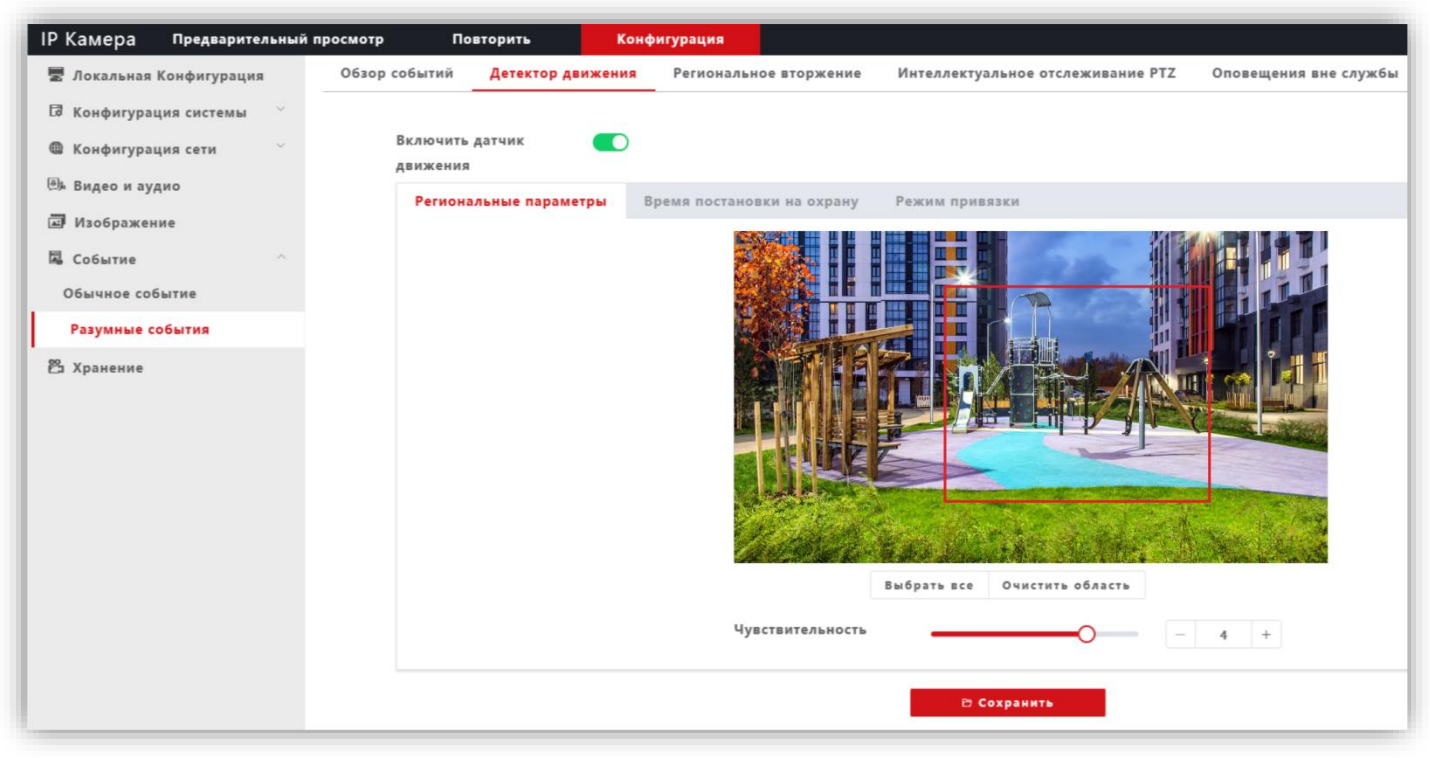

**Рисунок 17.17**

**Региональные параметры**: выделите область обнаружения движения. Для этого, нажмите левой кнопкой мыши на изображении, выделите область необходимого размера и нажмите кнопку **Сохранить**.

**Время постановку на охрану**: установите расписание, в течение которого будет детектироваться движение.

**Режим привязки**: установите количество снимков на одно событие, интервал между снимками, при необходимости включите опцию отправки снимков на FTP-сервер.

# **ПОДКЛЮЧЕНИЕ IP-КАМЕРЫ К СЕТИ ИНТЕРНЕТ**

# **Внимание! Для подключения IP-камеры к глобальной сети Интернет необходимо приобрести у провайдера статический публичный IP-адрес.**

# • **Подключение IP-камеры к сети Интернет без использования маршрутизатора.**

В этом случае в разделе **Конфигурация сети → Основные настройки** следует включить **DHCP** или вручную ввести настройки сети (выделенный провайдером статический IP-адрес, маску подсети и шлюз). Тогда, для доступа к IP-камере из сети Интернет в адресной строке браузера вводится запрос: *http://<статический публичный IP-адрес>*.

#### • **Подключение IP-камеры к сети Интернет через маршрутизатор.**

Для подключения к IP-камере из сети Интернет через маршрутизатор необходимо:

- − в настройках IP-камеры вручную ввести настройки сети (статический IP-адрес в локальной сети, маску подсети и шлюз);
- − установить соответствие между портами, используемыми IP-камерой во внутренней сети, и запросами из внешней сети. Для этого, выполните перенаправление / проброс портов в настройках маршрутизатора.

#### **Указания по процедуре проброса портов в настройках маршрутизатора.**

#### **Внимание! Указания приведенные ниже обязательны для выполнения**.

- − Выполните проброс RTSP-порта **554** «один к одному», т.е. создайте правило соответствия внутреннего порта **554** внешнему порту **554**. Внимание! В случае подключения нескольких IP-камер к одному публичному статическому IP-адресу, в настройках IP-камеры установите уникальный номер порта для каждой из подключённых камер, например, **554**, **555**, **556** и т.д. Затем, выполните проброс установленных портов один к одному, т.е. создайте правило соответствия внутреннего порта **554** внешнему порту **554**, внутреннего порта **555** внешнему порту **555** и т.д.
- − при необходимости передачи аудио сигнала из компьютера на выход IP-камеры выполните проброс порта **8801** один к одному. **Примечание.** Данная модель IP-камеры не содержит громкоговорителя, подключённого к выходу IPкамеры. Поэтому, проброс порта 8801 можно не выполнять.
- − Выполните проброс Web-порта **80** на внешний порт из диапазона разрешённых, например, **8081**. В случае подключения нескольких IP-камер к одному публичному статическому IP-адресу, выполните проброс Webпорта **80** всех подключённых IP-камер на внешние порты с уникальными номерами, например, **8081**, **8082** и т.д.

**Примечание.** Описание процедуры проброса портов приводится в инструкции соответствующего маршрутизатора.

Тогда, для доступа к IP-камере из сети Интернет в адресной строке браузера вводится запрос: *http://<статический публичный IP-адрес>:<указанный при настройках переадресации внешний Web-порт>*, в данном примере внешний порт – **8081**.

# **18. ОБНОВЛЕНИЕ ПРОГРАММНОГО ОБЕСПЕЧЕНИЯ БЛОКА ВЫЗОВА**

В блоке вызова предусмотрена возможность обновления программного обеспечения (ПО) на объекте. Для этого используется блок сопряжения **CU-14**, подключённый к блоку вызова и компьютеру, а также программа **VIZIT Firmware Update**. Программа **VIZIT Firmware Update** приведена в разделе **ПРОДУКЦИЯ** (на странице описания блока сопряжения **CU-14**) следующих интернет-ресурсов **VIZIT**:

[www.domofon.ru](http://www.domofon.ru/) , [www.domofon-vizit.ru](http://www.domofon-vizit.ru/) , [www.domofon-vizit.kiev.ua](http://www.domofon-vizit.kiev.ua/) , [www.vizit-group.com/ru/](http://www.vizit-group.com/ru/) .

**Внимание!** При обновлении ПО, записанные в блок вызова МАСТЕР-ключи, PIN-код и пароль обслуживающего персонала не изменяются.

Для обновления ПО выполните в строгой последовательности действия, указанные ниже.

- 1. Выключите блок управления.
- 2. Отсоедините проводники **CUD**, **DSD** от соответствующих клемм блока управления. Провод **CUD** соедините с клеммой **TX** блока сопряжения, провод **DSD** соедините с клеммой **RX** блока сопряжения, как показано на схеме, приведенной на рисунке 15.1.
- 3. Соедините клеммы **GND** блока управления и блока сопряжения.
- 4. Соедините провод **PRG** с клеммой **GND** блока управления.
- 5. Включите питание блока управления. Контролируйте мигание светодиодов белого свечения.
- 6. Подключите блок сопряжения к компьютеру кабелем USB.
- 7. Запустите программу **VIZIT Firmware Update**.
- 8. Выполните обновление ПО блока вызова, следуя инструкции к программе **VIZIT Firmware Update**.
- 9. Выключите питание блока управления.
- 10.Отсоедините провода и кабель USB от блока сопряжения, соедините проводники **CUD**, **DSD** с соответствующими клеммами блока управления и отсоедините провод **PRG** от клеммы **GND** блока.

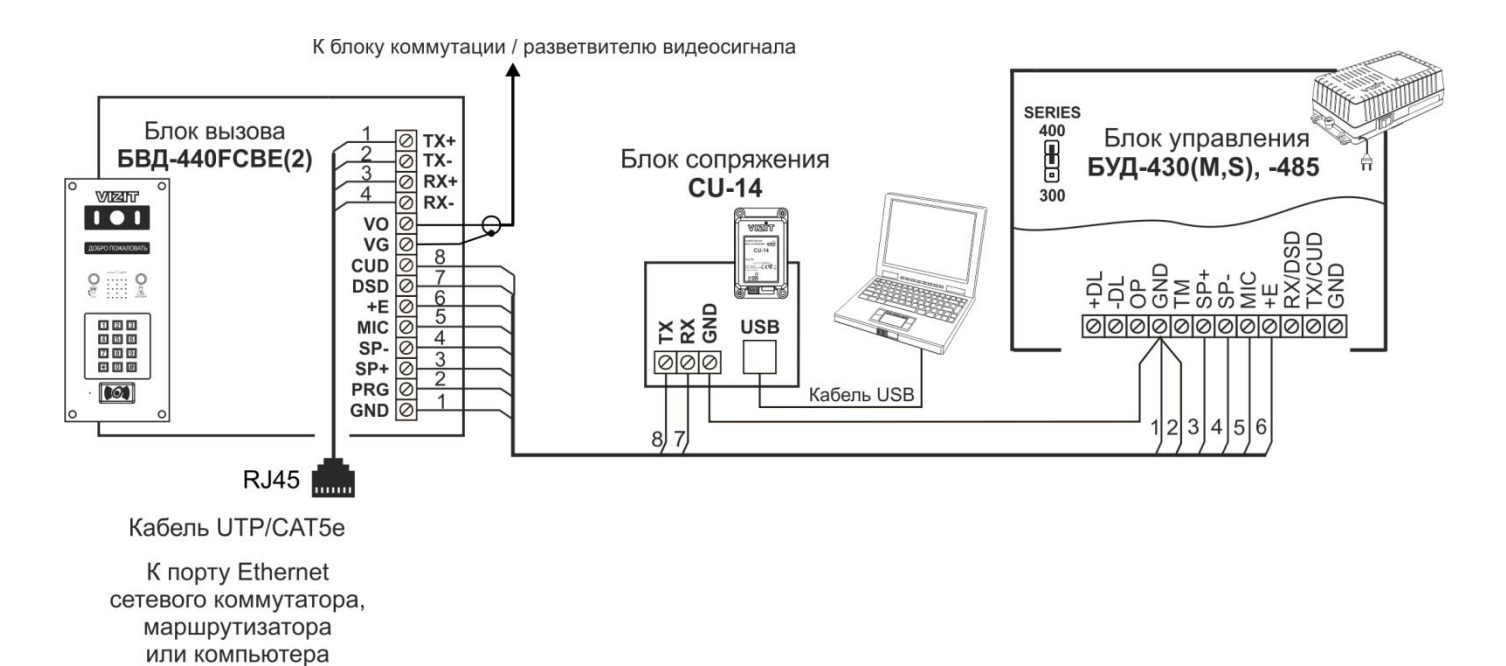

**Рисунок 15.1 - Схема соединений блока вызова с блоками управления БУД-430(S, M), -485 и блоком сопряжения CU-14**

# **19. ТЕХНИЧЕСКИЕ ПАРАМЕТРЫ**

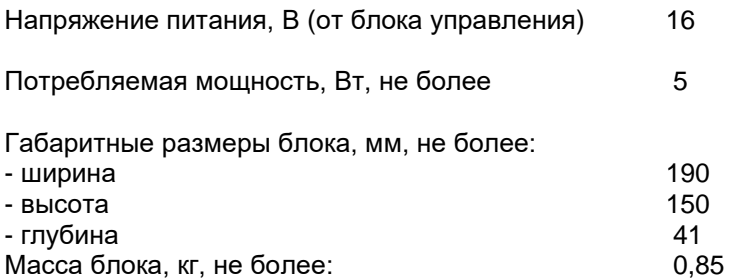

# **Параметры телекамеры, установленной в блоке, приведены в таблице ниже.**

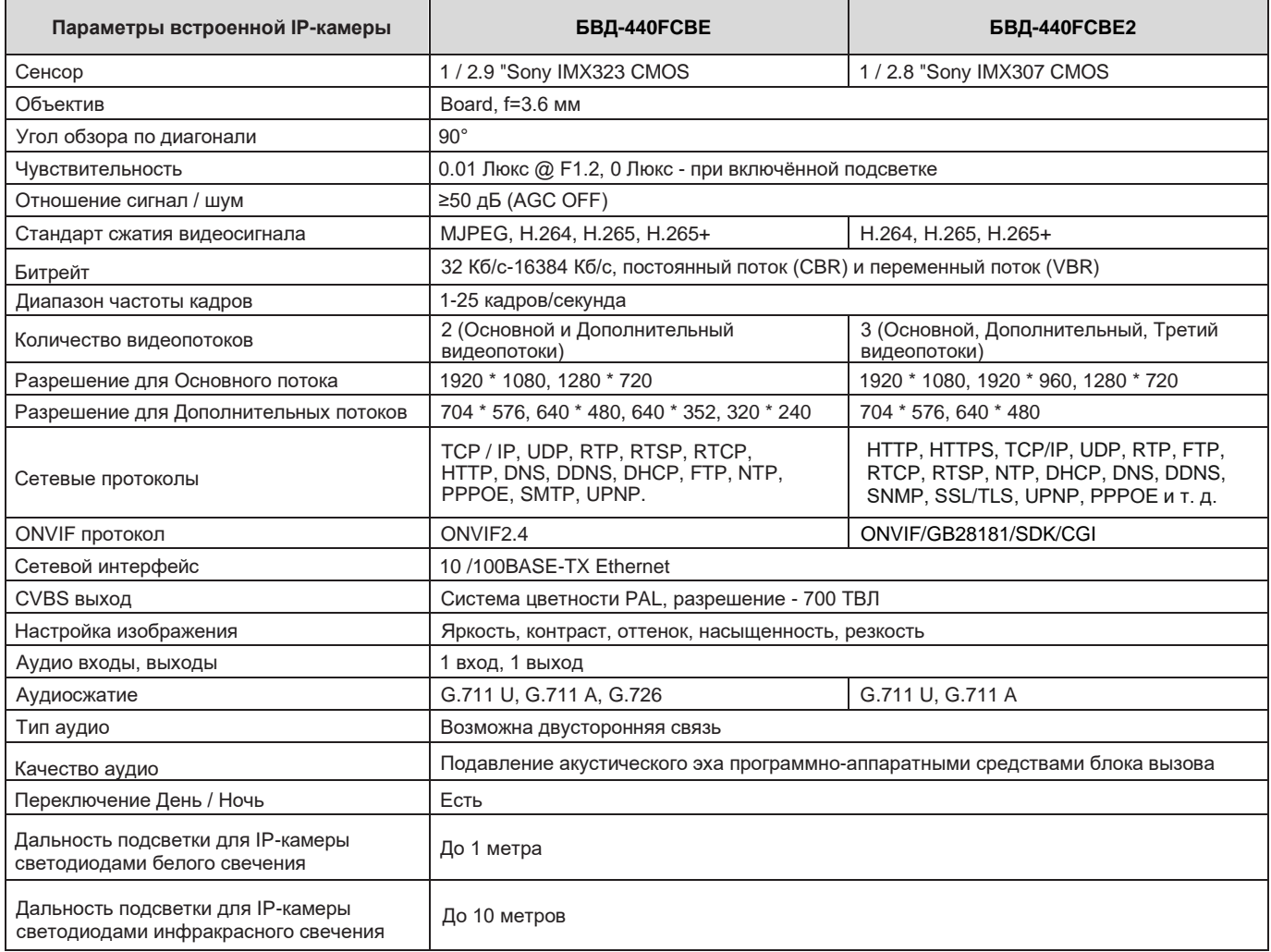

# **Условия эксплуатации:**

Температура воздуха - от минус 30 до плюс 45 °C Относительная влажность - до 98% при температуре 25 °C.